# 华为 **HiLens**

# 常见问题

文档版本 01 发布日期 2023-06-30

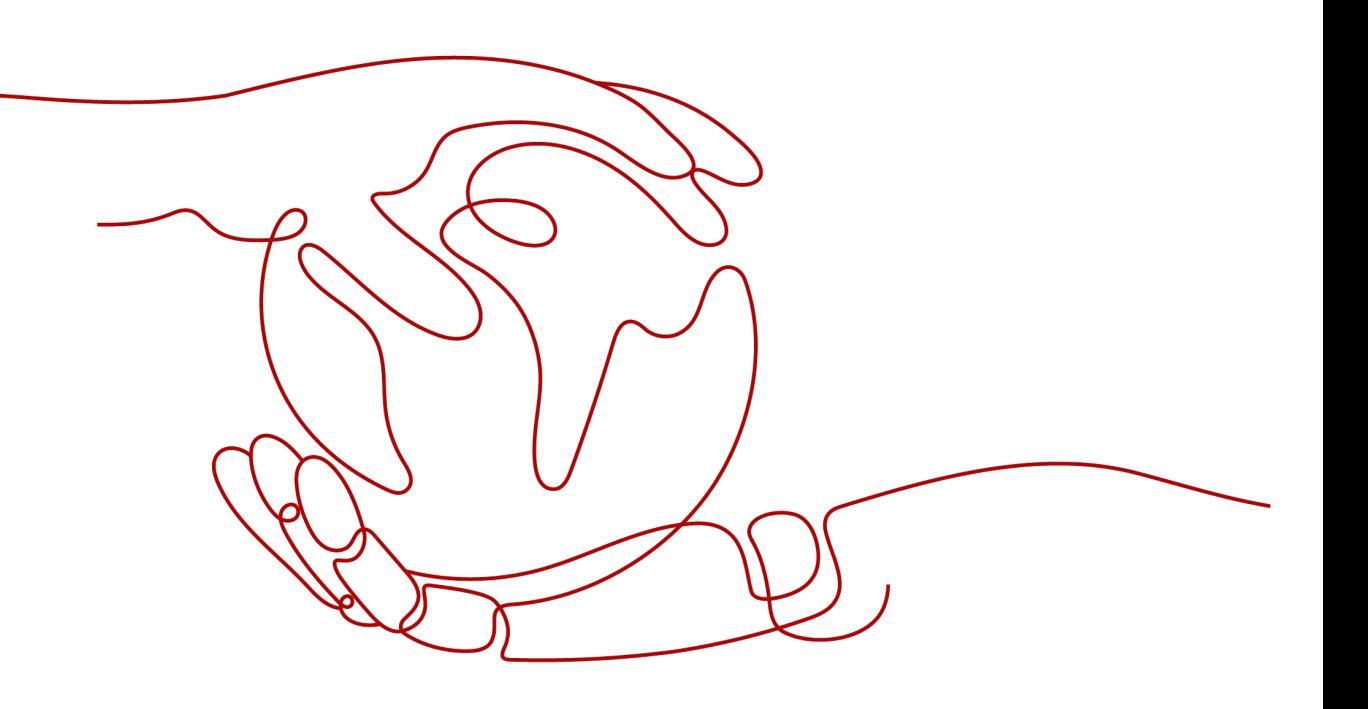

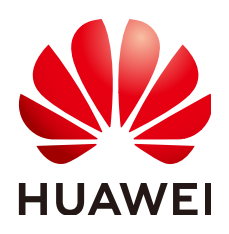

#### 版权所有 **©** 华为技术有限公司 **2024**。 保留一切权利。

非经本公司书面许可,任何单位和个人不得擅自摘抄、复制本文档内容的部分或全部,并不得以任何形式传 播。

#### 商标声明

**SI** 和其他华为商标均为华为技术有限公司的商标。 本文档提及的其他所有商标或注册商标,由各自的所有人拥有。

#### 注意

您购买的产品、服务或特性等应受华为公司商业合同和条款的约束,本文档中描述的全部或部分产品、服务或 特性可能不在您的购买或使用范围之内。除非合同另有约定,华为公司对本文档内容不做任何明示或暗示的声 明或保证。

由于产品版本升级或其他原因,本文档内容会不定期进行更新。除非另有约定,本文档仅作为使用指导,本文 档中的所有陈述、信息和建议不构成任何明示或暗示的担保。

## 华为技术有限公司

地址: 深圳市龙岗区坂田华为总部办公楼 邮编:518129

网址: <https://www.huawei.com>

客户服务邮箱: support@huawei.com

客户服务电话: 4008302118

安全声明

## 漏洞处理流程

华为公司对产品漏洞管理的规定以"漏洞处理流程"为准,该流程的详细内容请参见如下网址: <https://www.huawei.com/cn/psirt/vul-response-process> 如企业客户须获取漏洞信息,请参见如下网址: <https://securitybulletin.huawei.com/enterprise/cn/security-advisory>

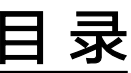

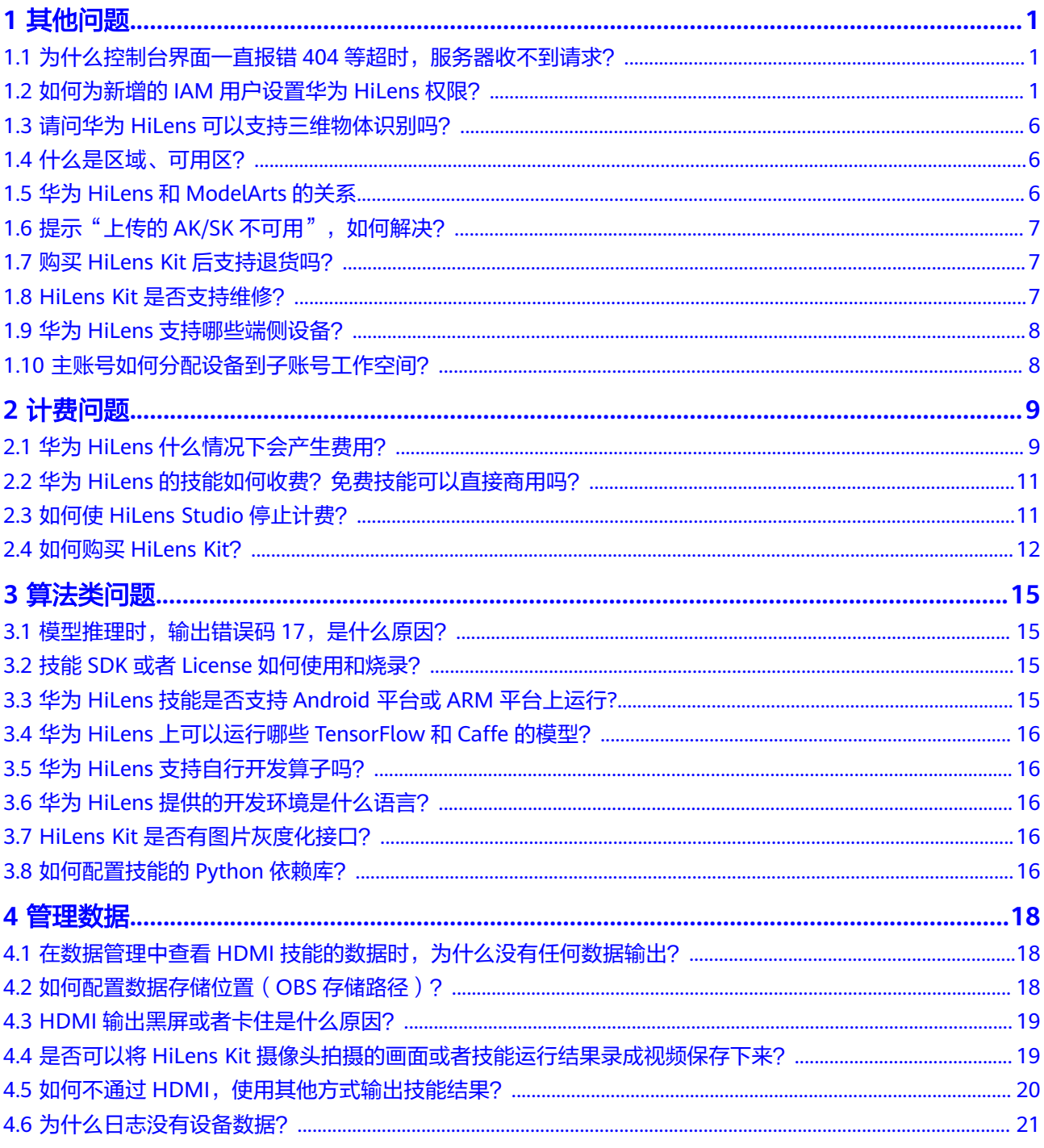

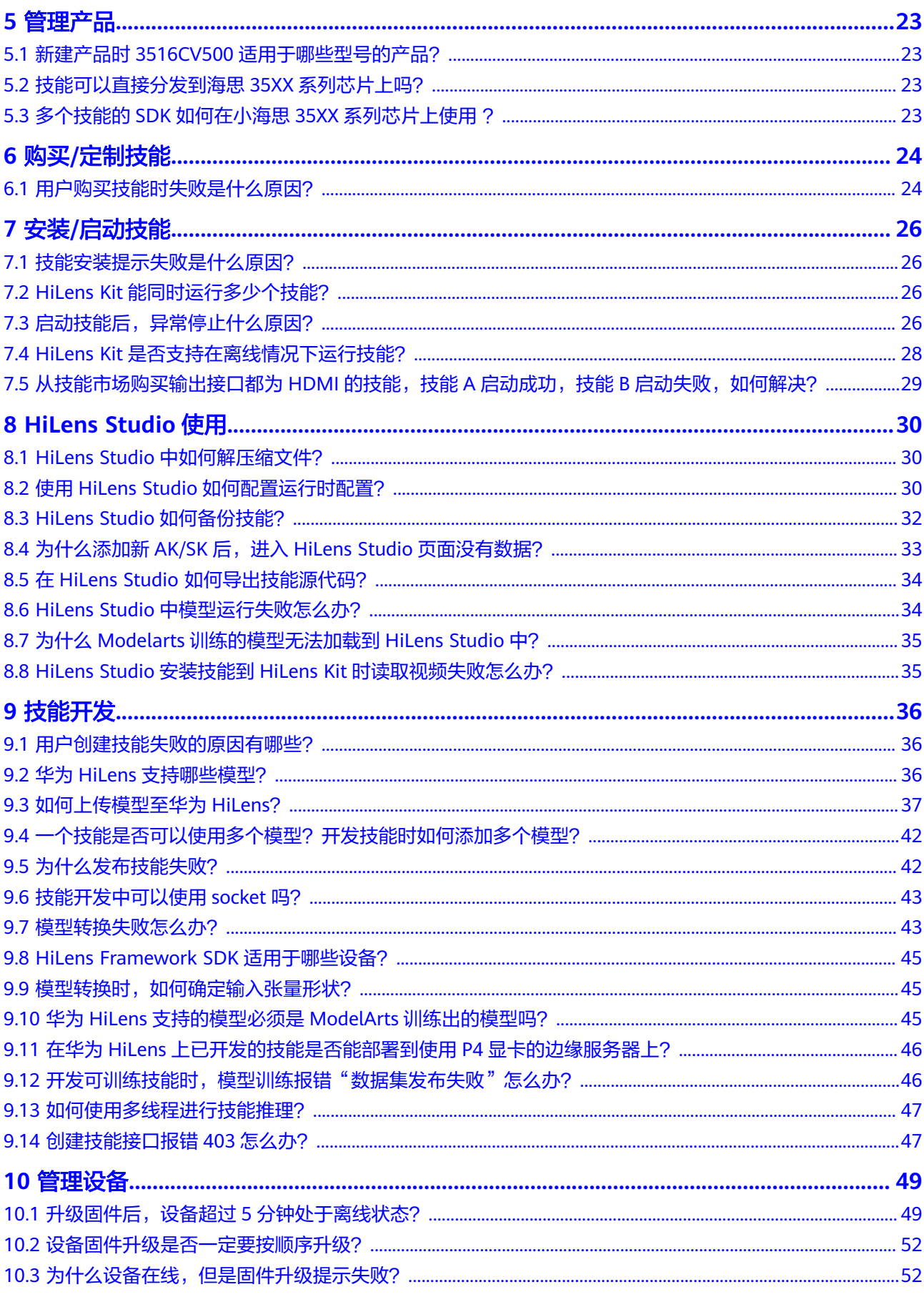

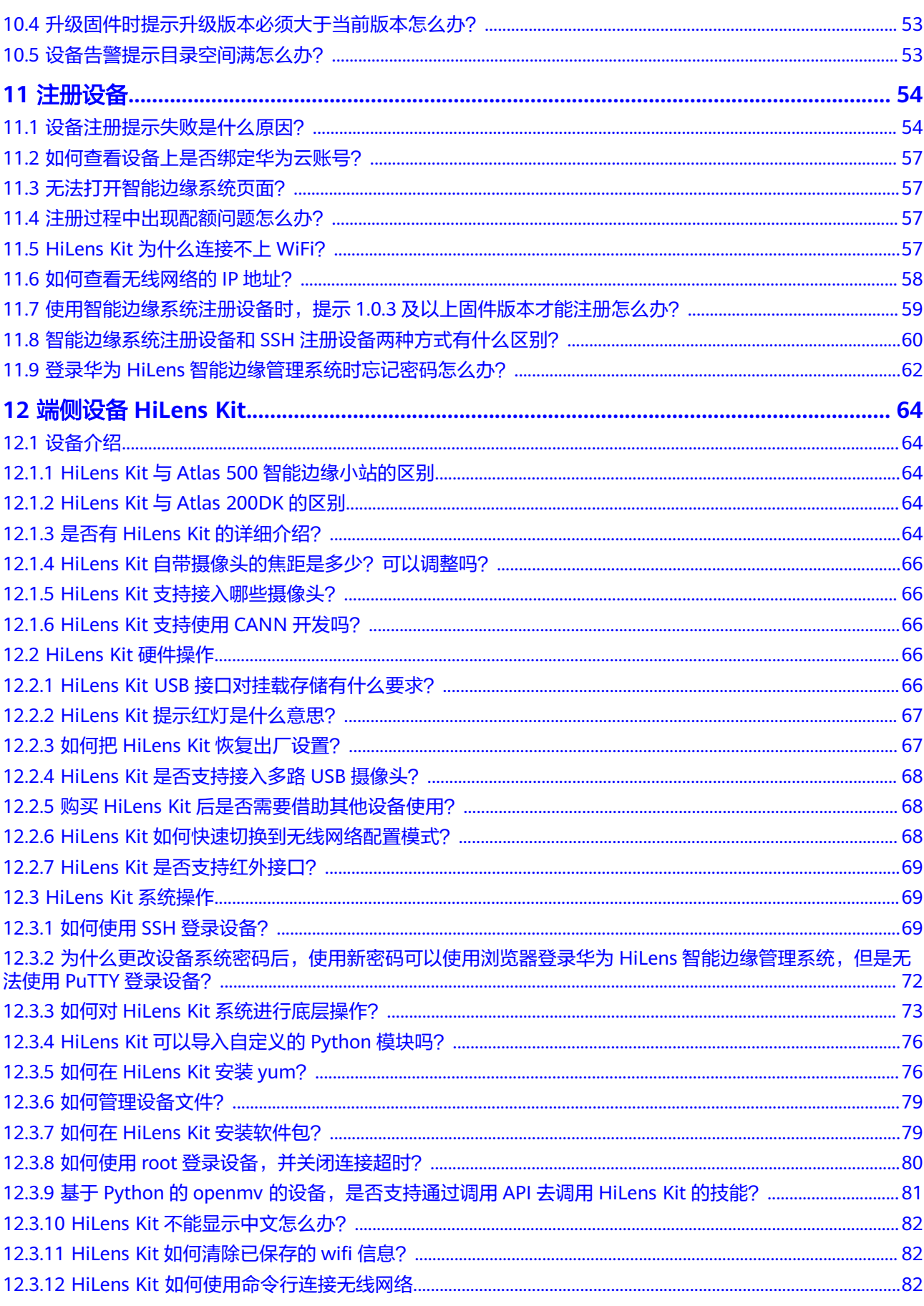

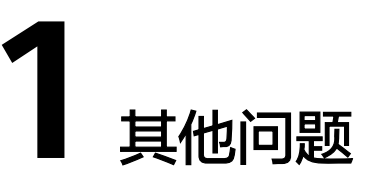

# <span id="page-7-0"></span>**1.1** 为什么控制台界面一直报错 **404** 等超时,服务器收不到 请求?

首先检查网络是否正常,其次尝试清空浏览器缓存,刷新界面。如谷歌浏览器,单击 右上角的"缩略图标>更多工具>清除浏览器",刷新页面后重新操作,如图**1-1**所示。

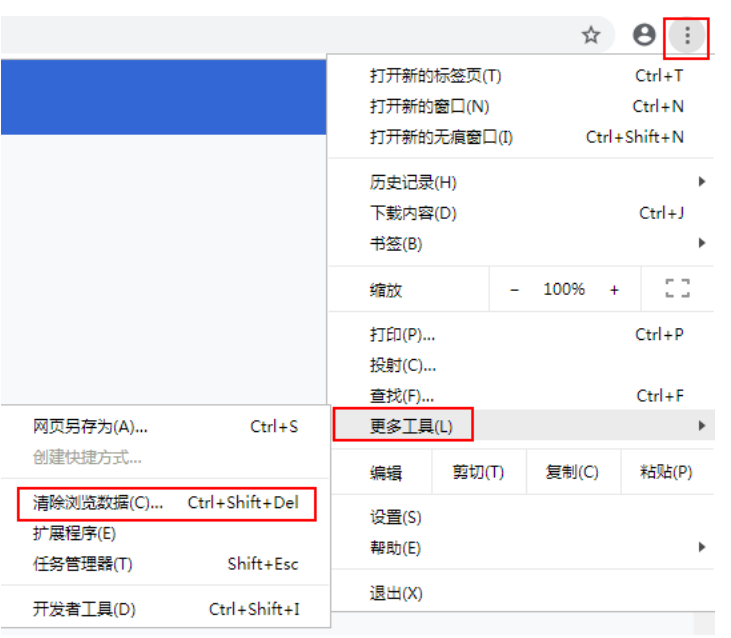

#### 图 **1-1** 清空浏览器缓存

# **1.2** 如何为新增的 **IAM** 用户设置华为 **HiLens** 权限?

如果您需要对华为云上购买的华为HiLens资源,为企业中的员工设置不同的访问权 限,以达到不同员工之间的权限隔离,您可以使用统一身份认证服务(Identity and Access Management,简称IAM)进行精细的权限管理。该服务提供用户身份认证、 权限分配、访问控制等功能,可以帮助您安全的控制华为云资源的访问。

通过IAM,您可以在华为云账号中给员工创建IAM用户,并授权控制他们对华为云资源 的访问范围。例如您的员工中有负责软件开发的人员,您希望他们拥有华为HiLens的 使用权限,但是不希望他们拥有删除华为HiLens技能等高危操作的权限,那么您可以 使用IAM为开发人员创建用户,通过授予仅能使用华为HiLens,但是不允许删除华为 HiLens技能的权限,控制他们对华为HiLens资源的使用范围。

如果华为云账号已经能满足您的要求,不需要创建独立的IAM用户进行权限管理,您 可以跳过本章节,不影响您使用华为HiLens服务的其它功能。

IAM是华为云提供权限管理的基础服务,无需付费即可使用,您只需要为您账号中的 资源进行付费。关于IAM的详细介绍,请参见**IAM**[产品介绍。](https://support.huaweicloud.com/productdesc-iam/iam_01_0026.html)

## 华为 **HiLens** 权限

默认情况下,管理员创建的IAM用户没有任何权限,需要将其加入用户组,并给用户 组授予策略或角色,才能使得用户组中的用户获得对应的权限,这一过程称为授权。 授权后,用户就可以基于被授予的权限对云服务进行操作。

华为HiLens部署时通过物理区域划分,为项目级服务。授权时, "作用范围"需要选 择"区域级项目",然后在指定区域(如华北-北京1)对应的项目(cn-north-1)中 设置相关权限,并且该权限仅对此项目生效;如果在"所有项目"中设置权限,则该 权限在所有区域项目中都生效。访问华为HiLens时,需要先切换至授权区域。

根据授权精细程度分为角色和策略。

- 角色: IAM最初提供的一种根据用户的工作职能定义权限的粗粒度授权机制。该 机制以服务为粒度,提供有限的服务相关角色用于授权。由于华为云各服务之间 存在业务依赖关系,因此给用户授予角色时,可能需要一并授予依赖的其他角 色,才能正确完成业务。角色并不能满足用户对精细化授权的要求,无法完全达 到企业对权限最小化的安全管控要求。
- 策略: IAM最新提供的一种细粒度授权的能力, 可以精确到具体服务的操作、资 源以及请求条件等。基于策略的授权是一种更加灵活的授权方式,能够满足企业 对权限最小化的安全管控要求。例如:针对ECS服务,管理员能够控制IAM用户仅 能对某一类云服务器资源进行指定的管理操作。华为HiLens支持的API授权项请参 见用户指南>权限策略和授权项。

如表**1-1**所示,包括了华为HiLens的所有系统权限。

| 策略名称                               | 描述                                                     | 策略类别 | 依赖关系                                                                                                    |
|------------------------------------|--------------------------------------------------------|------|----------------------------------------------------------------------------------------------------|
| <b>HiLens</b><br><b>FullAccess</b> | 华为HiLens管理员权<br>限,拥有该权限的用户<br>可以操作并使用所有华<br>为HiLens服务。 | 系统策略 | 登录HiLens时, 会去IAM<br>查询委托相关的信息,需<br>要在权限策略中添加IAM<br>ReadOnlyAccess策略。申<br>请公测、设置告警接收和<br>设置技能消息的操作权限<br>依赖SMN Administrator<br>系统决策。如果需要申请<br>公测、设置告警接收和设<br>置技能消息的操作权限,<br>需要添加SMN<br>Administrator系统角色。 |

表 **1-1** 华为 HiLens 系统策略

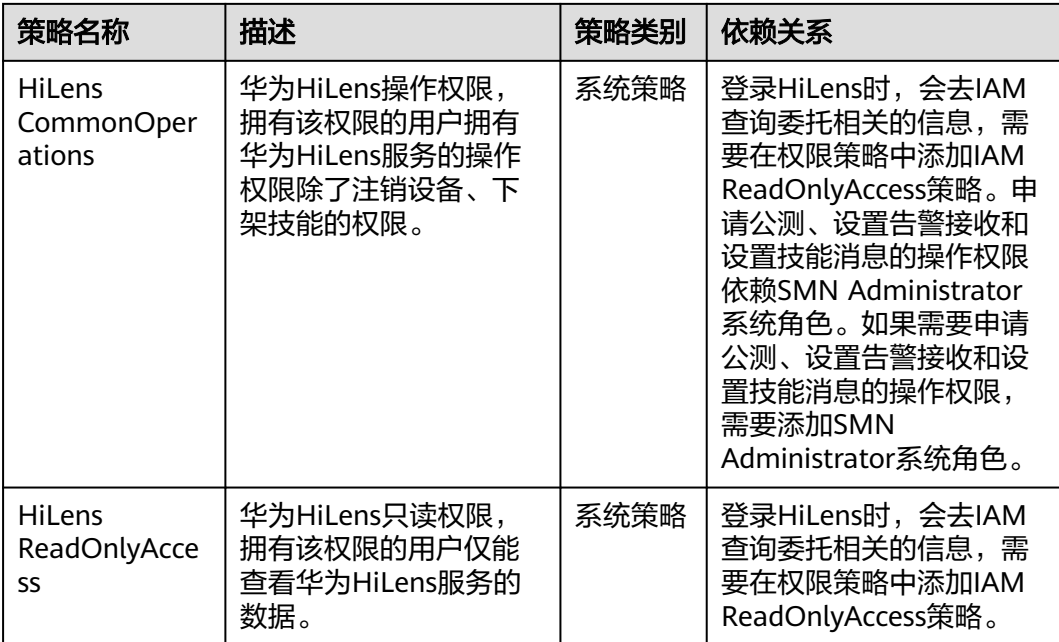

表**1-2**列出了基础版华为HiLens常用操作与系统权限的授权关系,您可以参照该表选择 合适的系统权限。

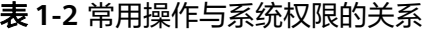

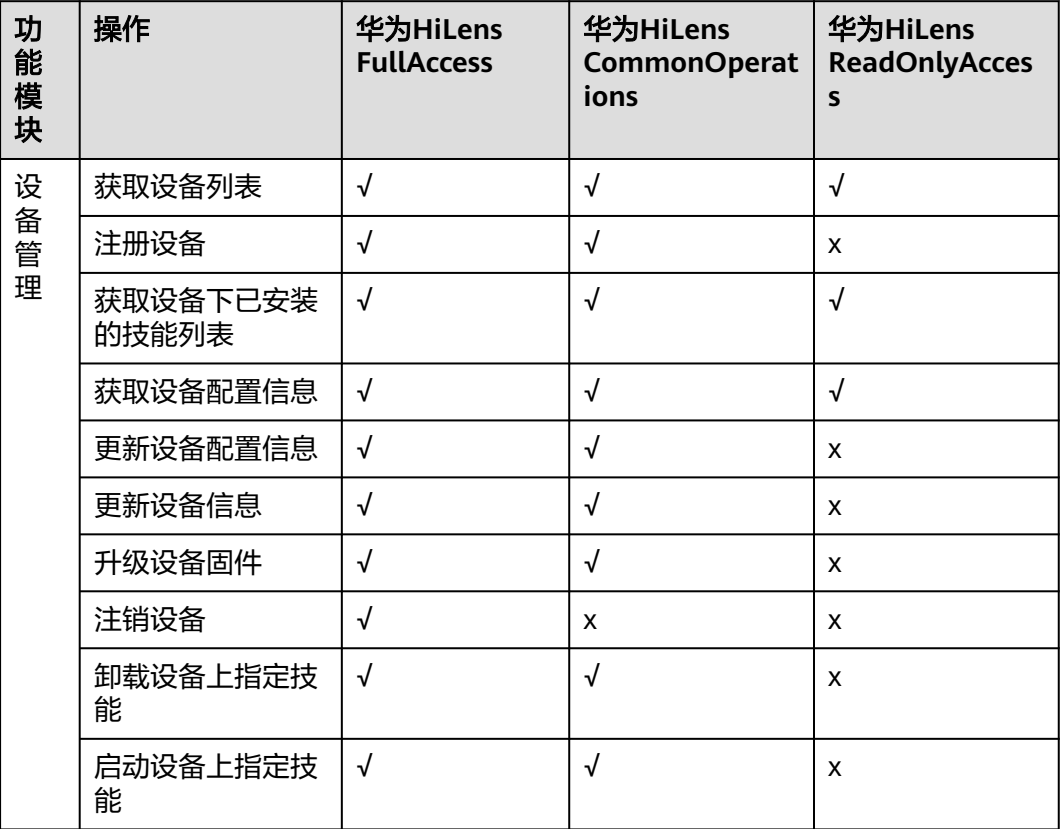

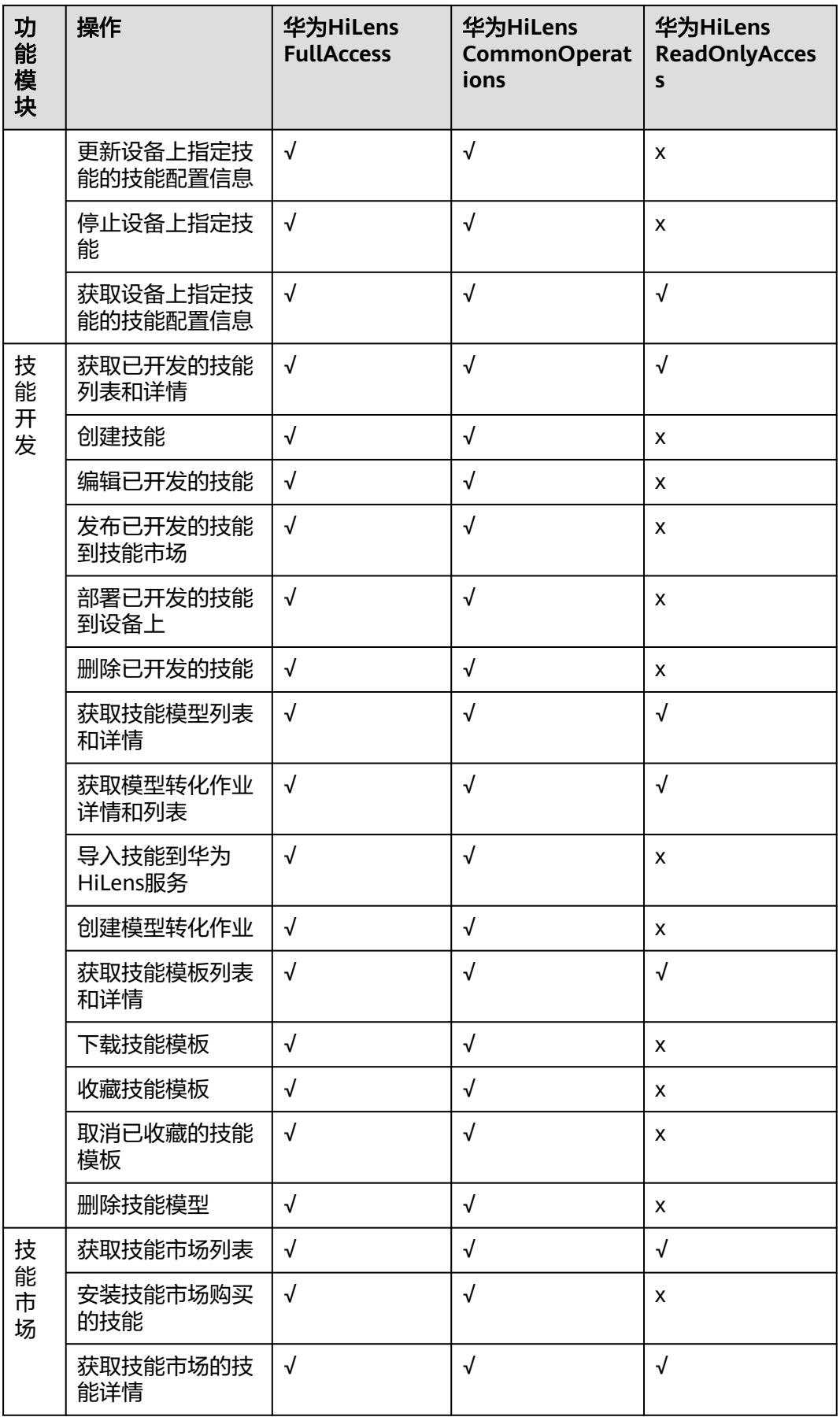

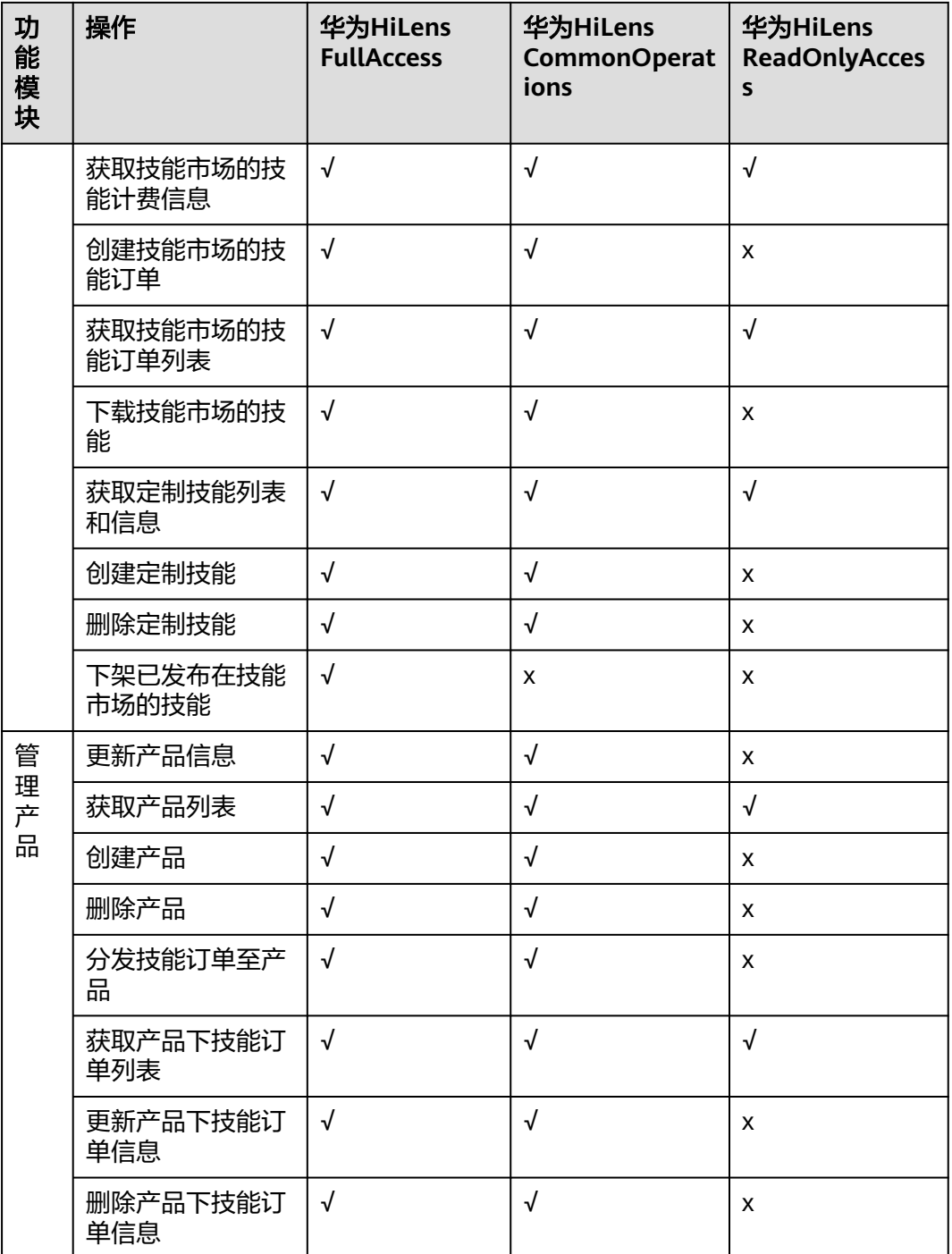

## 相关链接

- **IAM**[产品介绍](https://support.huaweicloud.com/productdesc-iam/iam_01_0026.html)
- [创建用户组、用户并授予华为](https://support.huaweicloud.com/usermanual-hilens/hilens_02_0068.html)**HiLens**权限
- [策略支持的授权项](https://support.huaweicloud.com/usermanual-hilens/hilens_02_0071.html)

# <span id="page-12-0"></span>**1.3** 请问华为 **HiLens** 可以支持三维物体识别吗?

HiLens Kit自带摄像头没有深度信息。如果是用2D图片做三维物体识别,华为HiLens 支持识别。

# **1.4** 什么是区域、可用区?

我们用区域和可用区来描述数据中心的位置,您可以在特定的区域、可用区创建资 源。

## 什么是区域、可用区

我们用区域和可用区来描述数据中心的位置,您可以在特定的区域、可用区创建资 源。

- 区域(Region): 从地理位置和网络时延维度划分,同一个Region内共享弹性计 算、块存储、对象存储、VPC网络、弹性公网IP、镜像等公共服务。Region分为 通用Region和专属Region,通用Region指面向公共租户提供通用云服务的 Region;专属Region指只承载同一类业务或只面向特定租户提供业务服务的专用 Region。
- 可用区 (AZ, Availability Zone): 一个AZ是一个或多个物理数据中心的集合, 有独立的风火水电,AZ内逻辑上再将计算、网络、存储等资源划分成多个集群。 一个Region中的多个AZ间通过高速光纤相连,以满足用户跨AZ构建高可用性系统 的需求。

图**1-2**阐明了区域和可用区之间的关系。

图 **1-2** 区域和可用区

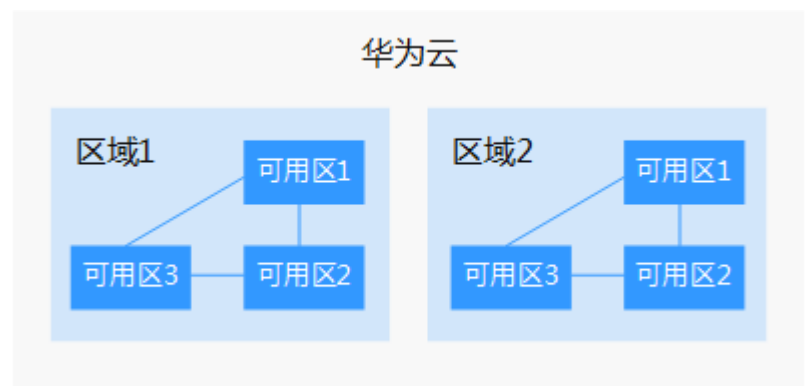

目前,华为云已在全球多个地域开放云服务,您可以根据需求选择适合自己的区域和 可用区。

更多详情请参[见区域和可用区](https://support.huaweicloud.com/usermanual-iaas/zh-cn_topic_0184026189.html)。

# **1.5** 华为 **HiLens** 和 **ModelArts** 的关系

ModelArts是面向AI开发者的一站式开发平台,核心功能是模型训练。华为HiLens偏AI 应用开发,并实现端云协同推理和管理。

<span id="page-13-0"></span>您可以使用ModelArts训练算法模型,然后在ModelArts或者华为HiLens中转换成华为 HiLens支持的"om"格式后,在华为HiLens平台上[导入模型](https://support.huaweicloud.com/usermanual-hilens/hilens_02_0062.html)[并新建技能](https://support.huaweicloud.com/usermanual-hilens/hilens_02_0021.html),在其中自己 [编写逻辑代码,](https://support.huaweicloud.com/usermanual-hilens/hilens_02_0029.html)完成AI技能开发,最后将技能部署到HiLens Kit上运行。

ModelArts自动学习功能训练生成的模型,暂时不支持用于华为HiLens平台。

# 1.6 提示"上传的 AK/SK 不可用", 如何解决?

## 问题分析

AK与SK是用户访问OBS时需要使用的密钥对, AK与SK是一一对应, 且一个AK唯一对 应一个用户。如提示不可用,可能是由于账号欠费或AK与SK不正确等原因。

## 解决方案

- 1. 使用当前账号登录OBS管理控制台,确认当前账号是否能访问OBS。
	- 是,请执行步骤**2**。
	- 否,请执行步骤**3**。
- 2. 如能访问OBS,单击右上方登录的用户,在下拉列表中选择"我的凭证"。请根 [据访问秘钥](https://support.huaweicloud.com/usermanual-ca/ca_01_0003.html)操作指导,确认当前AK/SK是否是当前账号创建的AK/SK。
	- 是,请联系提交工单处理。
	- 否,请根据"<mark>访问秘钥</mark>"操作指导更换为当前账号的AK/SK。
- 3. 请确认当前账号是否欠费。
	- 是,请给账号充值。操作指导请参见**华为云帐户充值**。
	- 否,且提示资源已过保留期,需要<mark>[提工单](https://console.huaweicloud.com/ticket)</mark>给OBS开通资源。

# **1.7** 购买 **HiLens Kit** 后支持退货吗?

7天出现非人为的质量问题或故障,经客服确认后可退货,华为HiLens服务承担来回运 费,支持顺丰到付。

所有售后机器在寄回时,请附上出库单并在空白处备注售后原因(如出库单遗失,除 了备注售后原因,还需说明下单平台、订单编号、客户电话和地址等必要信息)。如 未按以上要求寄回,造成售后延误,华为HiLens不承担相关责任。

不支持无理由退货。详细的售后策略请参[见包装与售后。](https://console.huaweicloud.com/hilens/?region=cn-north-1#/hilens/skillMarket/hilensKitPurchase)

## **1.8 HiLens Kit** 是否支持维修?

官网购买的HiLens Kit一年内有质量问题,请联系客服,客服确认后是非人为损坏后, 可以置换。目前官网尚不支持换货申请,需要重新购买后,并提交旧硬件的退货申 请。

内部要货的硬件没有维保,即不是在官网上购买的硬件,而是内部测试的硬件,不能 保修。详情请参见<mark>[包装与售后](https://console.huaweicloud.com/hilens/?region=cn-north-4#/hilens/skillMarket/hilensKitPurchase)</mark>。

# <span id="page-14-0"></span>**1.9** 华为 **HiLens** 支持哪些端侧设备?

华为HiLens平台目前主要支持基于昇腾D310设备、Atlas 800、IVS1800/3800和海思 Hi35XX系列芯片的设备。

针对基于昇腾D310的设备,平台目前支持HiLens Kit、Atlas 500智能小站的注册、管 理和注销。HiLens Kit注册方式请见注册**[HiLens Kit](https://support.huaweicloud.com/usermanual-hilens/hilens_02_0048.html)**,Atlas 500注册方式请参与论坛讨 论。

针对使用海思35xx系列芯片的设备,其设备厂商可以利用HiLens管理控制台进行批量 管理,并为其产品赋予AI能力,详情请见**管理产品**。

# **1.10** 主账号如何分配设备到子账号工作空间?

## 步骤一:子账号创建工作空间

- 1. 使用子账号登录华为HiLens管理控制台,在左侧导航栏中"当前工作空间"下方 的下拉框中选择"创建工作空间"。 进入"创建工作空间"页面。
- 2. 填写工作空间名称和描述,填完之后单击右下角的"立即创建",跳到"工作空 间"页面,可查看所创建的新工作空间。

填写工作空间描述时,不允许输入#~^\$%&\*<>{}[]\/|字符。

## 步骤二:主账号分配设备至子账号

- 1. 使用主账号登录华为HiLens管理控制台,在左侧导航栏中"当前工作空间"下方 的下拉框中选择默认工作空间"default"。
- 2. 在左侧导航栏中选择"设备管理>设备列表",选择待分配的设备单击设备卡片。 进入设备详情页。
- 3. 单击右上角的"分配工作空间"。 弹出"分配工作空间"对话框。
- 4. 勾选<mark>步骤一: 子账号创建工作空间</mark>中所创建的工作空间,单击"确定"。 界面右上角弹出分配工作空间成功。您可以登录子账号,切换至子账号的工作空 间,在"设备管理>设备列表"页面可查看已分配的设备资源。

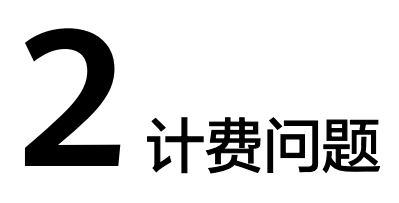

# <span id="page-15-0"></span>**2.1** 华为 **HiLens** 什么情况下会产生费用?

华为HiLens是端云协同多模态AI开发应用平台,在使用华为HiLens的过程中,涉及购 买HiLens Kit、端云协同开发以及技能市场购买技能等场景均会产生费用。

## 基础版 **HiLens** 计费项

基础版华为HiLens根据用户选择使用的资源不同进行收费。基础版HiLens控制台计费 项请参见表**2-1**。

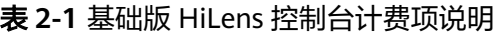

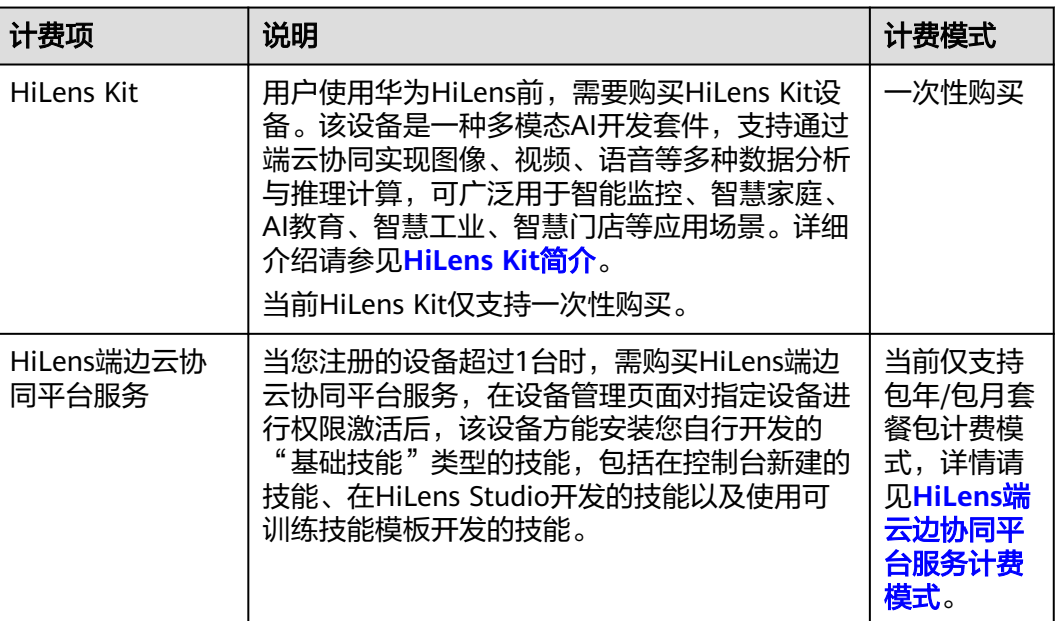

<span id="page-16-0"></span>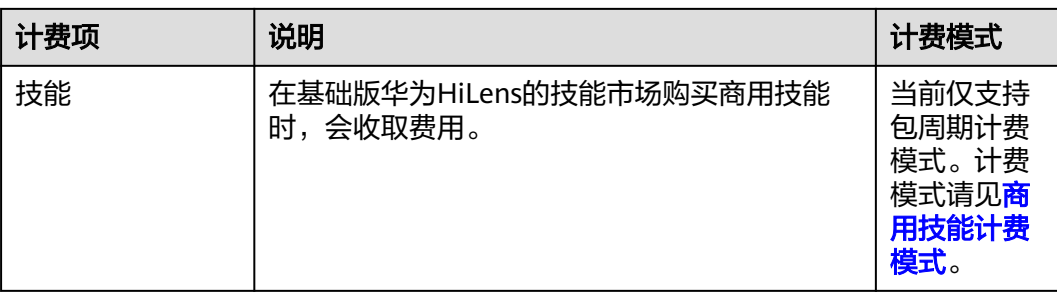

#### ● **HiLens**端云边协同平台服务计费模式

HiLens端边云协同平台服务支持包年/包月套餐包计费模式。

适用于注册多个设备场景。当您注册的设备超过1台时,需购买HiLens端边云协同 平台服务,在设备管理页面对指定设备进行权限激活后,该设备方能安装您自行 开发的"基础技能"类型的技能。

如果您安装的技能来自技能市场,其安装权限不受限制,无需另外购买HiLens端 边云协同平台服务,也无需激活权限。

#### 商用技能计费模式

在华为HiLens技能市场购买商用技能时,会收取费用,仅支持包周期(包年包 月)计费模式。

商用技能一般为X元/技能/路/年,不同的技能价格不一样,详细价格请以实际购买 时的费用为准。

#### 专业版 **HiLens** 计费项

专业版HiLens控制台计费项请参见表**2-2**。

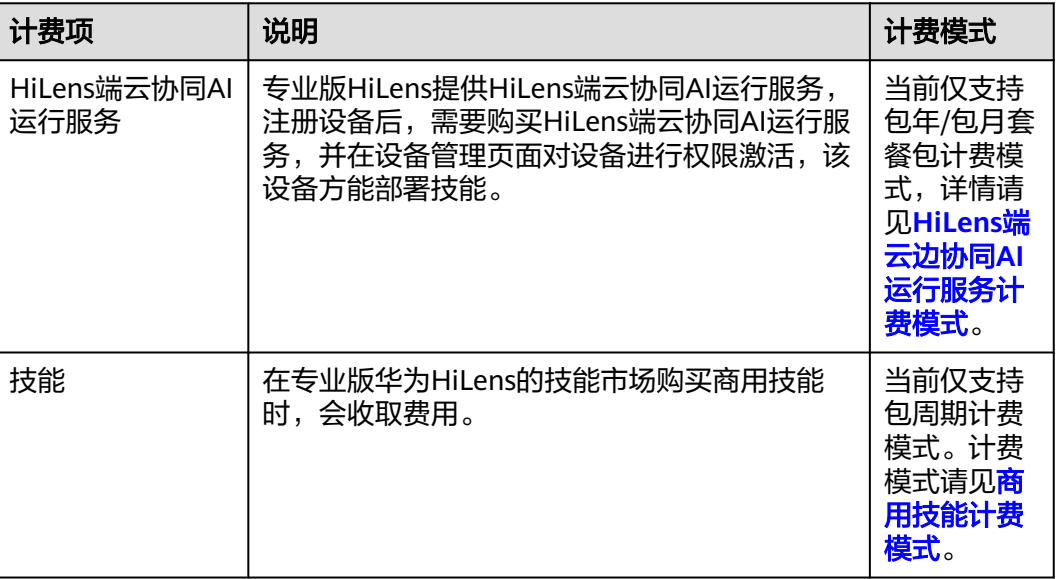

表 **2-2** 专业版 HiLens 控制台计费项说明

#### ● **HiLens**端云边协同**AI**运行服务计费模式

HiLens端边云协同平台服务支持包年/包月套餐包计费模式。

<span id="page-17-0"></span>专业版HiLens提供HiLens端云协同AI运行服务。注册设备后,需购买HiLens端云 协同AI运行服务,并在设备管理页面对设备进行权限激活,该设备方能部署技 能。

#### ● 商用技能计费模式

在华为HiLens技能市场购买商用技能时,会收取费用,仅支持包周期(包年包 月)计费模式。

商用技能一般为X元/技能/路/年,不同的技能价格不一样,详细价格请以实际购买 时的费用为准。

# **2.2** 华为 **HiLens** 的技能如何收费?免费技能可以直接商用 吗?

在华为HiLens技能市场购买商用技能时,会收取费用,仅支持包周期(包年包月)计 费模式。

商用技能一般为X元/技能/路/年,不同的技能价格不一样,详细价格请以实际购买时的 费用为准。

[技能市场上](https://support.huaweicloud.com/usermanual-hilens/hilens_02_0036.html)的免费技能仅供开发验证用途,不支持商业精度保障,不建议直接用于商 业用途。

## **2.3** 如何使 **HiLens Studio** 停止计费?

使用HiLens Studio时,计费项包括存储资源和计算及推理资源,详情请见**[HiLens](https://support.huaweicloud.com/productdesc-hilens/hilens_01_0008.html#section1) Studio**[计费模式](https://support.huaweicloud.com/productdesc-hilens/hilens_01_0008.html#section1)。

HiLens Studio可通过如下方式停止计费。

- 停止技能实例:停止推理资源计费。
- 退订**HiLens Studio**版本:停止存储资源和推理资源的计费。

#### 说明

退订操作将会彻底删除您保存在HiLens Studio内的数据且不可恢复,请谨慎操作!

## 停止技能实例

1. 登录华为HiLens管理控制台,在左侧导航栏中选择"技能开发 > HiLens Studio"。

进入HiLens Studio 页面。

2. 在HiLens Studio页面单击左上角的"File", 在下拉框中单击"Shutdown HiLens Studio"。

弹出"Shutdown HiLens Studio"对话框。

3. 单击"Yes",停止技能示例。

#### 退订版本

如果您不再使用HiLens Studio,可选择退订HiLens Studio版本。

#### <span id="page-18-0"></span>说明

退订操作将会彻底删除您保存在HiLens Studio内的数据且不可恢复,请谨慎操作!

- 1. 登录华为HiLens管理控制台,在左侧导航栏中选择"技能开发>HiLensStudio"。 进入HiLens Studio 页面。
- 2. 在HiLens Studio页面单击右上角账号名,在下拉框中单击"Subscription Center"。

#### 图 **2-1** 订购中心-24

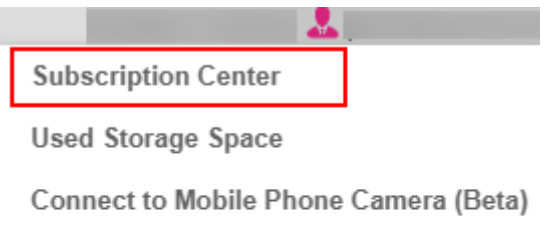

Feedback

**Try Preview Edition** 

Log Out

3. 在HiLens Studio订购对话框中,勾选"Unsubscribe",然后单击"OK"。

#### 图 **2-2** 退订 HiLens Studio

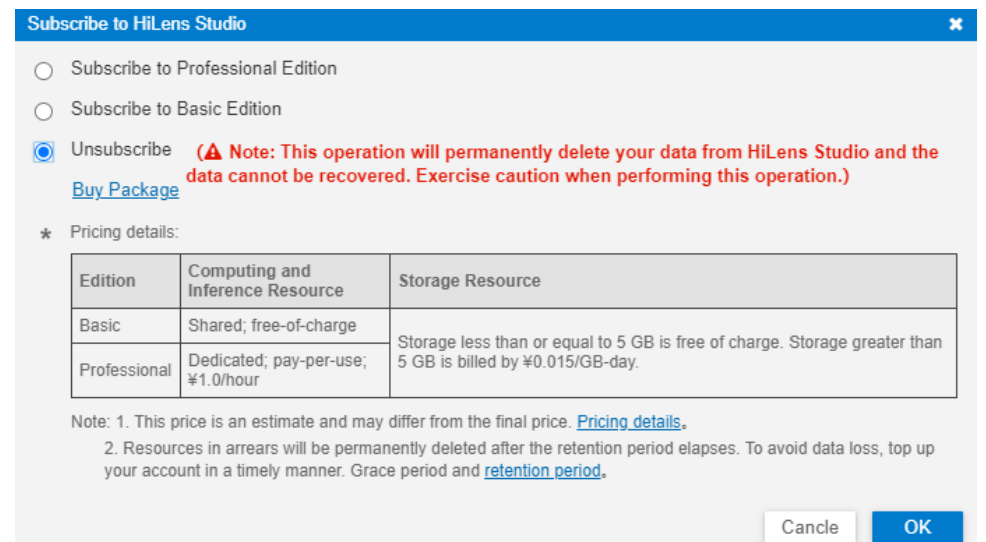

# **2.4** 如何购买 **HiLens Kit**?

HiLens Kit是多模态AI开发套件,支持通过端云协同实现图像、视频、语音等多种数据 分析与推理计算,可广泛用于智能监控、智慧家庭、AI教育、智慧工业、智慧门店等 应用场景。

华为HiLens支持HiLens Kit设备云上管理、实现云上技能开发和技能安装,您可以在华 为云官网一次性购买HiLens Kit设备。

## 操作步骤

- 1. 登录华为HiLens管理控制台,在左侧导航栏选择"产品订购>订单管理"。 进入"订单管理"页面。
- 2. 单击右上角的"产品订购"。 进入"华为HiLens产品订购"页面。
- 3. 按<mark>表2-3填写信息,然后单击右下角的"前往购买"。</mark> 进入HiLens Kit购买页。

#### 图 **2-3** 订购 HiLens Kit

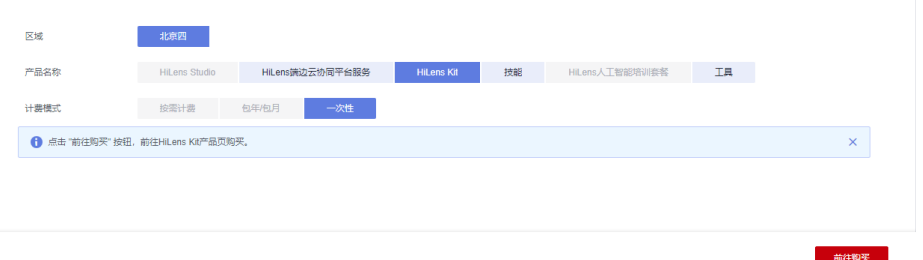

#### 表 **2-3** 购买 HiLens Kit

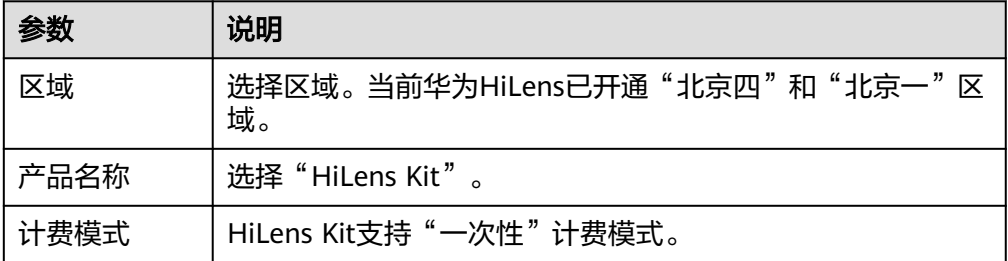

4. 选择购买数量,单击"订单确认"。当"购买数量"显示暂无库存时,表示设备 缺货,不支持订购。

#### 图 **2-4** 设备缺货,不支持订购

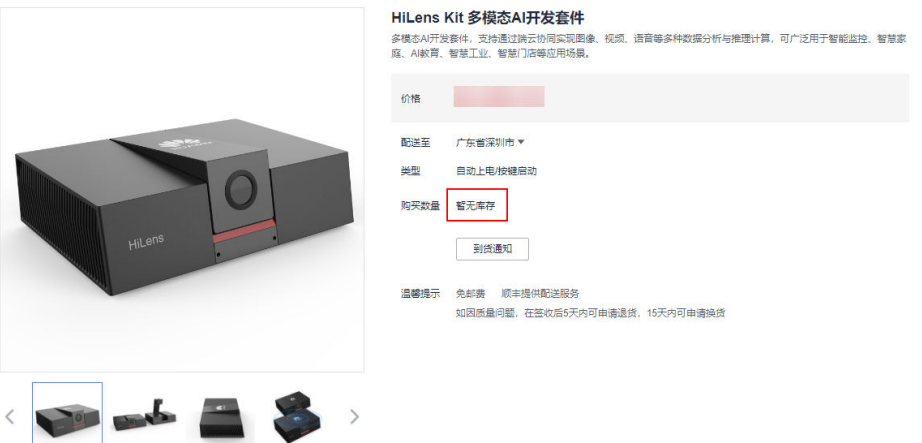

5. 在订单确认页面填写收货人信息及收货地址,确认订单信息,勾选"我已阅读并 同意签署《华为云硬件销售协议》"。

6. 单击"去支付",在支付页面完成付款。

## 后续操作

购买HiLens Kit后,注册HiLens Kit设备至华为HiLens控制台,在控制台进行设备管 理,注册操作请见注册**[HiLens Kit](https://support.huaweicloud.com/usermanual-hilens/hilens_02_0048.html)**。

# **3** 算法类问题

# <span id="page-21-0"></span>**3.1** 模型推理时,输出错误码 **17**,是什么原因?

## 报错原因

输入的数据尺寸与模型要求的输入尺寸不一致,此时**model.infer**接口返回的是错误 码, 即int型的数字17。

## 解决措施

请检查您的模型输入和实际输入是否匹配,比如输入格式(YUV/RGB)、数据类型 (float32/int8)。

例如,同一张图片,RGB格式与YUV格式大小相差一倍(YUV是RGB的两倍)。如果需 要将RGB图片转为YUV,可以使用**hilens.cvt\_color**接口,详情请参[见开发指南](https://support.huaweicloud.com/devg-hilens/hilens_05_0017.html)**>**转换 [图片颜色格式。](https://support.huaweicloud.com/devg-hilens/hilens_05_0017.html)

# **3.2** 技能 **SDK** 或者 **License** 如何使用和烧录?

华为HiLens提供的是一个SDK函数库,您可以通过集成HiLens的函数到您的系统固件 里以使用技能,而跟随系统或者执行文件一起被烧录到芯片或者模组上。License作为 注册的身份信息从华为HiLens控制台的"设备管理>产品管理"页面获得,一般以入参 形式传入技能的初始化接口。使用技能时需要提前在"设备管理>产品管理"页面把对 应的技能分发到设备分组内,在SDK里需要使用分组产生的License进行传参注册才可 以使用技能。

# **3.3** 华为 **HiLens** 技能是否支持 **Android** 平台或 **ARM** 平台上 运行**?**

暂不支持Android 平台或ARM平台上运行技能。

# <span id="page-22-0"></span>**3.4** 华为 **HiLens** 上可以运行哪些 **TensorFlow** 和 **Caffe** 的模 型?

准确地说,华为HiLens上只能运行"om"模型,华为HiLens管理控制台的"模型导入 (转换)"功能支持将部分TensorFlow/Caffe模型转换成"om"模型。

当前可支持的TensorFlow/Caffe算子范围请参见**[Tensorflow](https://support.huaweicloud.com/usermanual-hilens/hilens_02_0060.html)**算子边界和**Caffe**[算子边](https://support.huaweicloud.com/usermanual-hilens/hilens_02_0059.html) [界](https://support.huaweicloud.com/usermanual-hilens/hilens_02_0059.html)。更多的算子支持还在开发中。

# **3.5** 华为 **HiLens** 支持自行开发算子吗?

可以根据海思相应的技术文档自行开发算子,但是过程较为复杂,华为HiLens不提供 开发算子相关的技术支撑,建议开发者使用已支持的算子进行技能开发。

# **3.6** 华为 **HiLens** 提供的开发环境是什么语言?

华为HiLens支持使用Python 3.7和C++进行技能开发。

华为HiLens提供开发工具包HiLens Framework,让开发者能够在华为HiLens控制台方 便地开发技能,培育AI生态。

- **[HiLens Framework](https://support.huaweicloud.com/sdkreference-hilens/hilens_03_0002.html)**(**C++**)
- **[HiLens Framework](https://support.huaweicloud.com/zh-cn/devg-hilens/hilens_05_0002.html)**(**Python**)

# **3.7 HiLens Kit** 是否有图片灰度化接口?

目前没有图片灰度化接口,只有颜色格式转换有相关接口,详情请见<mark>[转换图片颜色格](https://support.huaweicloud.com/devg-hilens/hilens_05_0017.html)</mark> [式](https://support.huaweicloud.com/devg-hilens/hilens_05_0017.html)。

# **3.8** 如何配置技能的 **Python** 依赖库?

## 背景信息

● 固件1.1.2及以后版本支持配置技能的Python依赖库。开发者在开发技能过程中, 可根据自身需要配置技能的Python依赖库。

在配置之前,请检查固件版本是否更新至1.1.2及以后,如果固件版本未更新,请 先更新固件版本,详情请见升级**[HiLens\\_Device\\_Agent](https://support.huaweicloud.com/usermanual-hilens/hilens_02_0015.html)**固件版本。

- 开发技能时,逻辑代码的存储方式有两种: "在线编辑代码"和"从OBS上传代 码"。
	- 如果您的代码逻辑较简单,建议直接在线编辑代码。
	- 如果您的代码结构比较复杂,推荐用本地IDE开发完成后,使用OBS上传代码 zip或tar.gz包的方式,上传操作可参见**OBS**[快速入门](https://support.huaweicloud.com/qs-obs/obs_qs_0002.html)。上传到OBS需要收取一 定费用,收费规则请参见[对象存储服务](https://www.huaweicloud.com/pricing.html?tab=detail#/obs) **OBS**。

#### 说明

- 上传文件时,要求此OBS桶与您使用的华为HiLens处于同一区域。
- 如果您从OBS上传代码,需要将所有代码文件压缩后上传,上传的文件必须为 ".zip"或"tar.gz"格式,且入口文件必须在一级目录。如下示例所示,入口代 码("main.py")在一级目录,其它的代码按需求自行设计,您可将模型与代码 一起打包上传。
- 入口代码所在文件(如上面的main.py)通过参数【代码执行文件】进行配置,后 面会有说明。

代码目录示例如下所示:

skill/<br>|---main.py #入口文件,名称与新建技能的"代码配置"参数一致 |---depends/ #可选,用于存放模型文件 |---workspace/ #工作空间,用于存放技能生成的数据 |<br>| |---data/ #用于存放运行时配置

## 配置 **Python** 依赖库

在技能逻辑代码的根目录增加"kitrequirements.txt"文件,把要安装的python库写到 "kitrequirements.txt"文件中。

#### 图 **3-1** 新增 kitrequirements.txt 文件

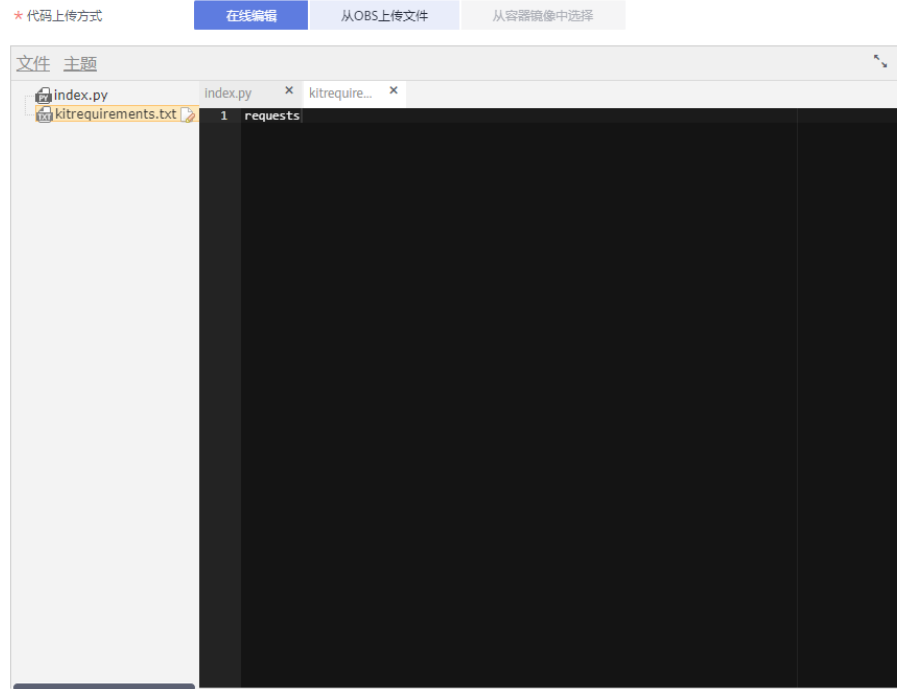

说明

待安装的库必须是在HiLens Kit设备上可以直接通过**python3 -m pip**成功安装的库,多个库以 空格区分。

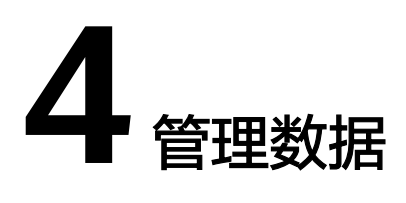

# <span id="page-24-0"></span>**4.1** 在数据管理中查看 **HDMI** 技能的数据时,为什么没有任 何数据输出?

查看HDMI技能数据时,需要通过设备的HDMI接口输出到显示屏,步骤如下:

- 1. 使用HDMI视频线缆连接HiLens Kit视频输出端口(即HDMI接口)和显示器。
- 2. 单击左侧导航栏"设备管理 > 设备列表", 进入"设备列表"页面。
- 3. 单击已注册设备的"技能管理",已部署的技能状态为"停止",单击操作列的 "启动",并单击"确定",确定启动技能运行在端侧设备上。 等待一会,当状态变为"运行中",则技能成功运行在端侧设备上。同时,您也 可以通过显示器查看技能输出数据。 已部署的技能状态说明如表**4-1**所示。

图 **4-1** 查看技能状态

表 **4-1** 部署技能状态

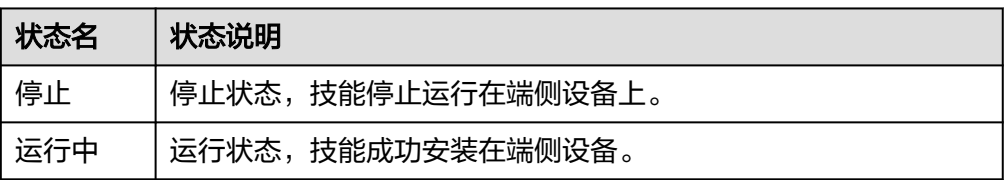

# **4.2** 如何配置数据存储位置(**OBS** 存储路径)?

## 配置数据存储位置(**OBS** 存储路径)

1. 登录华为HiLens管理控制台,在管理控制台左侧菜单栏选择"设备管理 >设备列 表",然后在设备列表中,单击需要进行管理的某一设备,进入设备详情页面。

<span id="page-25-0"></span>2. 在设备详情区域,您可以单击"数据存储位置"右侧的《,然后在弹出对话框中 选择您的OBS目录,设置当前设备的视频数据存储于您选择的OBS目录下。

#### 说明

- 由于设备数据的存储将耗费华为云的存储资源,使用OBS服务进行存储,将会产生相应 的费用,详细操作及规范请参见**OBS**[控制台指南。](https://support.huaweicloud.com/usermanual-obs/obs_03_0054.html)
- 由于通过URL访问桶时,桶名会作为URL的一部分,根据DNS标准,URL不支持大写字 母,无法区分带大写字母的桶。因此, "桶名称"仅支持小写字母、数字、"-" 作为桶的命名规则,禁止两个英文句号(.)或英文句号(.)和中划线(-)相邻。详细命 名规则请参见<mark>创建桶</mark>。

#### 图 **4-2** 配置数据存储位置

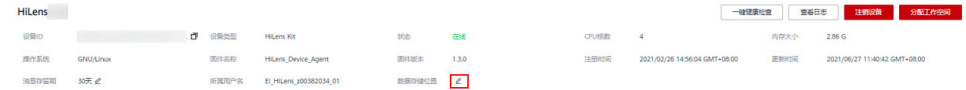

## **4.3 HDMI** 输出黑屏或者卡住是什么原因?

启动了多个HDMI输出的技能会导致黑屏或卡屏。

如果技能是HDMI输出,仅支持输出一路视频,则只能运行一路技能,检查是否接入多 路视频。

如果接入多路视频,可在代码中指定仅输出其中一路视频。另外,在切换HDMI输出的 技能时,先停止运行中的技能,再启动另一个技能。

请通过<mark>查看日志</mark>进一步定位原因。

## **4.4** 是否可以将 **HiLens Kit** 摄像头拍摄的画面或者技能运行 结果录成视频保存下来?

可以,请使用OpenCV的VideoWriter,注意录制的视频格式必须是MJPG,参考代码如 下:

camera = hilens.VideoCapture()

```
fps = 20size = (1280, 720) format = cv2.VideoWriter_fourcc('M','J','P','G') 
 writer = cv2.VideoWriter("output.avi", format, fps, size) 
count = 0duration = 100 #  录制的视频时长
 while True: 
  input nv21 = camera.read()
   input_bgr = cv2.cvtColor(input_nv21, cv2.COLOR_YUV2BGR_NV21) 
   writer.write(input_bgr)
   if count >= fps * duration: 
      break
  count += 1 writer.release()
```
# <span id="page-26-0"></span>**4.5** 如何不通过 **HDMI**,使用其他方式输出技能结果?

#### 问题描述

如果不通过HDMI输出和查看技能结果,是否有其他方式获取技能输出结果?

### 解决方法

可以通过HiLens Framework中的RTMP接口构造一个显示器,将视频(图片帧)输出 到显示器类,详情请见<mark>构造一个用于输出的显示器</mark>。

RTMP输出接口的使用方式与HDMI类似,如果您之前代码里面使用的是HDMI输出, 只需要修改很少的代码就可以输出技能结果,只需要在本地搭建一个RTMP的服务器就 可以实现本地推流。详细步骤如下:

- 1. 下载**[nginx\\_rtmp](https://github.com/illuspas/nginx-rtmp-win32/tree/master)**,并解压压缩包,双击nginx.exe运行。
- 2. 访问http://localhost:8080/进入显示页面 (需要flash player支持)。 如果出现问题可以查看上一步解压得到的代码"/logs/error"定位问题。

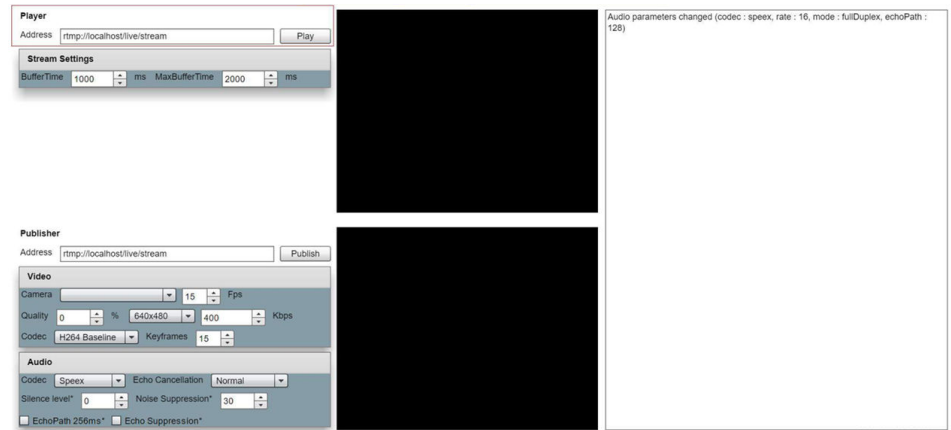

图 **4-3** 显示页面

3. 修改代码中视频流的输出方式

图 **4-4** 视频流输出方式

```
import hilens
hilens.init("123")
cap = hilens.VideoCapture()
disp = hilens.Display(hilens.RTMP, "rtmp://192.168.137.19/live/stream")
while True:
    hilens.info("...")disp.show(cap.read())
```
4. 页面左上角输入推流地址并单击"Play"查看,也可以通过VLC查看网络视频流。

#### <span id="page-27-0"></span>图 **4-5** 查看视频流

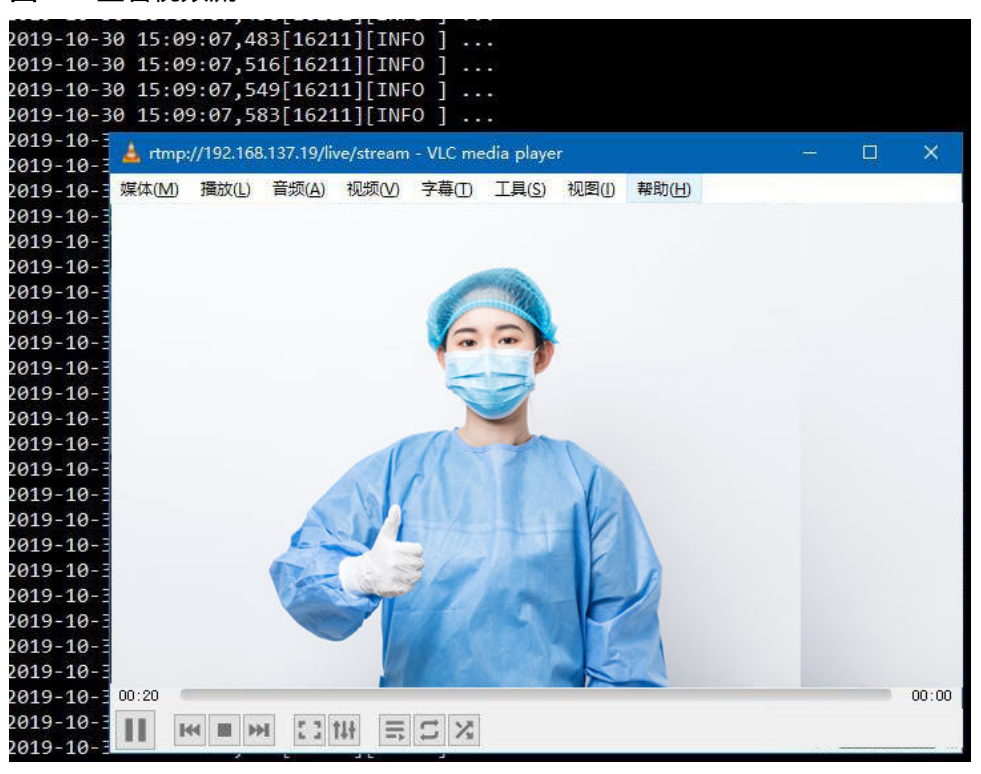

#### 说明

搭建RTMP的服务器实现本地推流操作需要网络,可能有一定延迟。

## **4.6** 为什么日志没有设备数据?

#### 问题原因

当前设备固件版本在1.3.3及以后版本,需要手动收集日志。

## 手动收集日志

- 1. 在华为HiLens管理控制台,单击左侧导航栏"数据管理(Beta)",进入"数据 管理"页面。
- 2. 单击选中日志上传失败的设备,然后单击右上角的"保存所有日志"。 弹出"上传日志"对话框。

#### 图 **4-6** 保存日志

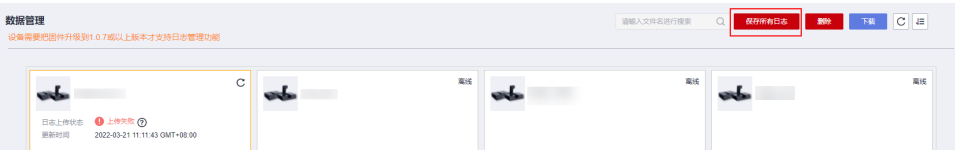

3. 勾选需要上传到OBS的设备日志,单击"确定"。 等待日志收集。

#### 说明

日志按需收集,系统日志文件较大,收集耗时较长。

#### 图 **4-7** 上传日志

#### 上传日志

该操作将上传设备端的以下日志到OBS(对象存储服务)中,并产生一定的费用,详情请参考 OBS计费 ,上传前请确认已配置数据存储位置。若已存在日志文件<br>夹,则将覆盖已有日志文件。

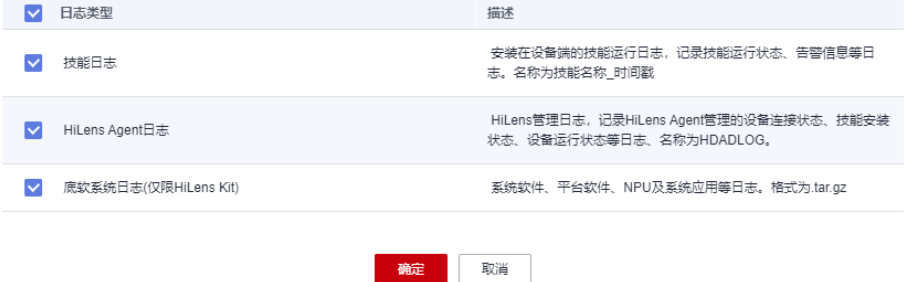

4. 一般5分钟以后,待日志收集完成,在"数据管理"页面单击设备卡片,进入对应 文件夹下载日志文件压缩包至本地,即可查看日志。

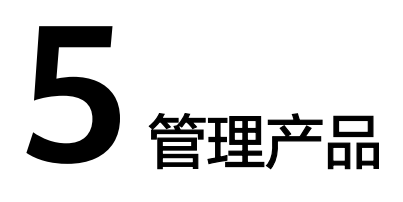

# <span id="page-29-0"></span>**5.1** 新建产品时 **3516CV500** 适用于哪些型号的产品?

新建产品时,设备芯片型号为3518ev300\3516ev200\3516ev300时,均可选择 "3516CV500"。

更多详情请参见<del>新建产品</del>。

# **5.2** 技能可以直接分发到海思 **35XX** 系列芯片上吗?

- 适用于海思35XX系列芯片的技能不同于HiLens Kit,暂时需要将其从控制台的 "技能开发>技能管理"页面上单击具体技能操作列的"下载",下载具体技能的 SDK,详情请参考<mark>管理我的技能</mark>。下载SDK后,将其手动集成到具体的固件系统 里。不同技能的使用详情请参考具体的SDK内的文档或者头文件,一般SDK里已经 提供了demo程序以作参考。
- 可网页配置后直接自动分发技能到海思芯片的功能还在研发中,请持续关注。

# **5.3** 多个技能的 **SDK** 如何在小海思 **35XX** 系列芯片上使用 ?

多个技能的SDK使用互相独立,接口并不一致,可按照需求集成单个或者多个技能, 具体集成方式您可以通过<mark>提交工单</mark>咨询。

# **6** 购买**/**定制技能

# <span id="page-30-0"></span>**6.1** 用户购买技能时失败是什么原因?

可从如下几个个方面进行排查:

- 输入的参数不符合要求。 请参见<mark>购买技能</mark>填写参数。
- 网络不正常。
- 报错原因: 该行为需要同意HiLens隐私条款。 撤销同意服务条款,然后重新签订。
	- a. 登录华为HiLens控制台,单击右侧"服务条款"。

#### 图 **6-1** 服务条款

#### 常用链接

购买HiLens Kit

服务条款

b. 在弹出的对话框中单击"撤销同意", 并在提示框中单击"确认"。

#### 图 **6-2** 撤销同意服务条款

#### 《华为HiLens服务条款》

您理解并同意,您使用华为HiLens服务及设备(合称"服务"或"本服务")即视为您已充分阅读并同意接 受本声明内容, 否则请您立即停用本服务。

1. 服务内容

1.1 本服务为端云协同多模态AI开发应用平台, 为您提供简单易用的开发框架、开箱即用的开发环境、 丰富的AI技能市场和云上管理平台,帮助用户开发多模态AI应用并下发到端侧设备,对接多种端侧计算设

备.

1.2 您在购买该服务中收费产品之前,须仔细阅读产品介绍详情,对您自身的需求及端侧设备匹配情况 进行确认,您将自行对您的购买行为承担相应责任,华为云将不会退还费用

2. 隐私保护

- 2.1 数据收集类型
- 您了解并同意,为提供服务之必需,您同意授权我们收集和使用您的个人信息或个人敏感信息,包括
- (1) 您在使用本服务中, 您上传的实体属性和关系数据中带有的个人数据 (如摄像头IP、用户名和密
- 码等), 在安装技能时, 摄像头配置将下发到设备上, 用于技能读取摄像头配置并运行。
	- (2) 您使用本服务中, 在技能消息中自行配置的电话或者邮箱, 用于发送告警。
	- (3) 您使用本服务中, 经平台数据处理过程生成的交易数据(如购买记录) 用于订单查询。
	- (4) 您使用本服务中, 通过技能内容等操作中产生的数据, 将会上传到用户个人的华为云对象存储服

务 (OBS) 且产生对应费用,用于用户使用和查询操作内容。保存同时用户也可自行选择上传指定数据到 OBS.

2.2 数据存储

您于2021/10/29 11:03:14 GMT+08:00同意了该条款。

撤销同意

c. 退出当前账号登录,重新登录华为HiLens控制台。 弹出"申请华为HiLens权限"页面。

d. 勾选"华为HiLens服务条款",然后单击"同意隐私声明且授权"。

#### 图 **6-3** 申请华为 HiLens 权限

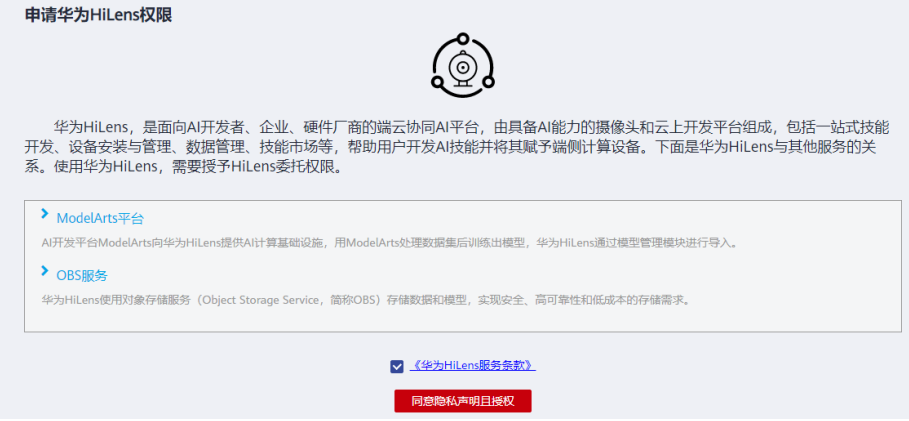

# **7** 安装**/**启动技能

# <span id="page-32-0"></span>**7.1** 技能安装提示失败是什么原因?

可从如下几个方面进行排查。

- 检查华为云账号是否欠费,确保未欠费才能正常安装技能。
- 检查网络是否连通。命令行输入**ping 8.8.8.8**和**ping** 任意网站是否能ping通。
- 请检查OBS桶是否存储您所需要的技能。如果OBS桶中没有技能,请检查OBS桶是 否存在权限设置, 详情请见**查看桶的信息**。 可去掉桶的权限,或重新创建一个没有限制权限的OBS桶,重新安装技能。创建 桶的操作请见<mark>[创建桶](https://support.huaweicloud.com/usermanual-obs/obs_03_0306.html)</mark>。
- 检查时间是否同步,并修改错误时间。 SSH连接设备,并在SSH窗口命令行输入**date**,看时间是否同步,不同步则请修 改:
	- a. 调整时区,与中国时区一致,执行命令 **timedatectl set-timezone Asia/Shanghai**
	- b. 修改设备时间,以当前时间为2019年10月17日19时19分19秒为例。执行命 令

```
date -s "2019-10-17 19:19:19"(注意使用英文引号)
```

```
hwclock –w
```

```
reboot
```
# **7.2 HiLens Kit** 能同时运行多少个技能?

目前华为HiLens控制平台限制最多同时运行5个技能。

# **7.3** 启动技能后,异常停止什么原因?

技能启动后异常停止,首先可在控制台查看技能异常停止的原因,然后根据原因采取 解决方式。

## 查看故障原因

在技能列表的状态栏查看故障原因,即可查看启动技能、停止技能失败的原因,如图 **7-1**所示。

#### 图 **7-1** 查看原因

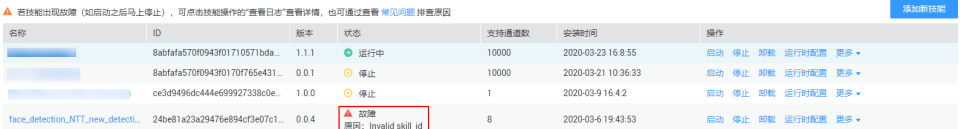

#### 具体操作如下:

- 1. 登录**华为Hilens<del>[管理控制台](https://console.huaweicloud.com/hilens/?region=cn-north-4#/hilens/deviceAuthority)</del>,在管理控制台左侧菜单栏选择"设备管理 >设备列** 表"。
- 2. 选择您的设备,单击"技能管理",进入技能管理页面。

ROR][SFW] RequestLicense: httpcode 400, response: {"request\_:<br>ROR][SFW] Failed to verify skill license! retrying...(1)<br>ROR][SFW] license check channel limit failed!used count = 0.

3. 单击"技能管理",在"技能管理"页签下可查看技能列表。 在技能列表的"状态"栏,即可在"故障"下方查看故障原因。 也可以通过<mark>查看日志</mark>进一步定位原因。

### 常见原因及解决方式

如果用户启动技能、停止技能失败,原因是设备离线,但是控制台显示在线状 态。 请检查网线、电源是否接触良好。

● 如报错如图**7-2**所示,请确认技能检验值与代码是否一致,请将两者改为一致。其 中,技能检验值是指在华为HiLens管理控制台<mark>新建技能</mark>时,所填写的"基本信 息"中的"检验值"参数,用于技能校验,防止技能伪冒,该字段必须与技能代 码中初始化的接口hilens.init的参数一致。

图 **7-2** 报错信息

11:30:57,396[30304][EF<br>11:30:57,396[30304][EF<br>11:30:57,397[30304][EF<br>most recent call last]

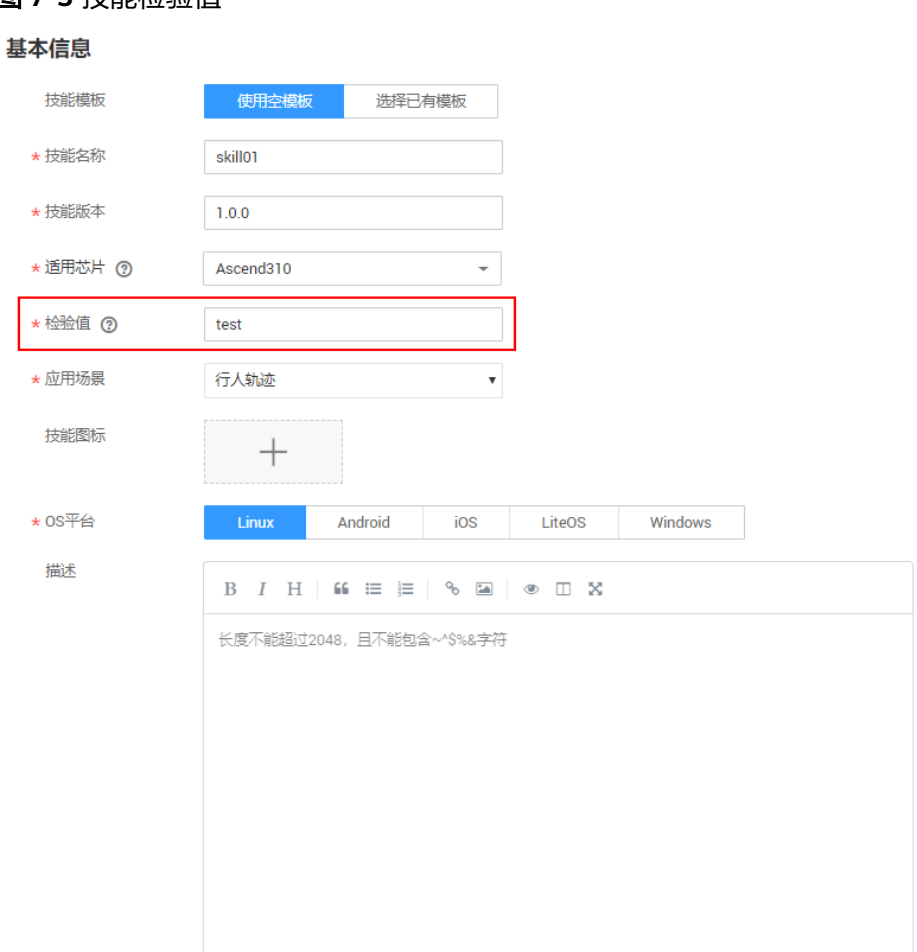

## <span id="page-34-0"></span>图 **7-3** 技能检验值

#### 图 **7-4** 技能代码

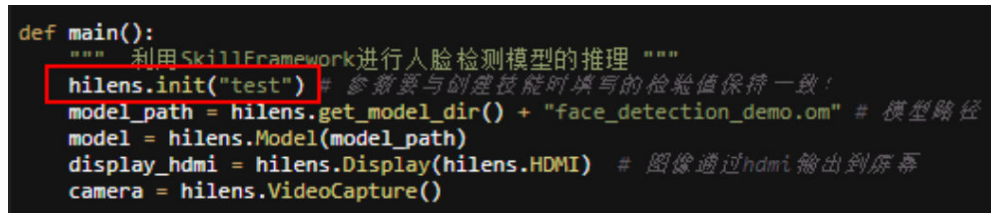

- 请检查HiLens Framework固件版本是否升级至1.0.7及其以上版本,详细操作请参 [见升级固件版本](https://support.huaweicloud.com/usermanual-hilens/hilens_02_0015.html)。
- 如报错"No such file or directory",请检查HiLens Kit上模型路径,登录HiLens Kit设备操作请见**SSH**登录**[HiLens Kit](https://support.huaweicloud.com/usermanual-hilens/hilens_02_0103.html)**设备。

# **7.4 HiLens Kit** 是否支持在离线情况下运行技能?

华为HiLens不支持完全离线的场景,在华为HiLens控制台上启动技能后会进行license 校验,校验成功后直到license到期前是可以离线运行的。

# <span id="page-35-0"></span>**7.5** 从技能市场购买输出接口都为 **HDMI** 的技能,技能 **A** 启 动成功, 技能 B 启动失败, 如何解决?

无法同时启动两个输出接口都为HDMI的技能,如果需要启动技能B,请停止技能A。 请根据自身需要选择技能启动。
# **8 HiLens Studio** 使用

# **8.1 HiLens Studio** 中如何解压缩文件?

HiLens Studio基于Linux系统,使用Linux解压缩命令即可实现解压缩文件。

# **8.2** 使用 **HiLens Studio** 如何配置运行时配置?

## 问题描述

部分技能在运行的时候,需要技能使用者配置相关参数的值,即运行时配置。比如一 般人脸判断的技能都需要用户上传人脸库。

那么开发者在HiLens Studio开发技能时,如何对技能添加运行时配置的参数及其参数 规格,供技能使用者在使用技能时配置运行时配置的值。

## 新建技能项目时添加运行时配置

首先新建技能项目,进入"创建技能"页面。

- 1. 登录华为HiLens管理控制台,在左侧导航栏中选择"技能开发>HiLensStudio"。 等待大概30秒,进入HiLens Studio 页面。
- 2. 在HiLens Studio页面,单击"New Project"。 弹出"选择模板创建HiLens Studio项目"对话框。
- 3. 在"选择模板创建HiLens Studio项目"对话框,选择您想要使用的技能模板,然 后单击"新建技能"。

页面自动跳至"创建技能"页面,您选择的模板默认配置将自动加载,您可以在 创建技能页面右侧查看到相关信息。

#### 图 **8-1** 创建技能

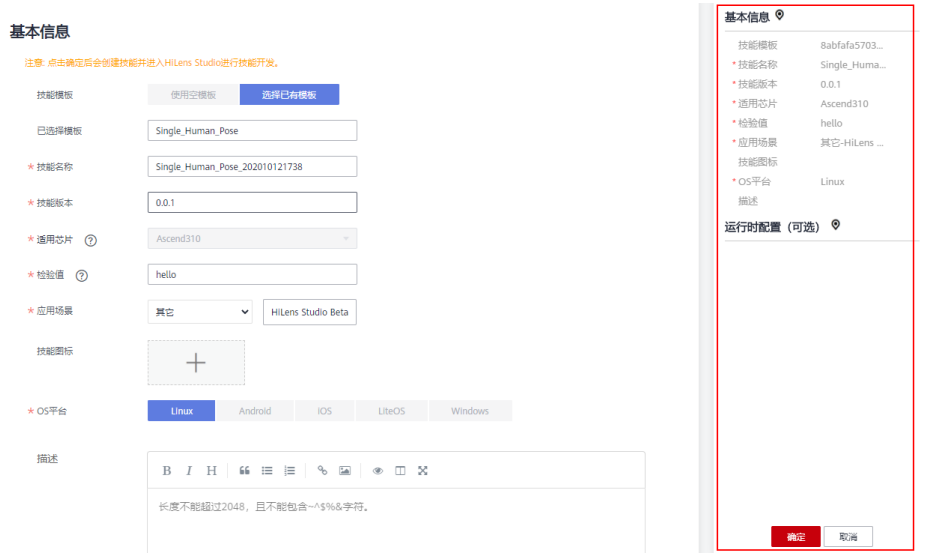

4. 在"创建技能"页面填写技能的基本信息和配置运行时配置,详情请[见新建技能](https://support.huaweicloud.com/usermanual-hilens/hilens_02_0087.html) [项目。](https://support.huaweicloud.com/usermanual-hilens/hilens_02_0087.html)

其中,运行时配置参考表**[8-1](#page-38-0)**填写。

您还可以单击"预览JSON格式"查看JSON格式的运行时配置。开发者通过 HiLens Framework提供的get\_skill\_config接口获取技能配置的JSON格式,读取 里面字段的值来使用用户的配置。

### 运行时配置JSON格式如下所示:

{

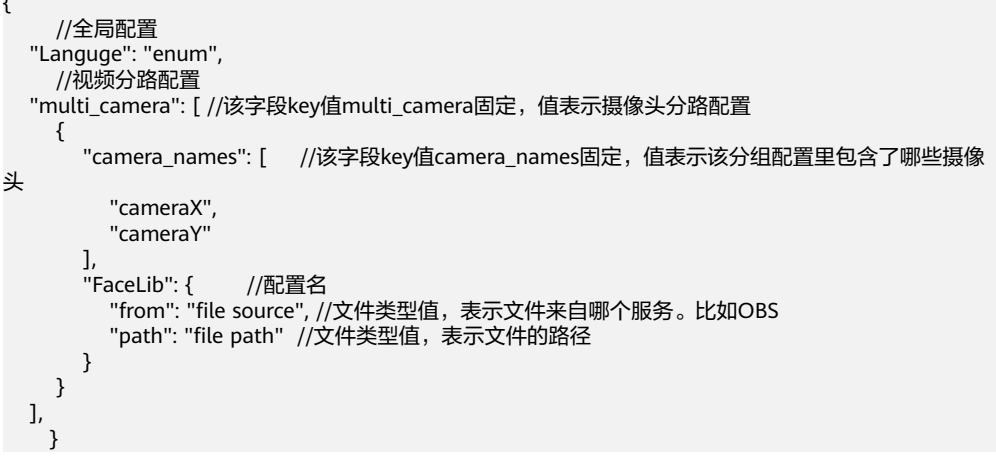

#### 图 **8-2** 运行时配置

#### 运行时配置 (可选)

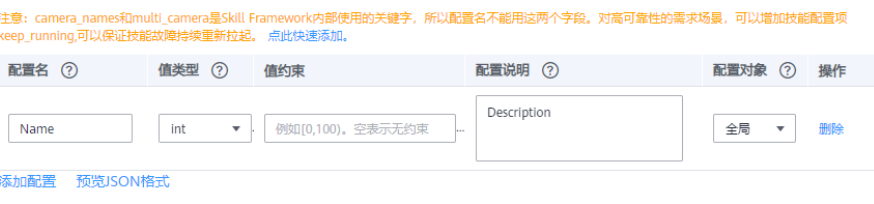

#### <span id="page-38-0"></span>表 **8-1** 运行时配置的参数说明

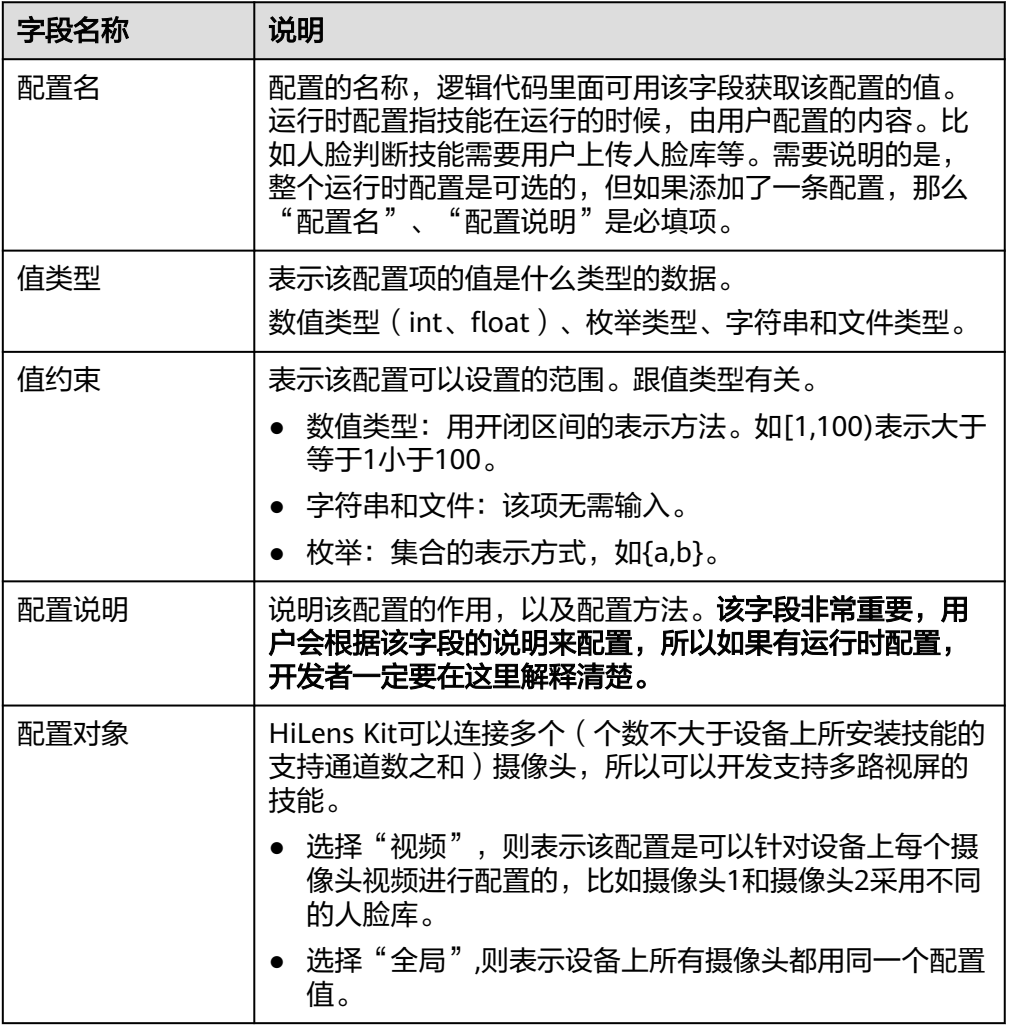

# **8.3 HiLens Studio** 如何备份技能?

根据业务需求,在HiLens Studio可以备份技能至本地。

- 1. 登录华为HiLens管理控制台,在左侧导航栏中选择"技能开发>HiLensStudio"。 进入HiLens Studio 页面。
- 2. 在HiLens Studio界面单击左上角"File",在下拉框中选择"Backup Project(s) to OBS"。
- 3. 在对话框中按<mark>表8-2</mark>勾选信息,然后单击"OK"。

#### 表 **8-2** 备份技能

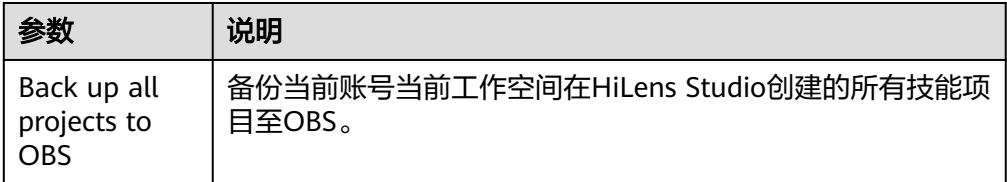

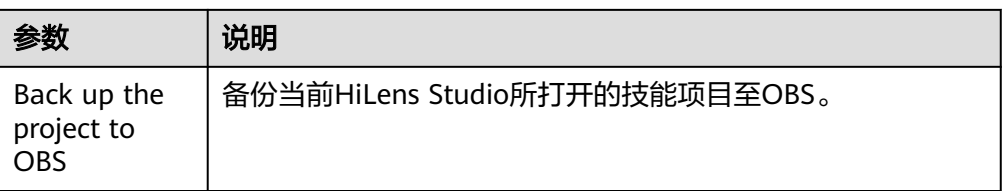

- 4. 选中"Back up all projects to OBS",单击"OK"。 耐心等待项目备份到OBS,待项目备份完成后,右下角会提示"Task completed......"。 如果项目备份失败,可以选择把项目下载至本地,右键单击鼠标选择 "Download",将项目下载至本地。
- 5. 登录OBS控制台,在左侧导航栏选择"对象存储"。
- 6. 在桶列表单击备份技能的OBS桶"XXX-hilens-skill", 其中其中"XXX"为当前账 号的项目ID。

默认进入"概览"页面。

- 7. 单击左侧导航栏的"对象"。
- 8. 选中存放备份技能的文件夹,文件夹以技能名称命名,并单击右侧"操作"栏的 "下载"或"更多>下载"为,根据浏览器提示下载备份技能至本地。

说明

在"下载为"对话框,右键单击"对象",选择"复制链接地址",可以获取到对象的下 载链接地址。

# **8.4** 为什么添加新 **AK/SK** 后,进入 **HiLens Studio** 页面没有 数据?

## 事故分析

在删除"我的凭证>访问密钥"的AK/SK时, HiLens Studio 中正在运行的技能开发项 目使用的是之前的认证信息,导致在"我的凭证>访问密钥"添加新的AK/SK后,IAM 依旧识别之前的AK/SK,无法解析新添加的AK/SK。在进入HiLens Studio页面时报如 下错误。

#### 图 **8-3** IAM 报错

Failed to get skills. Cause: Incorrect IAM authentication information:  $\boldsymbol{\Omega}$ decrypt token fail

## 解决方法

在"我的凭证>访问密钥"添加新的AK/SK后,在ModelArts更新AK/SK,并在 ModelArts停止HiLens Studio 中正在运行的技能开发项目。

#### 前提条件

在"我的凭证>访问密钥"添加新的AK/SK。

#### 步骤**1**:在**ModelArts**更新**AK/SK**

- 1. 登录ModelArts管理控制台,在左侧导航栏单击"全局配置",进入"全局配置" 页面。
- 2. 单击"删除访问密钥",删除之前使用的旧访问密钥。 如果已删除旧访问密钥,请忽略此步骤,执行下一步。
- 3. 单击"添加访问密钥"",填写在"我的凭证>访问密钥"添加的新访问密钥。
	- 访问密钥(AK):输入密钥文件中的Access Key Id字段内容。
	- 私有访问密钥(SK):输入密钥文件中Secret Access Key字段内容。
- 4. 单击"确认",完成访问密钥的添加。

#### 步骤**2**:在**ModelArts**停止**HiLens Studio**技能开发项目

- 1. 登录ModelArts控制台,在左侧菜单栏中选择"开发环境>Notebook"。 进入Notebook页面。
- 2. 在HiLens Studio正在运行的技能开发项目,一般项目"名称"为"hilens-studioinstance",单击操作列的"停止"。
- 3. 登录华为HiLens控制台,在左侧菜单栏中选择"技能开发>HiLens Studio (Beta)"。

重新进入HiLens Studio页面。

# **8.5** 在 **HiLens Studio** 如何导出技能源代码?

根据业务需求,在HiLens Studio可将技能源代码导出至本地。

- 1. 登录华为HiLens管理控制台,在左侧导航栏中选择"技能开发>HiLensStudio"。 进入HiLens Studio 页面。
- 2. 在HiLens Studio界面单击左上角<sup>D】</sup>,左侧将展示开发项目的文件目录。
- 3. 选中代码文件,右键单击鼠标,选择"Ultra Download"。 导出技能源代码至本地。

# **8.6 HiLens Studio** 中模型运行失败怎么办?

在HiLens Studio中运行模型失败,可通过如下方法进行问题排查:

- 1. 确保HiLens Kit系统固件版本为2.2.200.011(TR6),升级操作请参考升级**[HiLens](https://support.huaweicloud.com/usermanual-hilens/hilens_02_0084.html) Kit**[系统固件版本](https://support.huaweicloud.com/usermanual-hilens/hilens_02_0084.html)。
- 2. 确保HiLens Kit固件版本为1.3.0以上,升级操作请参考<mark>升级</mark> **[HiLens\\_Device\\_Agent](https://support.huaweicloud.com/usermanual-hilens/hilens_02_0015.html)**固件版本。
- 3. 检查模型格式是否为".om"格式的模型。如果不是".om"格式, HiLens Studio 支持模型转换,详细操作请参见导入**/**[转换本地开发模型](https://support.huaweicloud.com/usermanual-hilens/hilens_02_0098.html)。
- 4. 由于HiLens Studio开发工具包升级至新版本C7X,使得目前HiLens Studio仅支持 C7X版本的模型,即输出的模型是NHWC格式。而HiLens Kit设备支持C3X版本模 型,即输出的模型是NCHW格式。

因此HiLens Studio会同时转换出C7X和C3X的模型,需要通过模型配置文件指定在 不同平台运行不同模型,具体使用方法可参考HiLens Studio中的技能模板,或参 考模型适配**[HiLens Studio](https://support.huaweicloud.com/usermanual-hilens/hilens_02_0151.html)**。

# **8.7** 为什么 **Modelarts** 训练的模型无法加载到 **HiLens Studio** 中?

## 问题描述

Modelarts训练的模型通过Modelarts模型转换后,在HiLens Studio中使用代码加载报 错。

## 问题原因

HiLens Studio由于版本升级,导致模型不能与HiLens Kit兼容,所以在Modelarts和 HiLens控制台经过模型转换的模型,只能用在HiLens Kit上,不能用在HiLens Studio 上。

在HiLens Studio上进行模型转换后,会同时输出两个版本的模型,然后通过模型配置 文件来指定在不同的平台上使用不同的模型,这样同一个技能在HiLens Studio和 HiLens Kit上都能运行。

## 解决方法

如果需要在HiLens Studio上加载模型,请在使用模型之前,在HiLens Studio中进行模 型转换,详细操作请见导入**/**[转换模型](https://support.huaweicloud.com/usermanual-hilens/hilens_02_0098.html)。

升级后的HiLens Studio使用模型配置文件兼容不同版本的模型,适配新版本HiLens Studio详情请参见适配新版本**[HiLens Studio](https://support.huaweicloud.com/usermanual-hilens/hilens_02_0151.html)**。

# **8.8 HiLens Studio** 安装技能到 **HiLens Kit** 时读取视频失败 怎么办?

## 问题原因

在HiLens Studio上安装技能到HiLens Kit, 在HiLens Studio上, 视频文件所在目录为  $"$ video/"文件夹下, 但是安装技能到HiLens Kit 上后, 视频文件目录  $"$ video/"没有 打包到HiLens Kit上,导致HiLens Kit读取不到视频文件。

## 解决方法

需要将视频文件放在和您代码同级的目录中,代码中指定这个文件名称后,在安装技 能到hilens kit上,这个文件就会打包到hilens kit上,就可以正常读取视频文件。

# **9** 技能开发

# **9.1** 用户创建技能失败的原因有哪些?

#### 创建技能失败的原因有:

- 1. 技能参数存在错误,如名称非法、所填OBS地址不存在。
- 2. 网络存在延时、中断等问题,创建技能时需保证网络正常。
- 3. 华为云账号处于欠费或冻结状态。

## **9.2** 华为 **HiLens** 支持哪些模型?

HiLens支持导入的模型可为".om"格式、".pb"格式或".caffemodel"格式,其中 ".om"格式的模型才可以在HiLens Kit上运行,".pb"格式或".caffemodel"格式 的模型在"导入(转换)"过程中,华为HiLens平台会自动将模型转换为".om"格 式。

确认上传的模型文件是否正确

导入自定义模型前,需要将自定义的模型上传到OBS服务,非".om"格式的模型 上传文件包含caffe模型文件".caffemodel"和".prototxt"和配置文件 ".cfg",或tensorflow的".pb"模型文件和配置文件".cfg"。

确认待转换的模型算子是否为".om"模型支持的TensorFlow和Caffe算子边界

并非所有模型都能转换成功,进行导入(转换)模型操作前,请确认是否为 ".om"模型支持的TensorFlow和Caffe算子边界,详情请见附录**Caffe**[算子边界和](https://support.huaweicloud.com/usermanual-hilens/hilens_02_0059.html) **[Tensorflow](https://support.huaweicloud.com/usermanual-hilens/hilens_02_0060.html)**算子边界。

## 模型要求

导入的模型可为".om"格式、".pb"格式或".caffemodel"格式,其中".om"格 式的模型才可以在HiLens Kit上运行,".pb"格式或".caffemodel"格式的模型在 "导入(转换 )"过程中,华为HiLens平台会自动将模型转换为".om"格式。

并非所有模型都能转换成功,进行导入 (转换)模型操作前,请确认是否为".om"模 型支持的TensorFlow和Caffe算子边界,详情请见附录**Caffe**[算子边界](https://support.huaweicloud.com/usermanual-hilens/hilens_02_0059.html)和**[Tensorflow](https://support.huaweicloud.com/usermanual-hilens/hilens_02_0060.html)**算 [子边界](https://support.huaweicloud.com/usermanual-hilens/hilens_02_0060.html)。

如果模型不符合".om"模型支持的TensorFlow和Caffe算子边界,请选择符合要求的 模型。

# **9.3** 如何上传模型至华为 **HiLens**?

技能可以抽象地理解为算法模型+逻辑代码。算法模型负责关键的AI推理,逻辑代码负 责处理模型推理的结果。因此在开发技能前,需要将模型导入华为HiLens。

### 模型要求

导入的模型可为".om"格式、".pb"格式或".caffemodel"格式,其中".om"格 式的模型才可以在HiLens Kit上运行,".pb"格式或".caffemodel"格式的模型在 "导入(转换)"过程中,华为HiLens平台会自动将模型转换为".om"格式。

并非所有模型都能转换成功,进行导入 (转换)模型操作前,请确认是否为".om"模 型支持的TensorFlow和Caffe算子边界,详情请见附录**Caffe**[算子边界](https://support.huaweicloud.com/usermanual-hilens/hilens_02_0059.html)和**[Tensorflow](https://support.huaweicloud.com/usermanual-hilens/hilens_02_0060.html)**算 [子边界](https://support.huaweicloud.com/usermanual-hilens/hilens_02_0060.html)。

## 前提条件

在导入模型前,导入的模型可通过ModelArts在线训练,也可通过本地训练。

● 导入ModelArts模型文件

导入ModelArts模型文件前,需先在ModelArts训练自己的算法模型,训练模型可 参见《ModelArts文档》。如果要使用ModelArts的预置算法,当前华为HiLens平 台仅支持转换如下预置算法:

- **yolov3\_resnet18**[\(检测物体类别和位置\)](https://developer.huaweicloud.com/develop/aigallery/algo/detail?id=948196c8-3e7a-4729-850b-069101d6e95c)
- **[ResNet\\_v1\\_50](https://developer.huaweicloud.com/develop/aigallery/algo/detail?id=fb03c9e2-bd5a-49e6-8455-af8ab2f5f788)**(图像分类)(该预置算法转换方式可参考最佳实[践手势判断](https://support.huaweicloud.com/bestpractice-hilens/hilens_06_0004.html) [技能开发](https://support.huaweicloud.com/bestpractice-hilens/hilens_06_0004.html))。

说明

- 暂不支持导入ModelArts中"自动学习"训练的模型。
- 华为HiLens 只能导入ModelArts中训练的模型文件,不能导入ModelArts的模型。
- 本地训练模型

导入自定义模型前,需要将自定义的模型上传到OBS服务,非".om"格式的模型 上传文件包含caffe模型文件".caffemodel"和".prototxt"和配置文件 ".cfg",或tensorflow的".pb"模型文件和配置文件".cfg"。

上传操作可参见**OBS**[快速入门](https://support.huaweicloud.com/qs-obs/obs_qs_0002.html)。模型文件上传至OBS的目录需满足一定规范,详 情请[见模型输入目录规范](https://support.huaweicloud.com/usermanual-hilens/hilens_02_0064.html)。

上传到OBS需要收取一定费用,收费规则请参见[对象存储服务](https://www.huaweicloud.com/pricing.html?tab=detail#/obs) **OBS**。

上传至OBS时,需确保OBS桶与华为HiLens在同一区域,且OBS文件夹名称满足 如下要求:

- 文件夹名称不能包含以下字符:\:\*?"<>|。
- 文件夹名称不能以英文句号(.)或斜杠(/)开头或结尾。
- 文件夹绝对路径总长度不超过1023个字符。
- 文件夹名称不能包含两个以上相邻斜杠(/)。

## 导入(转换)模型操作

- 1. 登录华为HiLens管理控制台,在左侧导航栏中选择"技能开发>模型管理",进入 "模型管理"页面。
- 2. 在"模型管理"页面,单击右上角的"导入(转换)模型"。
- 3. 在"导入模型"页面,然后参考<mark>表9-1</mark>填写参数,信息确认无误后单击"确定"完 成导入。

#### 图 **9-1** 导入模型

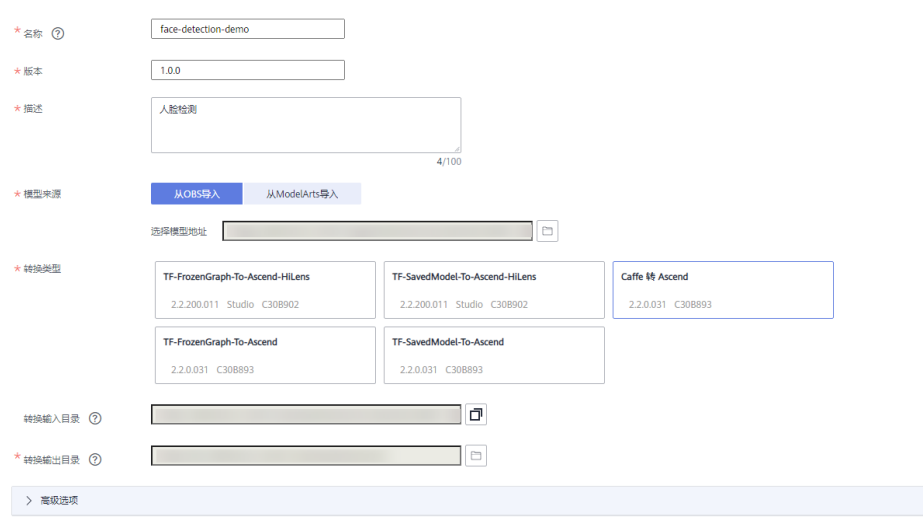

#### 表 **9-1** 导入自定义模型

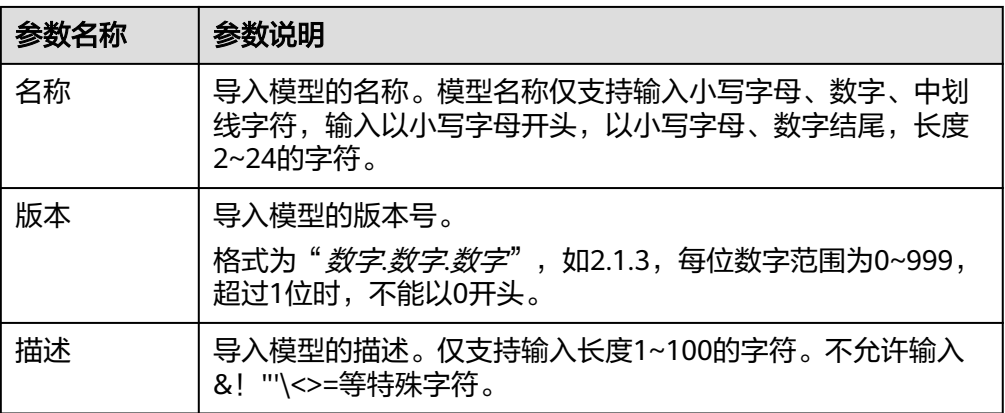

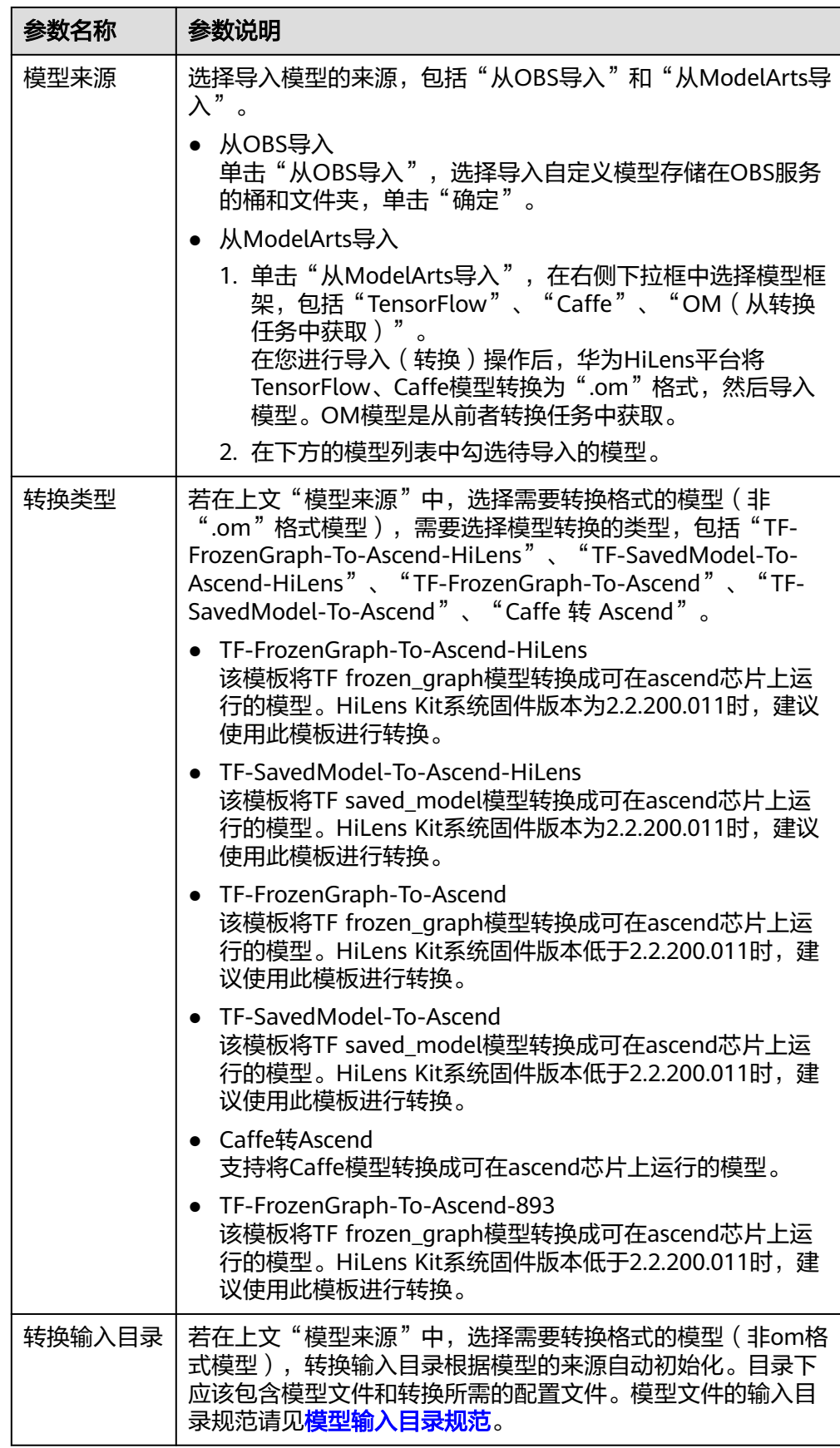

<span id="page-46-0"></span>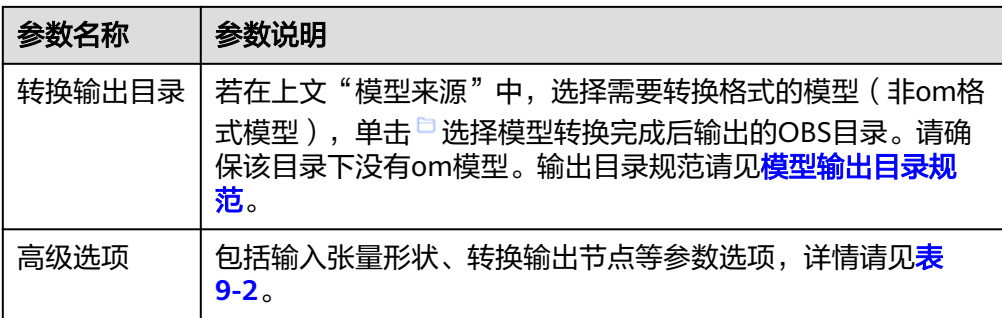

#### 表 **9-2** 高级选项

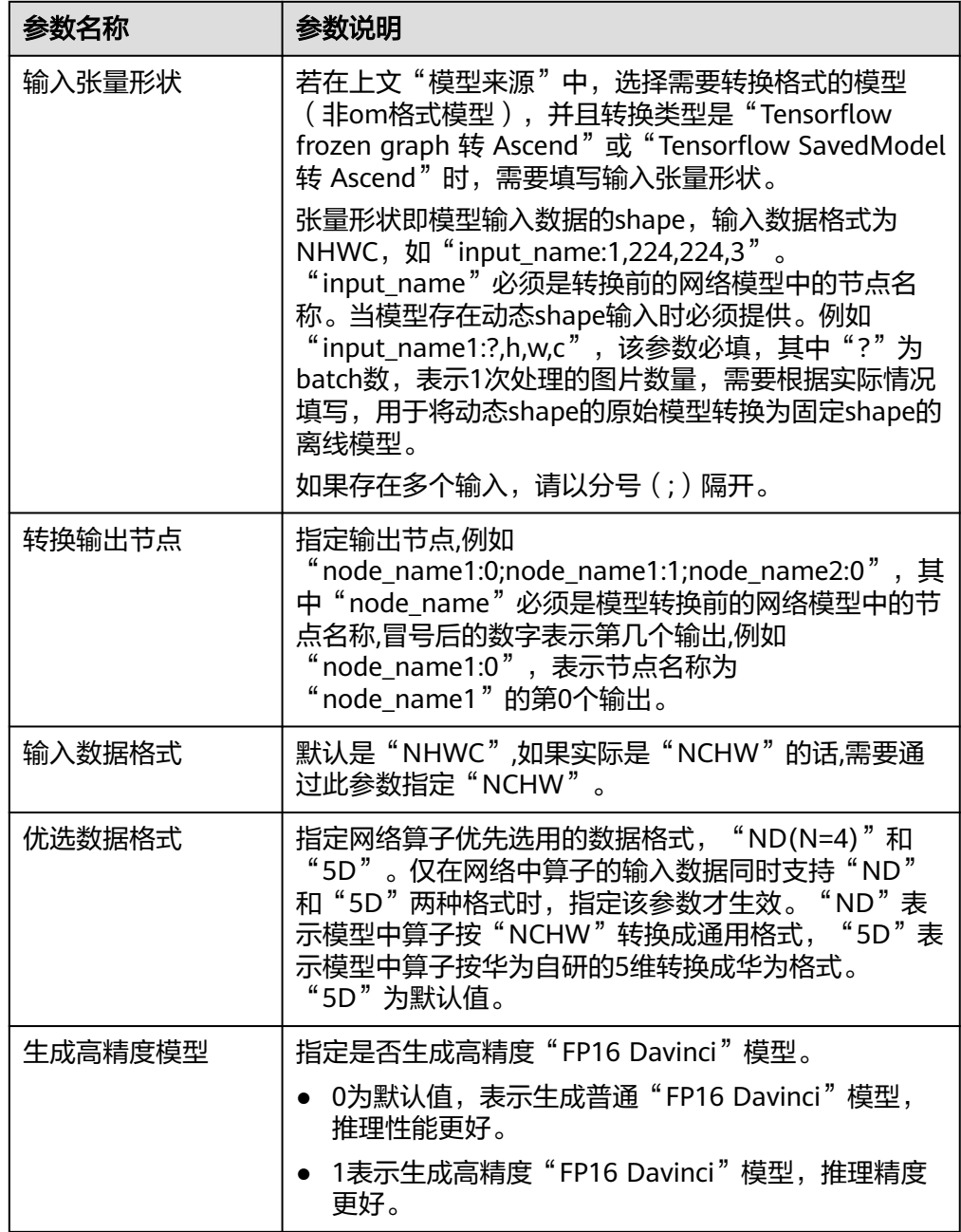

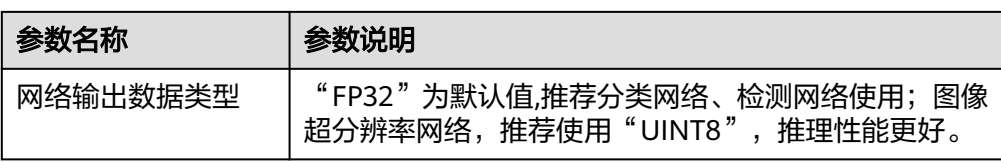

模型导入后,将进入"模型管理"页面,您导入的模型可从列表中查看。

## 查看模型详情

1. 登录华为HiLens管理控制台,在左侧导航栏中选择"技能开发>模型管理",进入 "模型管理"页面。

您可以在列表中查看"模型名称"、"版本"、"模型大小"、"导入时间"、 "状态"、"描述"和"操作"。其中,模型状态包括"转换中"、"转换失 败"、"转换成功"、"导入失败"、"导入成功"。

2. 单击操作列的"查看详情",进入"模型详情"页面。

您可以查看模型的"基本信息"和"日志信息",如图9-2所示。

"基本信息"的参数说明请见表**[9-2](#page-46-0)**。

针对需要转换的模型,您可以在"日志信息"区域右上方通过关键字搜索快速定 位日志中关键信息的位置,您也可以参与36<mark>坛</mark>讨论进一步解决疑问。

图 **9-2** 模型详情

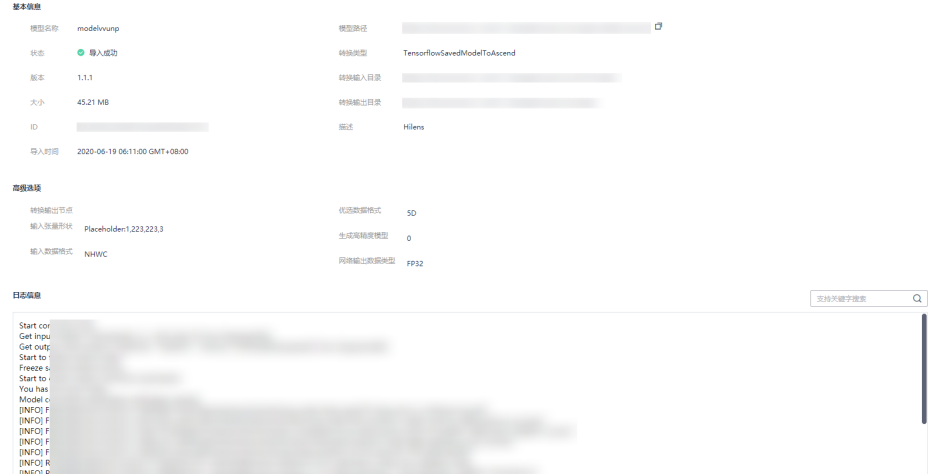

#### 重新转换模型

当您导入的模型格式不是".om"格式,且模型状态处于"转换失败"的状态时,您可 以修改模型的相关参数,重新转换模型。

模型状态可在华为HiLens管理控制台的"模型管理"页面查看。

- 1. 登录华为HiLens管理控制台,在左侧导航栏中选择"技能开发>模型管理",进入 "模型管理"页面。
- 2. 单击操作列的"查看详情",进入"模型详情"页面。 您可以查看模型的"基本信息"和"日志信息"。

针对重新转换的模型,您可以在"日志信息"区域右上方通过关键字搜索快速定 位日志中关键信息的位置,您也可以参与**论坛**讨论进一步解决疑问。

- 3. 单击《对"基本信息"中的"转换类型"、"高级选项"、"转换输入目录"、 "转换输出目录"、"描述"进行修改编辑,编辑完成后单击/保存信息。参数 说明请见表**[9-2](#page-46-0)**。
- 4. 修改完模型参数后,单击右上角"重新转换",即可重新转换模型。

### 删除模型

您可以根据自身业务需要,删除已导入(转换)的模型。状态为"转换中"的模型不 可执行删除操作。

- 1. 登录华为HiLens管理控制台,在左侧导航栏中选择"技能开发>模型管理",进入 "模型管理"页面。
- 2. 单击操作列的"删除",完成删除模型操作。也可单击操作列的"查看详情", 在"模型详情"页面的右上角单击"删除模型",完成删除模型操作。

图 **9-3** 删除模型

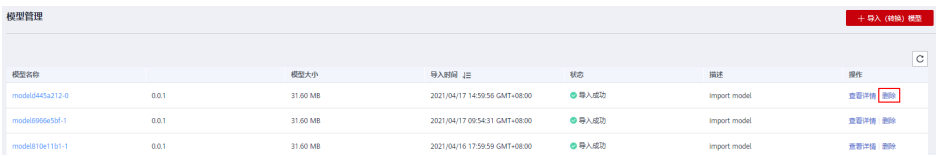

# **9.4** 一个技能是否可以使用多个模型?开发技能时如何添加多 个模型?

一个技能可以使用多个模型,在调用hilens.Model接口进行模型初始化时,需要分别初 始化每个模型。详情请参见开发指南**>**[模型管理模块。](https://support.huaweicloud.com/devg-hilens/hilens_05_0019.html)

添加多个模型的方式如下:

- 在"新建技能>填写技能内容"时,在"模型"字段添加多个模型。详情请参见<mark>新</mark> 建技能**>**[填写技能内容。](https://support.huaweicloud.com/usermanual-hilens/hilens_02_0022.html#section4)
- 在"新建技能>填写技能内容"时,提前将多个模型和代码一起打包上传至OBS, "代码上传方式"选择"从OBS上传文件"。详情请参见新建技能**>**[填写技能内](https://support.huaweicloud.com/usermanual-hilens/hilens_02_0022.html#section4) [容](https://support.huaweicloud.com/usermanual-hilens/hilens_02_0022.html#section4)。

# **9.5** 为什么发布技能失败?

技能市场上不能发布同名技能,因此用户发布技能失败的原因有:

- 技能市场存在同名技能,用户需再次新建技能,使其技能名与技能市场无重名, 再次发布。
- 用户重复发布同版本号的技能。如果用户技能已发布,但需修改代码后再发布, 需进入"技能开发->编辑"页面,将基本信息的版本号修改成新的版本号,新的 版本号高于上次的版本号,才能发布成功。将新代码重新上传,技能确认修改成 功后,方能再次发布。

# **9.6** 技能开发中可以使用 **socket** 吗?

技能可以编写socket程序,不需要特殊参数设置,请检查是否有防火墙。

# **9.7** 模型转换失败怎么办?

如果模型转换失败,可通过查看日志信息来查看模型转换失败的原因,进而针对性地 解决问题。

- 查看模型转换日志: 通过查看模型转换日志, 定位模型转换失败的原因。
- 解决模型转换问题: 针对模型转换失败的原因解决问题, 此处列举常见的问题原 因以及解决方法。

## 查看模型转换日志

1. 登录华为HiLens管理控制台,在左侧导航栏中选择"技能开发>模型管理",进入 "模型管理"页面。

如果模型转换失败,您可以在列表中查看模型状态为"转换失败"。

2. 单击操作列的"查看详情",进入"模型详情"页面。 您可以查看模型的"基本信息"和"日志信息", 如图9-4所示。 针对需要转换的模型,您可以在"日志信息"区域右上方通过关键字搜索快速定 位日志中关键信息的位置,您也可以参与<mark>论坛</mark>讨论进一步解决疑问。

#### 图 **9-4** 模型详情

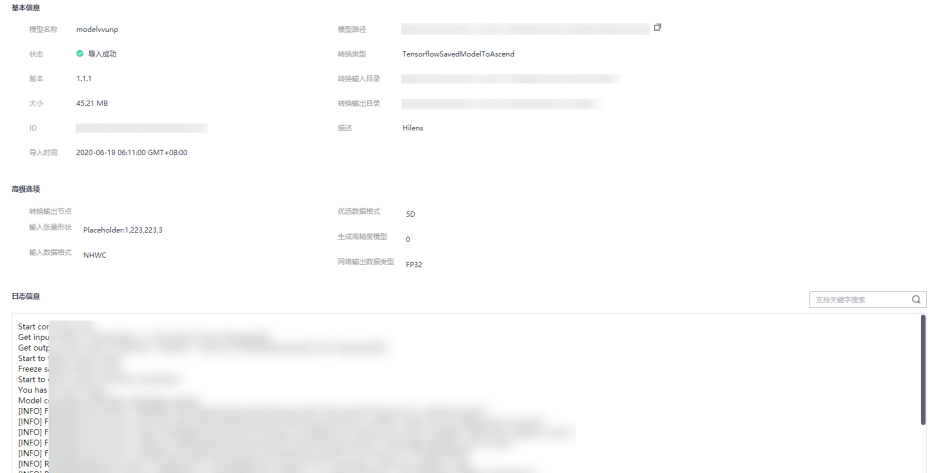

## 解决模型转换问题

针对日志报错信息解决模型转换问题。

确认上传的模型文件是否正确

导入自定义模型前,需要将自定义的模型上传到OBS服务,非".om"格式的模型 上传文件包含caffe模型文件".caffemodel"和".prototxt"和配置文件 ".cfg",或tensorflow的".pb"模型文件和配置文件".cfg"。

- 确认待转换的模型算子是否为".om"模型支持的TensorFlow和Caffe算子边界 并非所有模型都能转换成功,进行导入(转换)模型操作前,请确认是否为 ".om"模型支持的TensorFlow和Caffe算子边界,详情请见附录**Caffe**[算子边界和](https://support.huaweicloud.com/usermanual-hilens/hilens_02_0059.html) **[Tensorflow](https://support.huaweicloud.com/usermanual-hilens/hilens_02_0060.html)**算子边界。
- 确认模型转换时所填写的参数是否准确

详情的参数说明请见<mark>导入模型参数</mark>。此处列举常见易错的参数说明。

 $"$ 输入张量形状"

"输入张量形状"指要添加张量形状,即模型输入数据的shape,格式为 NHWC, 如"input\_name:1,224,224,3",必填项。"input\_name"必须是 转换前的网络模型中的节点名称。当模型存在动态shape输入时必须提供。例 如"input\_name1:?,h,w,c",该参数必填,其中"?"为batch数,表示1次处 理的图片数量,需要根据实际情况填写,用于将动态shape的原始模型转换为 固定shape的离线模型。

如果存在多个输入,请以分号(;)隔开。

– "转换类型"

根据导入的模型选择正确的模型转换类型。

■ TF-FrozenGraph-To-Ascend-HiLens

该模板将TF frozen\_graph模型转换成可在ascend芯片上运行的模型。 HiLens Kit系统固件版本为2.2.200.011时,建议使用此模板进行转换。

■ TF-SavedModel-To-Ascend-HiLens

该模板将TF saved model模型转换成可在ascend芯片上运行的模型。 HiLens Kit系统固件版本为2.2.200.011时,建议使用此模板进行转换。

**■ TF-FrozenGraph-To-Ascend** 

该模板将TF frozen\_graph模型转换成可在ascend芯片上运行的模型。 HiLens Kit系统固件版本低于2.2.200.011时,建议使用此模板进行转 换。

TF-SavedModel-To-Ascend

该模板将TF saved\_model模型转换成可在ascend芯片上运行的模型。 HiLens Kit系统固件版本低于2.2.200.011时,建议使用此模板进行转 换。

■ Caffe转Ascend

支持将Caffe模型转换成可在ascend芯片上运行的模型。

■ TF-FrozenGraph-To-Ascend-893

该模板将TF frozen\_graph模型转换成可在ascend芯片上运行的模型。 HiLens Kit系统固件版本低于2.2.200.011时,建议使用此模板进行转 换。

– "转换输入目录"

在本地开发模型后或在ModelArts开发并转换模型后,针对Ascend芯片,其 模型输入目录需要满足一定的规范要求,详情请见<mark>模型输入目录规范</mark>。

#### 说明

- 模型输入目录总不能有多个模型。
- 模型输入目录中可以只放一个模型文件,其他文件非必须。
- "转换输出目录"

针对不同的转换任务,基于Ascend芯片,其模型输出目录需要满足一定的规 范要求,详情请见<mark>模型输出目录规范</mark>。

如果问题还未排除,您可以参与**论坛**讨论进一步解决疑问。

# **9.8 HiLens Framework SDK** 适用于哪些设备?

HiLens Framework SDK适用于在HiLens Kit开发技能。暂不建议在Atlas500智能小站 上使用HiLens Framework SDK。详情请参见**SDK**[参考。](https://support.huaweicloud.com/sdkreference-hilens/hilens_03_0002.html)

# 9.9 模型转换时, 如何确定输入张量形状?

"输入张量形状"指要添加张量形状,即模型输入数据的shape,格式为NHWC,如 "input\_name:1,224,224,3",必填项。"input\_name"必须是转换前的网络模型中 的节点名称。当模型存在动态shape输入时必须提供。例如

"input\_name1:?,h,w,c",该参数必填,其中"?"为batch数,表示1次处理的图片数 量,需要根据实际情况填写,用于将动态shape的原始模型转换为固定shape的离线模 型。

如果存在多个输入,请以分号(;)隔开。

 $"$ pb"模型转"om"模型时的张量形状就是"pb"模型的输入节点和shape,例如 "images:1,224,224,3"。

# **9.10** 华为 **HiLens** 支持的模型必须是 **ModelArts** 训练出的模 型吗?

不一定要用Modelarts训练出的模型,也可以本地训练。

#### 模型要求

导入的模型可为".om"格式、".pb"格式或".caffemodel"格式,其中".om"格 式的模型才可以在HiLens Kit上运行,".pb"格式或".caffemodel"格式的模型在 "导入(转换)"过程中,华为HiLens平台会自动将模型转换为".om"格式。

并非所有模型都能转换成功,进行导入 (转换)模型操作前,请确认是否为".om"模 型支持的TensorFlow和Caffe算子边界,详情请见附录**Caffe**[算子边界](https://support.huaweicloud.com/usermanual-hilens/hilens_02_0059.html)和**[Tensorflow](https://support.huaweicloud.com/usermanual-hilens/hilens_02_0060.html)**算 [子边界](https://support.huaweicloud.com/usermanual-hilens/hilens_02_0060.html)。

#### **ModelArts** 训练模型

华为HiLens支持在ModelArts训练自己的算法模型,然后导入华为HiLens使用,训练 模型可参见《ModelArts文档》。如果要使用ModelArts的预置算法,当前华为HiLens 平台仅支持转换如下预置算法:

- **yolov3\_resnet18**[\(检测物体类别和位置\)](https://developer.huaweicloud.com/develop/aigallery/algo/detail?id=948196c8-3e7a-4729-850b-069101d6e95c)
- ResNet v1 50 (图像分类)(该预置算法转换方式可参考最佳实践[手势判断技能](https://support.huaweicloud.com/bestpractice-hilens/hilens_06_0004.html) [开发\)](https://support.huaweicloud.com/bestpractice-hilens/hilens_06_0004.html)。

说明

- 暂不支持导入ModelArts中"自动学习"训练的模型。
- 华为HiLens 只能导入ModelArts中训练的模型文件,不能导入ModelArts的模型。

## 本地训练模型

导入自定义模型前,需要将自定义的模型上传到OBS服务,非".om"格式的模型上传 文件包含caffe模型文件".caffemodel"和".prototxt"和配置文件".cfg",或 tensorflow的".pb"模型文件和配置文件".cfg"。

上传操作可参见**OBS**[快速入门](https://support.huaweicloud.com/qs-obs/obs_qs_0002.html)。模型文件上传至OBS的目录需满足一定规范,详情请 [见模型输入目录规范](https://support.huaweicloud.com/usermanual-hilens/hilens_02_0064.html)。

上传到OBS需要收取一定费用,收费规则请参[见对象存储服务](https://www.huaweicloud.com/pricing.html?tab=detail#/obs) **OBS**。

上传至OBS时,需确保OBS桶与华为HiLens在同一区域,且OBS文件夹名称满足如下 要求:

- 文件夹名称不能包含以下字符:\:\*?"<>|。
- 文件夹名称不能以英文句号(.)或斜杠(/)开头或结尾。
- 文件夹绝对路径总长度不超过1023个字符。
- 文件夹名称不能包含两个以上相邻斜杠(/)。

# **9.11** 在华为 **HiLens** 上已开发的技能是否能部署到使用 **P4** 显 卡的边缘服务器上?

不能部署到使用P4显卡的边缘服务器上,只能部署到HiLens Kit上。

# **9.12** 开发可训练技能时,模型训练报错"数据集发布失败" 怎么办?

#### 问题描述

在开发可训练技能过程中,训练模型时报错"数据集发布失败"。

## 问题原因

检查训练模型的数据集,数据集中每个标签要有大于5个样本。如果存在一个标签的样 本数少于5个,会导致模型训练失败。

# **9.13** 如何使用多线程进行技能推理?

## 问题描述

如果在局域网内对多个rtsp摄像头画面进行推理,每路摄像头开一个线程进行推理,线 程内模型加载、推理都是独立的,不会相互影响。如果多路线程合并,如何使用多线 程进行技能推理?

## 解决方法

如果多路线程合并做batch推理,对多路摄像头的推理实时性有一定的加速效果。目前 暂时没有提供针对性的模板,C++多线程技能模板,可在HiLens Studio中依据技能模 板"Studio\_Multi\_Thread\_CPP"新建技能项目,进行技能开发。

#### 图 **9-5** C++多线程技能模板

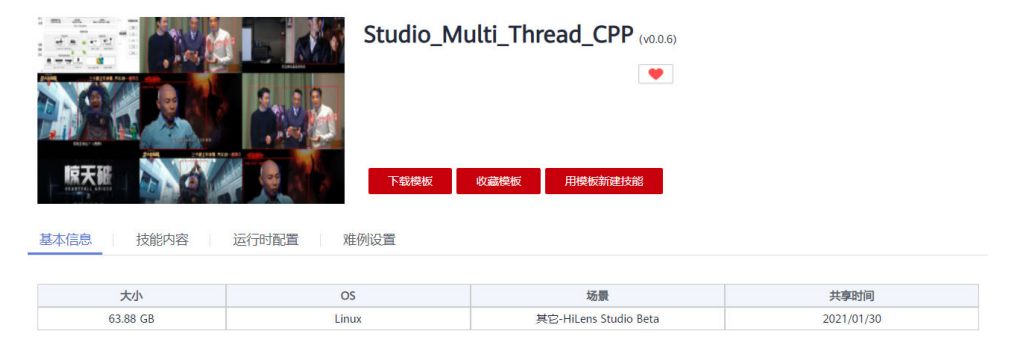

HiLens Studio 的 C++ 多线程处理技能模板,本模板将使用8个线程分别对S路摄像头(使用4个视频文件进行模拟)进行人形人脸检测,最后将8路检测后的结果显示到一个圆面中。

# **9.14** 创建技能接口报错 **403** 怎么办?

## 问题描述

HiLens专业版创建技能失败,页面报错: 创建技能失败。原因: 网络拥堵或服务器故 障导致服务器收不到请求,请稍后再试。如图:

### 图 **9-6** 新建技能报错

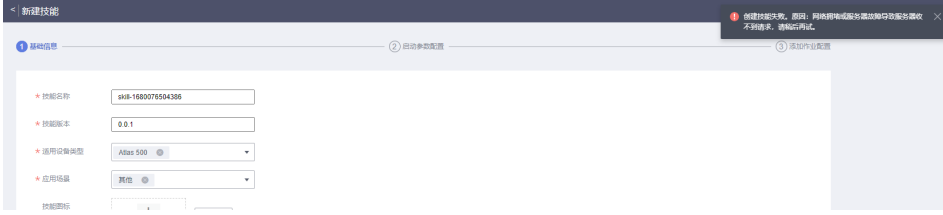

## 解决方法

根据页面报错无法清楚具体报错原因,可以通过浏览器的开发者工具获取到请求的 response信息。以Chrome浏览器为例,可以使用快捷键F12打开开发者工具,然后选 择"Network"页签,再单击"完成,暂不配置",可以在Network页签窗口中看到 本次请求的response信息。操作步骤如下:

- 1. 快捷键F12打开开发者工具。
- 2. 再单击"完成,暂不配置"。
- 3. 等待接口返回403。

#### 图 **9-7** F12 打开开发者工具

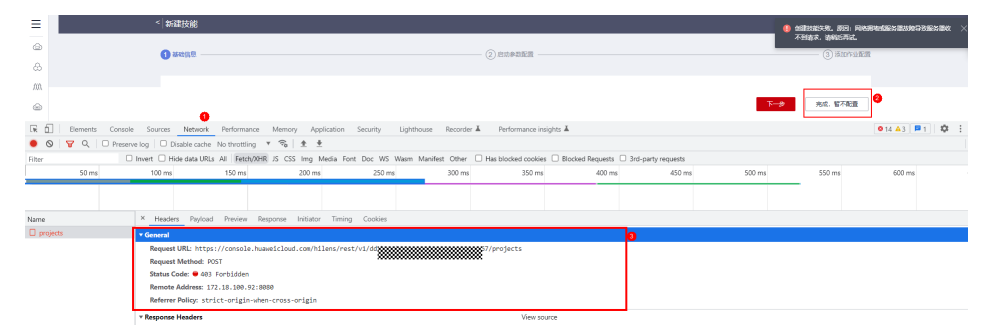

4. 切换到Response页签,查看response信息。

根据报错可以看出是网络限制导致,需要申请上传权限,或者将创建技能的简介 以及描述减少,重新尝试。

#### 图 **9-8** 查看 response 信息

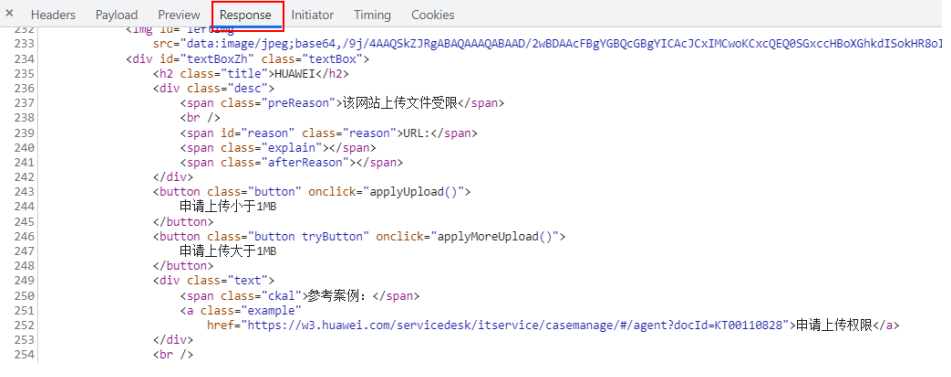

# 10 管理

# 10.1 升级固件后,设备超过 5 分钟处于离线状态?

重启设备,操作步骤如下:

- 1. 网线连接**PC**与**HiLens Kit**
- 2. 互通**PC**与**[HiLens Kit](#page-56-0)**网络
- 3. **SSH**远程连接**[HiLens Kit](#page-57-0)**

## 网线连接 **PC** 与 **HiLens Kit**

HiLens Kit后面板接口如图**10-1**和表**10-1**所示。

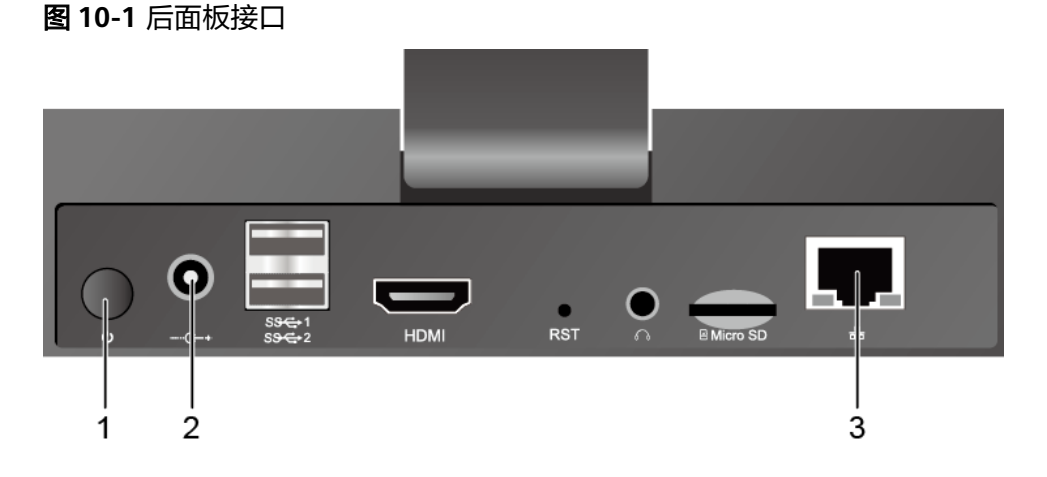

#### 表 **10-1** 后面板接口说明

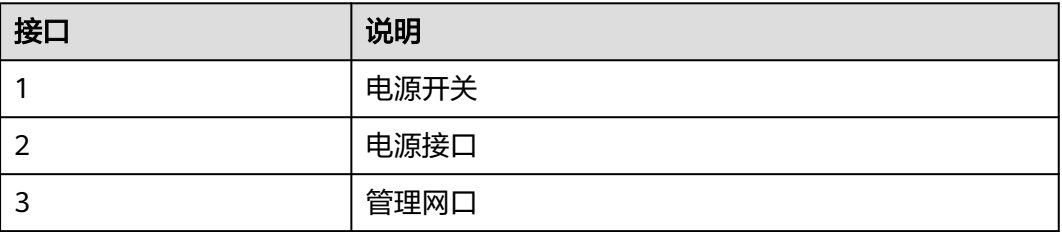

- <span id="page-56-0"></span>1. 将DC 12V的电源适配器的端口插入HiLens Kit后面板的电源接口。
- 2. 打开HiLens Kit的电源开关(按住开关键1到2秒放开)。
- 3. 将网线的一端连接到设备的管理网口上,另一端连接到PC的以太网口上。

## 互通 **PC** 与 **HiLens Kit** 网络

设置PC机的IP地址、子网掩码或者路由,使PC机能和设备网络互通。

- 1. 单击PC右下角网络图标 , 单击"网络和Internet设置"。
- 2. 在"网络和Internet设置"页面,单击"更改适配器设置",进入"网络连接"页 面。
- 3. 设置HiLens Kit的网络连接,即HiLens Kit用网线连到PC后,在"网络连接"页面 上会显示HiLens Kit对应的网络连接<sup>。</sup>,右键单击该网络连接(*一*般命名为"本地 连接"),单击"属性",弹出"属性"窗口。
- 4. 在"属性"设置窗口中, 双击"Intenet 协议版本4", 选择"使用下面的IP地 址",在右侧输入框中输入一个和设备**同一个网段**的IP (注: 非端侧设备IP), 单 击"子网掩码"文本框,自动生成子网掩码,单击"确定",完成网络属性修 改。

设备的初始IP地址请参见**[HiLens Kit](https://support.huawei.com/enterprise/zh/doc/EDOC1100112066/2347bab9)** 用户指南**>**默认数据中"管理网口初始IP地 址"的"默认值"。

#### 说明

- 只有"本地连接属性>Internet协议版本4属性"中的IP和HiLens Kit设备IP在同一网段, 才能从电脑SSH连接到HiLens Kit设备。**同一个网段**指本地连接IP的前三段地址要与设 备IP一致。例如,设备IP是192.168.2.111,那么与设备IP为同一网段的IP,即"本地连 接属性>Internet协议版本4属性"中的IP,可以是192.168.2.x,其中x是2-255中除111 之外的整数。
- 如果设备IP已修改,此处"本地连接属性>Internet协议版本4属性"中的IP应填写与修 改后的设备IP为同一网段的IP。修改IP的具体步骤请见[有线网络配置\(](https://support.huaweicloud.com/usermanual-hilens/hilens_02_0104.html)**SSH**)。

#### 图 **10-2** 修改网络属性-6

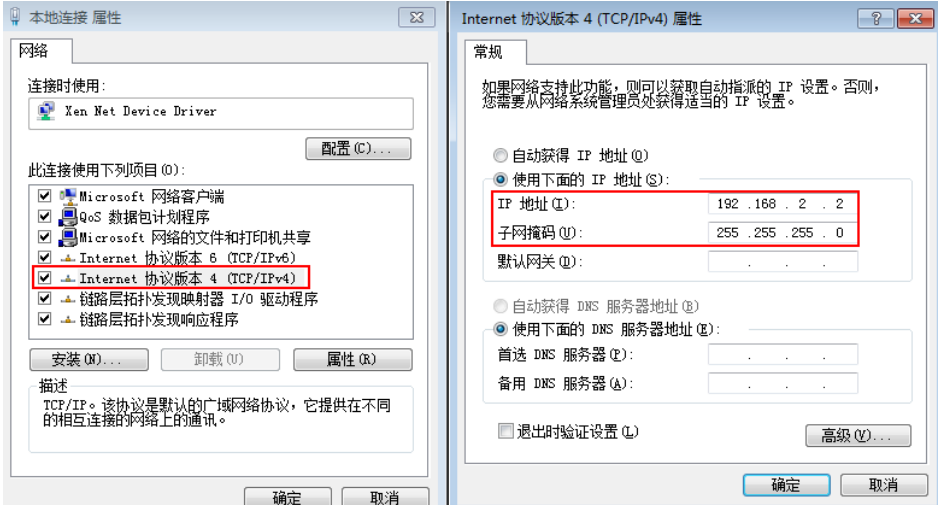

## <span id="page-57-0"></span>**SSH** 远程连接 **HiLens Kit**

- 1. 使用SSH远程连接HiLens Kit设备。
	- a. 运行PuTTY,单击"Session",在"Host Name(or IP address)"的输入框 中输入设备IP, 在"Port"输入框中输入端口号。以设备IP是 192.168.2.111,设备端口号是22为例,如图10-3所示。

图 **10-3** 使用 PuTTY 登录 HiLens Kit

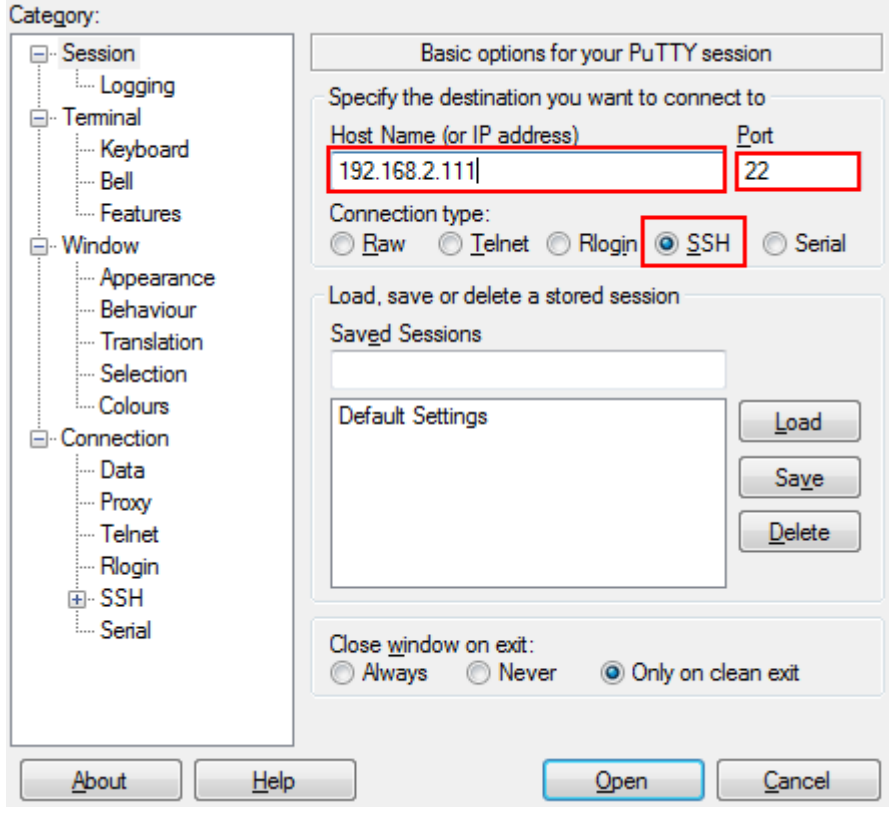

b. 单击"open"。

登录端侧设备。

2. 使用SSH远程登录设备系统。

在"admin@192.168.2.111's password"提示语后输入默认账户"admin"的 密码,首次登录默认密码请参见**[HiLens Kit](https://support.huawei.com/enterprise/zh/doc/EDOC1100112066/2347bab9)** 用户指南**>**默认数据。

- 3. 使用SSH远程登录开发者命令行界面。
	- a. 在"IES:/->"提示语后执行命令**develop**。
	- b. 在"Password"提示语后输入root密码,首次登录默认密码请参见**[HiLens](https://support.huawei.com/enterprise/zh/doc/EDOC1100112066/2347bab9) Kit** 用户指南**>**[默认数据。](https://support.huawei.com/enterprise/zh/doc/EDOC1100112066/2347bab9)

图 **10-4** SSH 登录设备

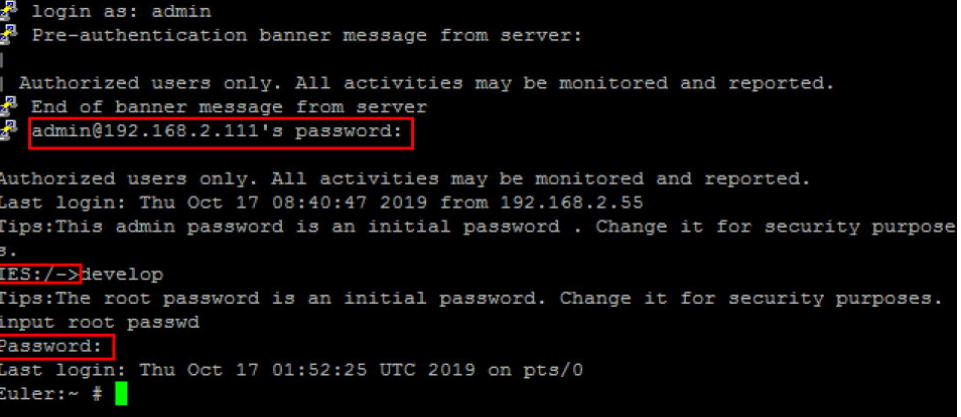

- 4. 使用SSH远程修改设备时间:
	- a. 调整时区,与中国时区一致,执行命令
		- **timedatectl set-timezone Asia/Shanghai**
	- b. 修改设备时间,以当前时间为2019年10月17日19时19分19秒为例。执行命 令

**date -s "2019-10-17 19:19:19" hwclock -w reboot**

重启设备。

# **10.2** 设备固件升级是否一定要按顺序升级?

固件升级不需要按顺序,可以直接升级到最新版本。如果设备在线,但是固件升级和 技能安装一直失败,可以调整时区信息:

SSH窗口命令行输入date,看时间是否同步,不同步则请修改:

1. 调整时区,与中国时区一致,执行命令

**timedatectl set-timezone Asia/Shanghai**

2. 修改设备时间,以当前时间为2019年10月17日19时19分19秒为例。执行命令 **date -s** "**2019-10-17 19:19:19**"(注意使用英文引号) **hwclock –w reboot**

# **10.3** 为什么设备在线,但是固件升级提示失败?

- 检查设备网络情况,查看设备是否真正的处于在线状态。
- SSH窗口命令行输入date,看时间是否同步,不同步则请修改:
	- a. 调整时区,与中国时区一致,执行命令

**timedatectl set-timezone Asia/Shanghai**

b. 修改设备时间,以当前时间为2019年10月17日19时19分19秒为例。执行命 令

```
date -s "2019-10-17 19:19:19"(注意使用英文引号)
hwclock –w
reboot
```
# **10.4** 升级固件时提示升级版本必须大于当前版本怎么办?

- 检查设备网络情况,查看设备是否真正的处于在线状态。
- SSH窗口命令行输入**date**,看时间是否同步,不同步则请修改:
	- a. 调整时区,与中国时区一致,执行命令
	- **timedatectl set-timezone Asia/Shanghai** b. 修改设备时间,以当前时间为2019年10月17日19时19分19秒为例。执行命 令 **date -s** "**2019-10-17 19:19:19**"(注意使用英文引号) **hwclock –w reboot**

# **10.5** 设备告警提示目录空间满怎么办?

SSH登录HiLens Kit设备,通过基本命令**cat /run/all\_active\_alarm df -h**查看P2区 (/dev/mmcblk0p2,即根目录)告警。

建议存储的文件可以挪至其他区,如P8,不要在根目录下放大量数据文件。

# **11** 注册设备

# **11.1** 设备注册提示失败是什么原因?

## 问题原因

- 认证身份失败,请检查用户名或密码是否错误。 注册HiLens Kit所使用的账号名必须是华为云账号,不是华为账号。 5 <mark>华为帐号和华为云帐号</mark>不同,如果您暂未注册华为账号,建议您先注册华为账号 并开通华为云,请参考**注册华为帐号并开通华为云**。 如果您使用的账号是华为账号,请使用此账号创建子账号,详情请见创建**[IAM](https://support.huaweicloud.com/usermanual-iam/iam_02_0001.html)**用 [户](https://support.huaweicloud.com/usermanual-iam/iam_02_0001.html),并给子账号添加admin权限。 注册HiLens Kit所使用的用户名、账号名、设备名仅支持英文字母、数字和下划 线,不支持以数字开头的名称以及只有数字的名称。
- 注册设备时提示: "The account is locked"、 "Password: Authenticating the account" 检查华为云账号和密码是否正确,如5次输入错误将导致账户被锁,15min后自动 解锁。
- 注册设备时提示: "Role is op\_restricted"
	- 使用的华为云账号是受限账号,请查看该账号是否欠费。
	- 咨询IAM客服,确认IAM是否受限。
	- 检查账号是否申请华为HiLens权限,登录华为HiLens控制台,单击右侧"服 务条款",查看是否同意HiLens隐私声明并授权。

#### 图 **11-1** 申请华为 HiLens 权限

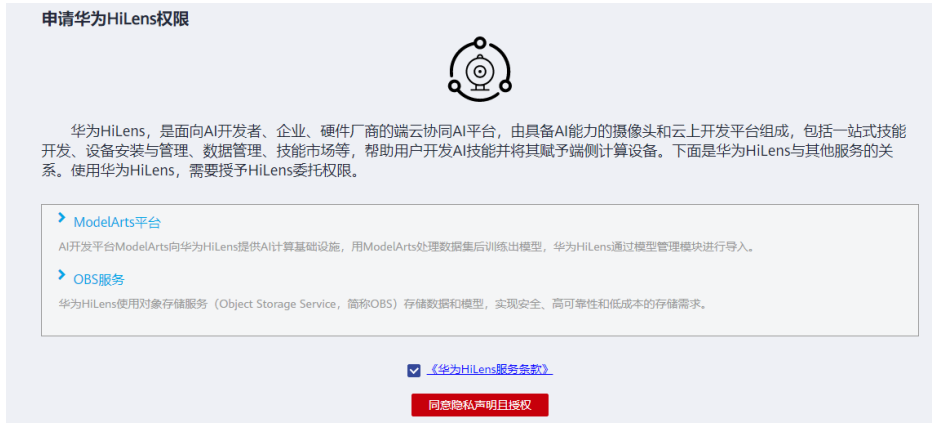

- 注册设备时提示:**Network is unreachable** 请检查网络配置是否配置正确,详细操作请见[组网配置。](https://support.huaweicloud.com/usermanual-hilens/hilens_02_0079.html)
- 注册设备时提示: "Your device has been registered" 当上一个使用此设备的用户未注销设备时,会导致注册失败。请先登录上一个使 用此设备的账号并注销此设备,注销设备请参见<mark>注销设备</mark>。
- SSH注册HiLens Kit时提示:**hdactl**:**command not found**。

SSH登录HiLens Kit,执行命令。

```
cd /home/hilens 
systemctl restart hdad 
systemctl status hdad
```
如果restart提示**hdad.service not found**,进入文件"/home/hilens/ package\_new/skillframework",执行如下命令。

./install.sh

- 当用户账户欠费时,会导致注册失败。
- 设备时间与当前时间不一致,请检查设备时间是否与当前时间一致,详请请参见 检查设备时间。
- 配置DNS,详情请参见配置**[DNS](#page-62-0)**。
- 系统繁忙,请稍后重试。
- 如果排除上述原因还未解决问题,请把HiLens Kit [恢复出厂设置](https://support.huawei.com/enterprise/zh/doc/EDOC1100112066/9b0a1fba)。

## 检查设备时间

● 使用**SSH**连接到端侧设备,查看当前设备时间是否正确。

具体操作如下:

- a. 网线连接电脑和设备,使用PuTTY软件SSH连接到端侧设备,详细操作指导请 参见使用**SSH**[注册设备](https://support.huaweicloud.com/usermanual-hilens/hilens_02_0081.html)。
- b. 在PuTTY里输入命令**date**,查看当前设备时间。
	- PuTTY上显示时间为协调世界时间 ( Coordinated Universal Time, 缩写 为UTC),与北京时间相差8小时。
	- 在判断设备时间是否正确时,在UTC时间基础上加8小时,换算成北京时 间后,判断是否与当前时间一致。
- 如果设备时间与当前时间一致,请重启设备。

<span id="page-62-0"></span>具体操作如下:

- a. 网线连接电脑和设备,使用PuTTY软件SSH连接到HiLens Kit设备,详细操作 指导请参见使用**SSH**[注册设备。](https://support.huaweicloud.com/usermanual-hilens/hilens_02_0081.html)
- b. 在PuTTY里输入命令**reboot**,按回车即可重新启动设备。
- 如果设备时间与当前时间不一致,请修改设备时间。

具体操作如下:

- a. 网线连接电脑和设备,使用PuTTY软件SSH连接到HiLens Kit设备,详细操作 指导请参见使用**SSH**[注册设备。](https://support.huaweicloud.com/usermanual-hilens/hilens_02_0081.html)
- b. 在PuTTY里输入命令

**timedatectl set-timezone Asia/Shanghai**

按回车结束。

c. 在PuTTY里输入命令

**hwclock –w**

按回车结束。

- d. 浏览器输入https://192.168.2.111 (以设备IP是"192.168.2.111"为例), 输入"用户名"和"密码",登录华为HiLens智能边缘管理系统。详情请参 见登录华为**HiLens**[智能边缘系统。](https://support.huawei.com/enterprise/zh/doc/EDOC1100112066/a6312166)
- e. 单击上方"管理",进入"管理"页面。
- f. 单击"时间",在"时间"页签下选择"手动矫正时间",单击<mark>单</mark>重新配置 时间。
- g. 单击上方"维护",进入"维护"页面。
- h. 单击"系统重启",在"系统重启"页签下单击"重启系统",如<mark>图11-2</mark>所 示,完成设备时间的修改。

#### 图 **11-2** 重启系统

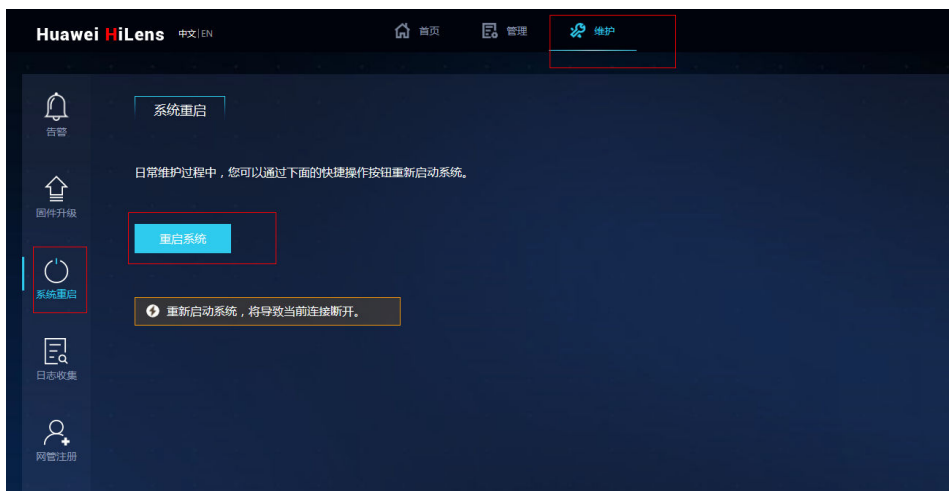

## 配置 **DNS**

- 1. SSH登录HiLens Kit设备,详细操作请参见使用**SSH**[注册设备](https://support.huaweicloud.com/usermanual-hilens/hilens_02_0081.html)。
- 2. 使用SSH远程配置DNS。
	- a. 在PuTTY里进入文件

**vi /etc/resolv.conf**

b. 删掉原有内容,并修改为 **nameserver 8.8.8.8** 如图**11-3**所示,并保存退出。重新执行上一步。

图 **11-3** 配置 DNS 内容

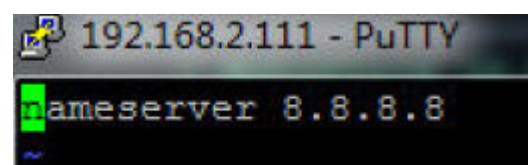

# **11.2** 如何查看设备上是否绑定华为云账号?

一台HiLens Kit设备只能注册到一个华为云账号下,不能被多个华为云账号同时注册。

因此,判断HiLens Kit设备是否绑定华为云账号,只能在注册设备时,发现是否提示设 备已被注册,暂时无法查看设备具体注册的华为云账号信息。

# **11.3** 无法打开智能边缘系统页面?

## 问题描述

设备HiLens Kit能成功上网,但是打不开设备对应的华为HiLens智能边缘管理系统。

## 解决方法

- 需要使用https协议,不要使用http。
- 请确认设备HiLens Kit的IP是否更改过。 如果不确定HiLens Kit的IP是否改过, 请把设备HiLens Kit [恢复出厂设置](https://support.huawei.com/enterprise/zh/doc/EDOC1100112066/9b0a1fba)。

# **11.4** 注册过程中出现配额问题怎么办?

注册过程中,出现配额问题,如图**11-4**所示,应立即提交工单申请配额,详情请参见 [扩大配额。](https://support.huaweicloud.com/usermanual-iaas/zh-cn_topic_0040259342.html)

```
图 11-4 配额问题<br>Password:<br>Your device has been registered. New registration will clear the previous data.<br>Authenticating the account...<br>Authenticating the account...<br>The number of devices you have registered has exceeded th
```
# **11.5 HiLens Kit** 为什么连接不上 **WiFi**?

HiLens Kit连接不上WIFI,可能原因是HiLens Kit不支持当前无线网络。

当前HiLens Kit仅支持2.4G频段的无线网络和常规的加密类型无线网络,且无线网络名 称不包含英文的单引号和双引号等特殊符号,长度8-63个字符。

- 支持的2.4G频段无线网络所使用的协议为IEEE802.11n\IEEE802.11g \IEEE802.11b。
- 支持的无线网络加密类型有WEP、WPA-PSK/WPA2-PSK和AES。
- 暂不支持需要验证的无线网络。
- 暂不支持TKIP加密。
- 路由器网关不能使用**xxx.xxx.0.xxx**网段,比如**192.168.0.1**,也不要和HiLens Kit 网口在同一网段,例如,设备IP是**192.168.2.111**,那么路由器的网关就不能设置 成**192.168.2.xxx**。

# **11.6** 如何查看无线网络的 **IP** 地址?

## 查看无线网络 **IP**

配置无线网络后,您可以在华为HiLens智能边缘管理系统获取无线网络的IP地址。

1. 登录华为HiLens智能边缘管理系统,在本地PC中打开浏览器。在地址栏中输入华 为HiLens智能边缘管理系统的地址,地址格式为"**https**://华为HiLens智能边缘管 理系统的访问IP地址"(默认IP为192.168.2.111)。按"Enter"键。

#### 说明

如果浏览器显示"此网站的安全证书有问题",请单击"继续浏览此网站(不推荐)"。

2. 在系统登录界面中,配置登录信息。 在"用户名"和"密码"输入框中输入登录的用户名和密码。 初始用户名和密码请见**[HiLens Kit](https://support.huawei.com/enterprise/zh/doc/EDOC1100112066/2347bab9)** 用户指南**>**默认数据。

图 **11-5** 登录华为 HiLens 智能边缘管理系统-3

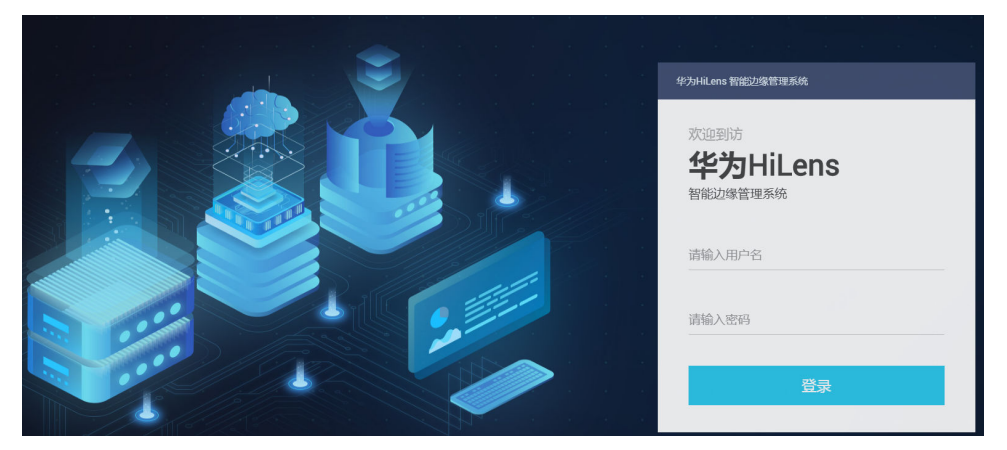

- 3. 在主菜单中选择"管理>网络>无线网络"。 进入"无线网络"配置页面。
- 4. 在您所连接的无线网络卡片右上角,单击"连接信息"。 弹出"查看WIFI信息"窗口。

"IP地址"即无线网络的IP地址。

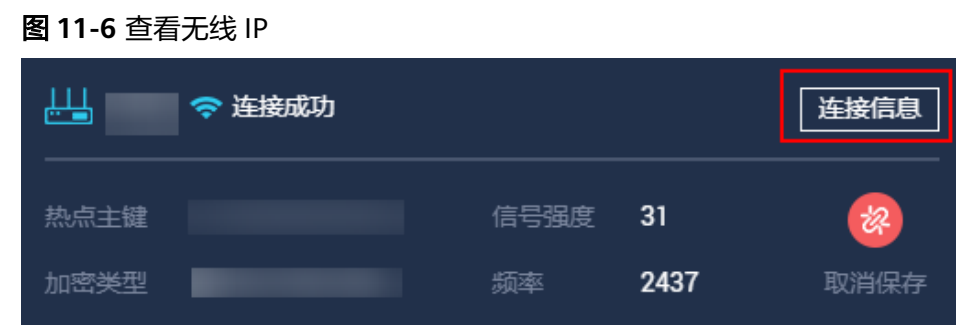

# **11.7** 使用智能边缘系统注册设备时,提示 **1.0.3** 及以上固件 版本才能注册怎么办?

使用智能边缘系统注册设备之前需要升级HiLens Kit系统固件版本至2.2.200.011。 HiLens Kit系统固件执行两次升级操作后,版本会升级到2.2.200.011,同时 HiLens\_Device\_Agent固件会升级到1.0.6 (如果设备HiLens Kit处于使用状态,且当前 HiLens Device Agent固件版本高于1.0.6, 则会保留最新的HiLens Device Agent固件 版本,不做更新)。

## 前提条件

网线连接PC和设备,详细操作请参见连接**PC**和**[HiLens Kit](https://support.huaweicloud.com/usermanual-hilens/hilens_02_0049.html)**。

## 升级操作

已使用过HiLens Kit的用户,升级前请仔细阅[读升级风险](https://support.huaweicloud.com/usermanual-hilens/hilens_02_0084.html#section1)。

请执行两次升级系统固件版本操作,操作步骤如下:

详细升级操作请参见**[HiLens Kit](https://support.huawei.com/enterprise/zh/doc/EDOC1100133290?idPath=7919749%7C9856522%7C22892968%7C23710428%7C250700826)**升级指导书。

1. 首次获取升级包时,在企业技术支持网站(Support-E网站)注册账号并**[注册产](https://support.huawei.com/enterprisemysupport/mysupport#click=productreg)** [品](https://support.huawei.com/enterprisemysupport/mysupport#click=productreg),输入HiLens Kit的产品序列号(SN ),系统默认输入产品名称,完成产品注 册申请,详情请参见<mark>提升权限</mark>。

SN码标注于HiLens Kit底部,为一串长达20的字符串,例如 "21023XXXXXXXXXXXXXXX"。

产品注册申请提交之后,如果是显示为"产品注册成功",则可以直接执行下一 步;如果提示"产品待审核"则需要等待审核成功之后执行下一步,一个工作日 之内审核。

2. 登录[企业业务网站,](https://e.huawei.com/cn/)在"技术支持>产品支持>昇腾计算>智能边缘硬件"产品列表 中选择**[A200-3000HiLens](https://support.huawei.com/enterprise/zh/ascend-computing/a200-3000hilens-pid-250700826)**。

如果产品选择错误,将会导致SN不通过,无法顺利执行升级操作。

- 3. 单击"软件",在软件版本列表中选择目标版本"A200-3000HiLens-FWV2.2.200.011.hpm",下载升级包至本地PC。
- 4. 登录华为HiLens智能边缘管理系统,在本地PC中打开浏览器。在地址栏中输入华 为HiLens智能边缘管理系统的地址,地址格式为"https://*华为HiLens智能边缘管 理系统的访问IP地址*"(默认IP为192.168.2.111)。按"Enter"键。

说明

如果浏览器显示"此网站的安全证书有问题",请单击"继续浏览此网站(不推荐)"。

5. 在系统登录界面中,配置登录信息。 在"用户名"和"密码"输入框中输入登录的用户名和密码。 初始用户名和密码请见**[HiLens Kit](https://support.huawei.com/enterprise/zh/doc/EDOC1100112066/2347bab9)** 用户指南**>**默认数据。

图 **11-7** 登录华为 HiLens 智能边缘管理系统

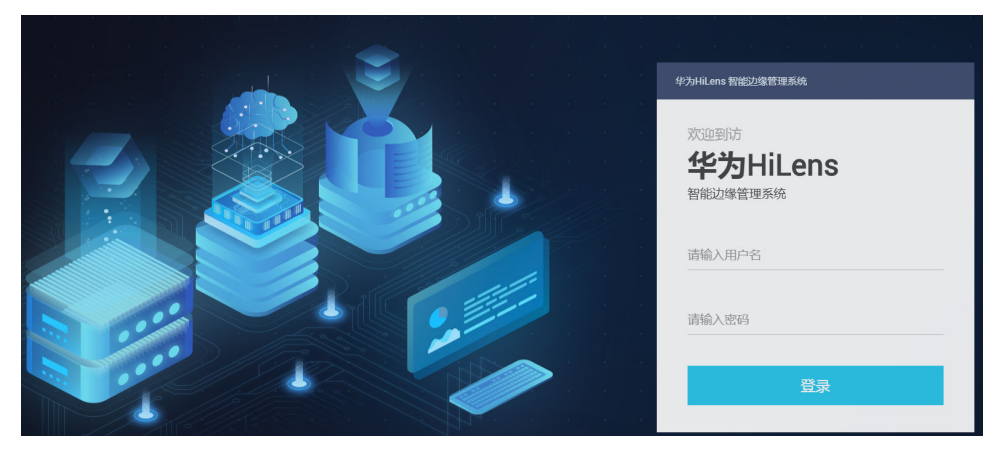

- 6. 在主菜单中选择"维护>固件升级>系统固件升级"。 进入"系统固件升级"页面。
- 7. 单击"升级文件"后的 , 选择文件, 即步骤3中下载的升级包。 界面提示"已添加文件"。

说明

上传过程中,请勿切换或者关闭当前页面,否则会导致上传失败。

- 8. 单击"升级",在弹出的提示框中 勾选"升级完成后系统自动重启生效"。 如果不勾选该选项,则需手动重启生效。
- 9. 单击"确定"。 可在页面查看升级包版本号、升级进度等信息。
- 10. 等待10分钟左右,提示升级成功。 如果首次执行升级操作,重新登录华为HiLens智能边缘管理系统,请**重复执行**步 骤3-步骤8。

#### 说明

为确保设备注册成功,在执行第二次升级操作时,请使用同一个升级包。 如果已执行升级操作两次,则已完成HiLens Kit固件版本升级。

# **11.8** 智能边缘系统注册设备和 **SSH** 注册设备两种方式有什么 区别?

## 智能边缘系统注册设备

使用智能边缘系统注册设备指通过智能边缘系统注册设备,注册过程均在智能边缘系 统通过可视化界面操作,操作简便。

## 说明

- 使用智能边缘系统注册设备需要升级系统固件版本至2.2.200.011,选择该注册方式前请仔细 阅读**升级HiLens Kit系统固件版本**,评估升级操作对业务连续性的风险。如果不能接受升级 系统固件版本带来的风险,请选择使用SSH注册设备。
- 使用智能边缘系统注册设备需要关闭登录保护,**进入帐号安全设置**后,管理员可以在"账号 安全设置>敏感操作"中开启登录保护。

如账号从未开启登录保护,请忽略该要求。

使用智能边缘系统注册设备流程如图**11-8**所示,详细操作指引请参见表**11-1**。

#### 图 **11-8** 智能边缘系统注册设备流程

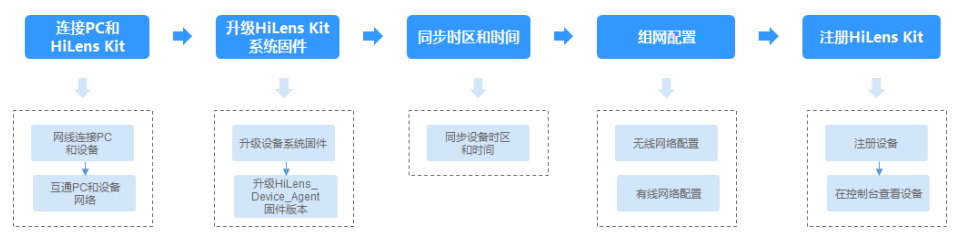

#### 表 **11-1** 智能边缘系统注册设备流程说明

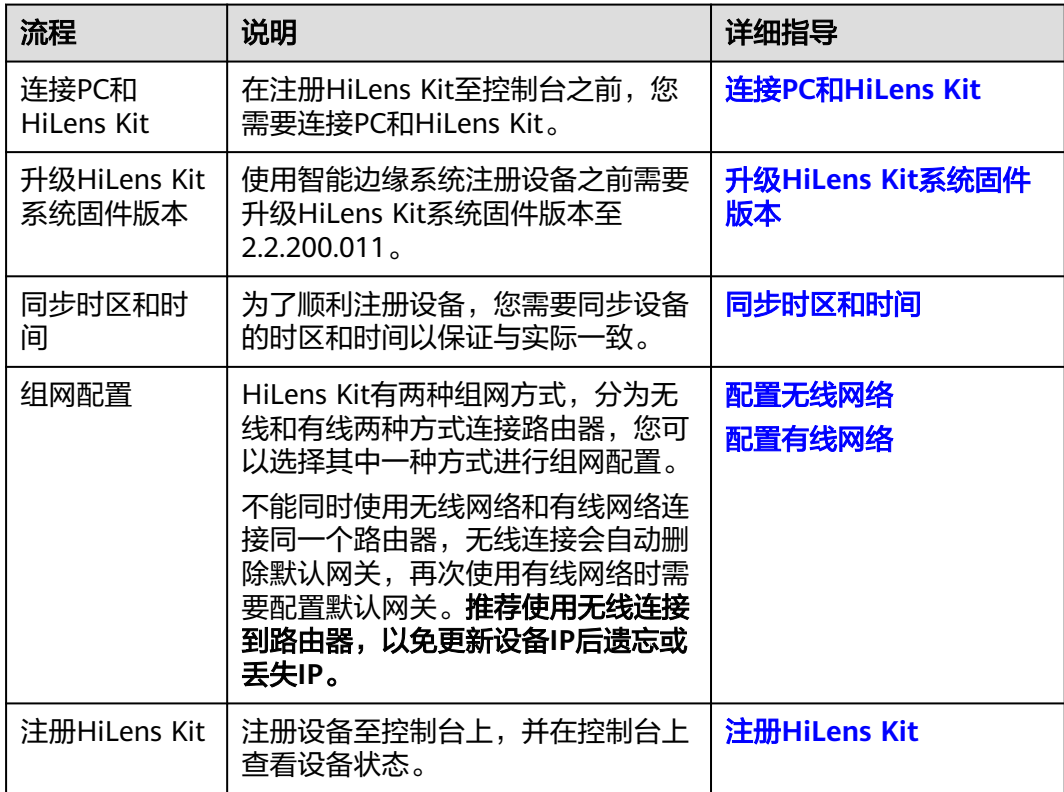

## 使用 **SSH** 注册设备

使用SSH注册设备指通过SSH登录HiLens Kit系统,使用Linux命令注册设备。SSH登录 设备系统支持操作HiLens Kit的系统文件等配置。

使用SSH注册设备流程如图**[11-9](#page-68-0)**所示,详细操作指引请参见表**[11-2](#page-68-0)**。

#### <span id="page-68-0"></span>图 **11-9** SSH 注册设备流程

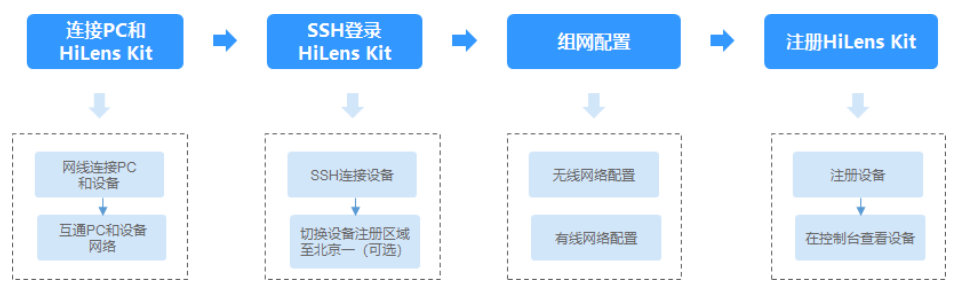

#### 表 **11-2** SSH 注册设备流程说明

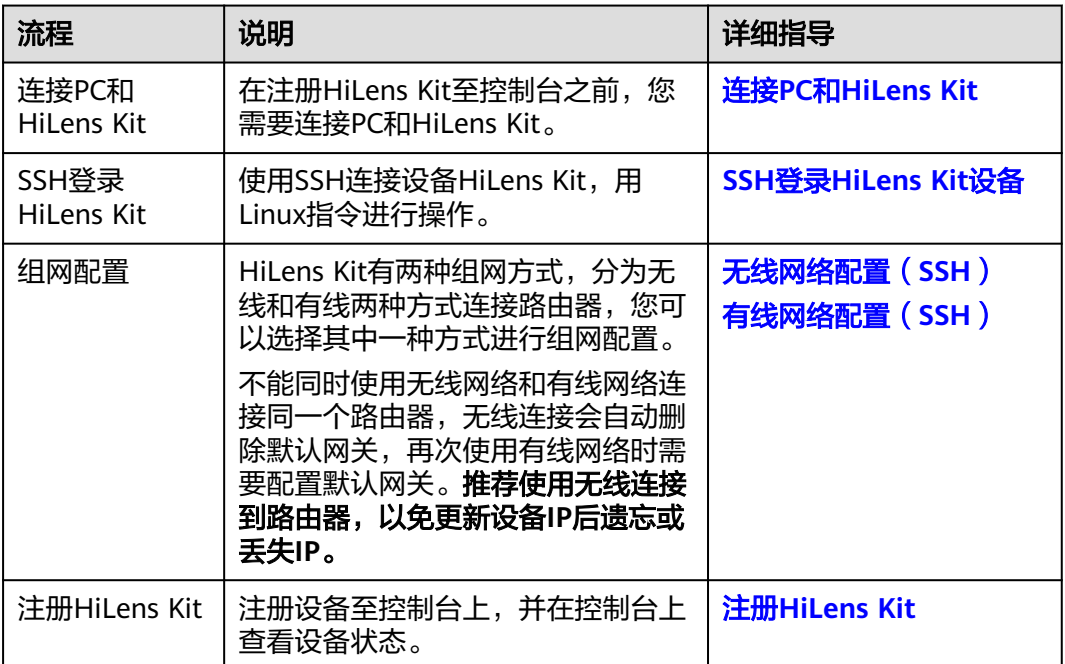

# **11.9** 登录华为 **HiLens** 智能边缘管理系统时忘记密码怎么 办?

登录华为HiLens智能边缘管理系统时忘记密码,可考虑将HiLens Kit恢复出厂设置。

将HiLens Kit恢复出厂设置后,使用默认用户名和密码登录华为HiLens智能边缘管理系 统。

## 恢复出厂设置

恢复出厂设置前,设备需处于未上电状态,如果处于上电状态,请先下电设备,下电 设备操作请见**[HiLens Kit](https://support.huawei.com/enterprise/zh/doc/EDOC1100112066/15457031)** 下电。

恢复出厂设置有是否能自启动两种情况:

- 如果设备插电后不会自启动,说明设备需要通过电源按钮恢复出厂设置。
	- a. 佩戴防静电腕带。
- b. 将DC 12V的电源适配器端口插入Atlas 200 HiLens Kit后面板的电源接口。
- c. 长按RST按钮2-3秒,在这个过程中,短按电源按钮后松开,当前面板健康指 示灯出现橙色(常亮)时,表示正在恢复出厂设置。此时松开RST按钮。
- 如果设备插电后会自启动,说明设备可自动上电。
	- a. 佩戴防静电腕带。
	- b. 将DC 12V的电源适配器端口插入Atlas 200 HiLens Kit后面板的电源接口。
	- c. 按住RST按钮上电,当前面板健康指示灯出现橙色(常亮)时,松开RST按 钮,表示正在恢复出厂设置。

图 **11-10** 后面板接口

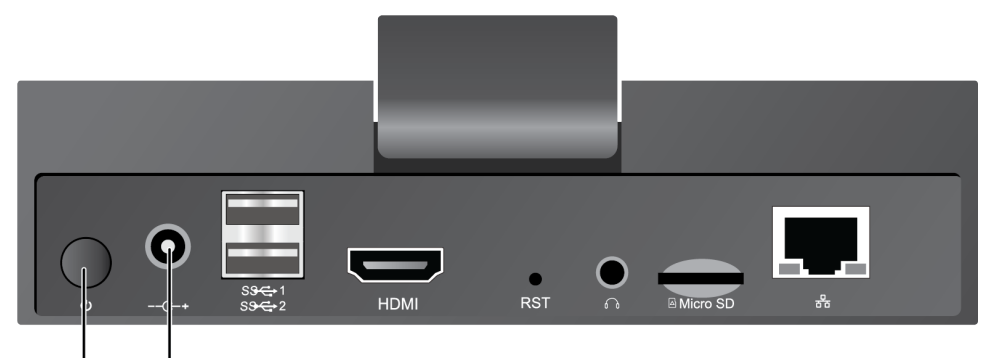

电源按钮 电源接口

# **12** 端侧设备 **HiLens Kit**

# **12.1** 设备介绍

## **12.1.1 HiLens Kit** 与 **Atlas 500** 智能边缘小站的区别

HiLens Kit适合用于室内场景,Atlas500智能小站为工业化设计,耐高温、低温、防水 防尘,室外使用更可靠。

有关于Atlas500产品介绍,请前往**Atlas 500** [智能边缘小站](https://support.huawei.com/enterprise/zh/doc/EDOC1100133176?idPath=23710424%7C251366513%7C22892968%7C250702836)进一步了解。

## **12.1.2 HiLens Kit** 与 **Atlas 200DK** 的区别

HiLens Kit与Atlas 200DK的区别如下:

- Atlas 200 DK偏底层开发和纯离线开发,需要开发者理解和遵从HiAi Engine流程 编排和思考接口实现要求,代码复杂度高一些。
- HiLens Kit搭配开发框架HiLens Framework,偏应用开发,接口封装性高,接口 简单,开发者直接使用,代码简单,且提供更多的外设接口。HiLens Kit作为华为 HiLens的一部分,能和云侧华为HiLens 控制平台无缝集成。

## **12.1.3** 是否有 **HiLens Kit** 的详细介绍?

HiLens Kit是一款具备AI推理能力的多媒体终端设备,具有强大的计算性能、高清摄像 头接入、体积小、接口丰富等特点。硬件集成了Atlas 200 AI加速模块(简称Atlas 200),方便用户快速简捷的接入并使用Ascend 310 AI处理器强大的处理能力,主要 应用于AI开发者预研开发和视频监控领域。系统内置HiLens Framework, 给运行的技 能提供丰富的API接口。其具体参数请参见表**[12-1](#page-71-0)**。该产品的具体介绍见华为云 **[HiLens Kit](https://support.huawei.com/enterprise/zh/doc/EDOC1100112066/be03db04)** 用户指南**>**产品简介。

#### <span id="page-71-0"></span>表 **12-1** HiLens Kit 参数说明

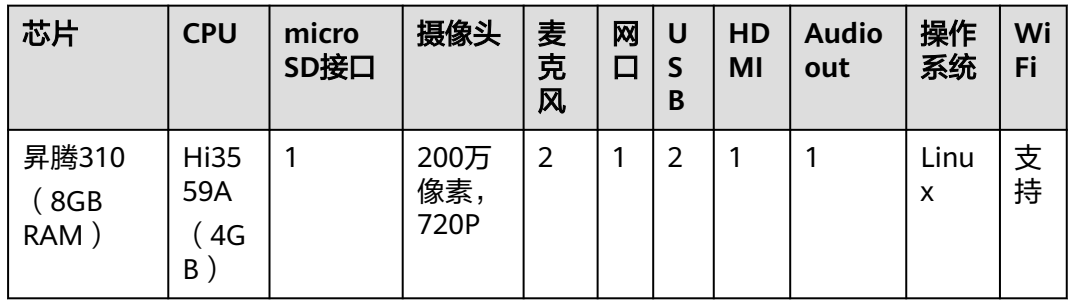

- HiLens Kit已正式出售,您可直接<mark>购买</mark>。如果您需要批量购买HiLens Kit,可联系 一线市场人员或华为云售前热线。
- HiLens Kit支持操作HiLens Kit的系统文件等配置,可以连接**PC**和**[HiLens Kit](https://support.huaweicloud.com/usermanual-hilens/hilens_02_0102.html)**,并 **SSH登录[HiLens Kit](https://support.huaweicloud.com/usermanual-hilens/hilens_02_0103.html)**,暂不支持将系统移植至其他操作系统。
- HiLens Kit自带一个摄像头,同时也可以外接IP摄像头,支持接入4K及以下的IPC 摄像头,详情请见<mark>[配置摄像头](https://support.huaweicloud.com/usermanual-hilens/hilens_02_0016.html)</mark>,可参考实践案例<mark>安全帽检测技能开发(外接摄像</mark> [头\)。](https://support.huaweicloud.com/bestpractice-hilens/hilens_06_0008.html)

## 参考文档

首次获取文档时,在企业技术支持网站(Support-E网站)注册账号并**注册产品**,输入 HiLens Kit的产品序列号 (SN), 系统默认输入产品名称, 完成产品注册申请, 详情 请参见<mark>提升权限</mark>。

SN码标注于HiLens Kit底部, 为一串长达20的字符串, 例如 "21023XXXXXXXXXXXXXXX"。

产品注册申请提交之后,若是显示为"产品注册成功",则可以直接执行下一步;若 提示"产品待审核"则需要等待审核成功之后执行下一步,一个工作日之内审核。

● **[HiLens Kit](https://support.huawei.com/enterprise/zh/doc/EDOC1100112066?idPath=23710424%7C251366513%7C22892968%7C250700826)**用户指南

介绍了Atlas 200 HiLens 套件 (又称Atlas 200 HiLens Kit)的产品外观,逻辑结 构和产品规格,指导用户对Atlas 200 HiLens Kit进行安装、连线、上电下电、基 本配置等操作。

#### ● **HiLens Kit** [智能边缘管理系统用户指南](https://support.huawei.com/enterprise/zh/doc/EDOC1100133284?idPath=23710424%7C251366513%7C22892968%7C250700826)

介绍了华为HiLens 智能边缘管理系统(Huawei HiLens Intelligent Edge System)的系统架构,并指导用户使用该管理系统对华为Atlas 200 HiLens Kit进 行系统管理与维护等操作。

## 常用操作

[初始化配置](https://support.huawei.com/enterprise/zh/doc/EDOC1100112066/59baccc): HiLens Kit出厂预装华为自研的Euler操作系统, 用户无需安装操作系 统。用户可通过浏览器登录华为HiLens 智能边缘管理系统,进行初始配置。

<mark>修改初始用户名和密码</mark>:为保证系统的安全性,初次登录时,请务必修改初始密码, 并定期更新。

[配置防火墙](https://support.huaweicloud.com/usermanual-hilens/hilens_02_0061.html): 为了防止除您允许的IP地址范围之外的用户去访问HiLens Kit智能边缘系 统,您可以通过配置防火墙,防止HiLens Kit智能边缘系统受到其他攻击。
[恢复出厂设置:](https://support.huawei.com/enterprise/zh/doc/EDOC1100112066/9b0a1fba)在使用HiLens Kit过程中,如果系统被误破坏之后,无法恢复正常的使 用,需考虑恢复出厂设置。

[使用](https://support.huaweicloud.com/usermanual-hilens/hilens_02_0123.html)**SD**卡:在HiLens Kit使用过程中,插入SD卡,存储技能数据。

## **12.1.4 HiLens Kit** 自带摄像头的焦距是多少?可以调整吗?

HiLens Kit自带摄像头为固定焦距2.8mm,监控角度为广角120度,监控距离0~4米。 焦距不可调整。

## **12.1.5 HiLens Kit** 支持接入哪些摄像头?

HiLens Kit自带一个摄像头,同时也可以连接管理多个IP摄像头(摄像头的个数不能大 于设备上所安装技能的支持通道数之和)。

HiLens Kit 支持接入4K及以下的IPC摄像头。支持Linux UVC协议的USB免驱摄像头。 支持主流的RTSP摄像头。暂不支持接入红外测温摄像头。

在华为HiLens控制台上可以添加摄像头并填写摄像头配置信息,详情请[见配置摄像](https://support.huaweicloud.com/usermanual-hilens/hilens_02_0016.html) [头](https://support.huaweicloud.com/usermanual-hilens/hilens_02_0016.html),具体实践案例可参[考安全帽检测技能开发\(外接摄像头\)](https://support.huaweicloud.com/bestpractice-hilens/hilens_06_0008.html)。

## **12.1.6 HiLens Kit** 支持使用 **CANN** 开发吗?

### 问题描述

HiLens Kit设备硬件结构和Atlas500相似,请问HiLens Kit能使用Atlas500的开发方式 进行开发吗?也就是HiLens Kit是否支持使用CANN部署应用。

### 问题解答

不支持直接用CANN,目前只能用HiLens提供的HiLens Framework框架。

HiLens Framework通过封装底层接口实现常用的管理功能,分别提供Python和C++两 种语言接口,让开发者可以在华为HiLens管理控制台上方便地开发技能,培育AI生 态。

- **[HiLens Framework](https://support.huaweicloud.com/sdkreference-hilens/hilens_03_0002.html)**(**C++**)
- **[HiLens Framework](https://support.huaweicloud.com/zh-cn/devg-hilens/hilens_05_0002.html)**(**Python**)

## **12.2 HiLens Kit** 硬件操作

## **12.2.1 HiLens Kit USB** 接口对挂载存储有什么要求?

HiLens Kit支持挂载SD卡、U盘、移动硬盘,最大支持2T,且磁盘格式ext4。

Hilens Kit USB接口当前只支持接linux UVC协议的USB免驱摄像头,不支持键盘、鼠 标。

## **12.2.2 HiLens Kit** 提示红灯是什么意思?

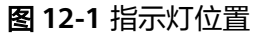

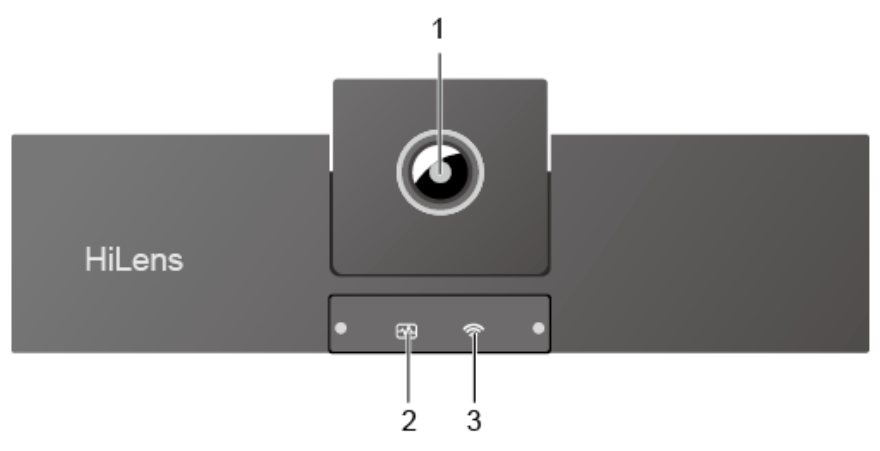

#### 表 **12-2** 指示灯位置

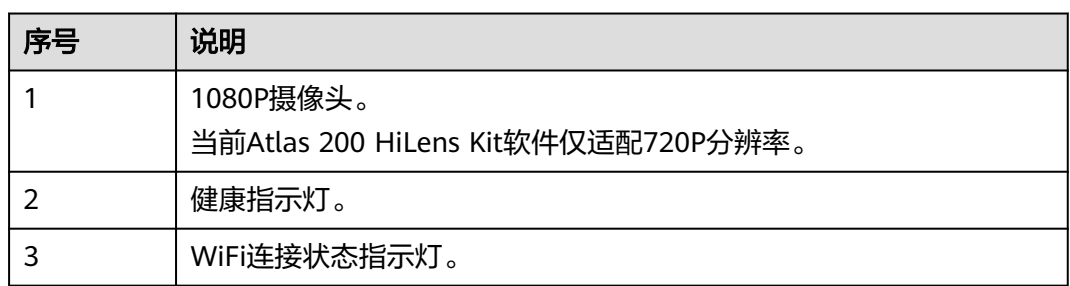

#### 指示灯状态说明如下:

- 红色(闪烁):表示系统产生告警。
- 红绿(交替闪烁):表示系统存储介质主备区异常。
- 红色(亮2-3秒后熄灭):表示系统进入重启状态。

更多详情请参见**HiLens Kit**用户指南**>**[前面板指示灯。](https://support.huawei.com/enterprise/zh/doc/EDOC1100112066/57607e31)

## **12.2.3** 如何把 **HiLens Kit** 恢复出厂设置?

在使用HiLens Kit过程中,如果系统被误破坏之后,无法恢复正常的使用,需考虑恢复 出厂设置,操作步骤如下,更多详情请见<mark>恢复出厂设置</mark>。

恢复出厂设置有是否能自启动两种情况:

- 如果设备插电后不会自启动,说明设备需要通过电源按钮恢复出厂设置,恢复出 厂设置操作请见<del>按键启动恢复出厂设置</del>。
- 如果设备插电后会自启动,说明设备可自动上电,恢复出厂设置操作请见**[上电自](#page-74-0)** [启动恢复出厂设置。](#page-74-0)

#### <span id="page-74-0"></span>说明

恢复出厂设置前,设备需处于未上电状态,如果处于上电状态,请先下电设备,下电设备操作请 见**[HiLens Kit](https://support.huawei.com/enterprise/zh/doc/EDOC1100112066/15457031)** 下电。

#### 图 **12-2** 后面板接口

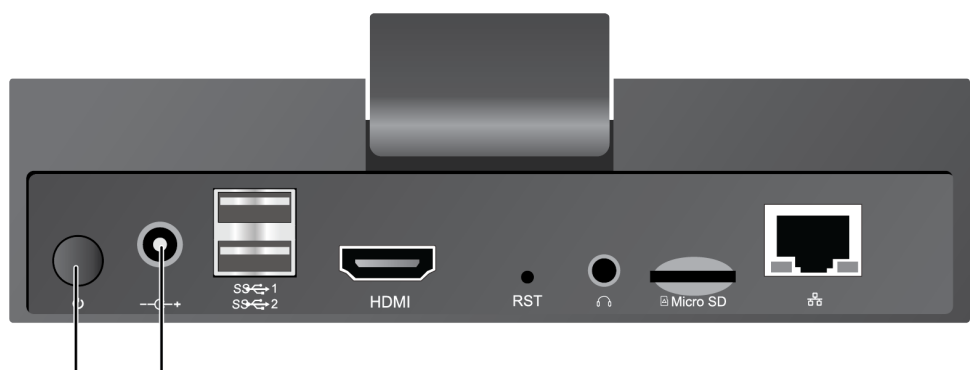

电源按钮 电源接口

### 按键启动恢复出厂设置

- 1. 佩戴防静电腕带。
- 2. 将DC 12V的电源适配器端口插入Atlas 200 HiLens Kit后面板的电源接口。
- 3. 长按RST按钮2-3秒,在这个过程中,短按电源按钮后松开,当前面板健康指示灯 出现橙色(常亮)时,表示正在恢复出厂设置。此时松开RST按钮。

### 上电自启动恢复出厂设置

- 1. 佩戴防静电腕带。
- 2. 将DC 12V的电源适配器端口插入Atlas 200 HiLens Kit后面板的电源接口。
- 3. 按住RST按钮上电,当前面板健康指示灯出现橙色 (常亮)时, 松开RST按钮, 表 示正在恢复出厂设置。

## **12.2.4 HiLens Kit** 是否支持接入多路 **USB** 摄像头?

HiLens Kit仅支持1路摄像头。虽然两个USB接口都可以使用,但是受带宽限制,设备 只能读取先接入摄像头的1路。

## **12.2.5** 购买 **HiLens Kit** 后是否需要借助其他设备使用?

根据自身所需确定是否需要借助其他设备。

例如: 实现门禁功能, 需要结合相应的嵌入式设备去控制门的开关状态, HiLens Kit处 理人的信息后返回给第三方设备,由第三方设备去判断是否执行具体动作(开/关 门)。

## **12.2.6 HiLens Kit** 如何快速切换到无线网络配置模式?

正常工作状态下,长按HiLens Kit后面板的"RST"按钮3-5秒,切换到无线网络 (WiFi)配置模式。

图 **12-3** 后面板接口

<span id="page-75-0"></span>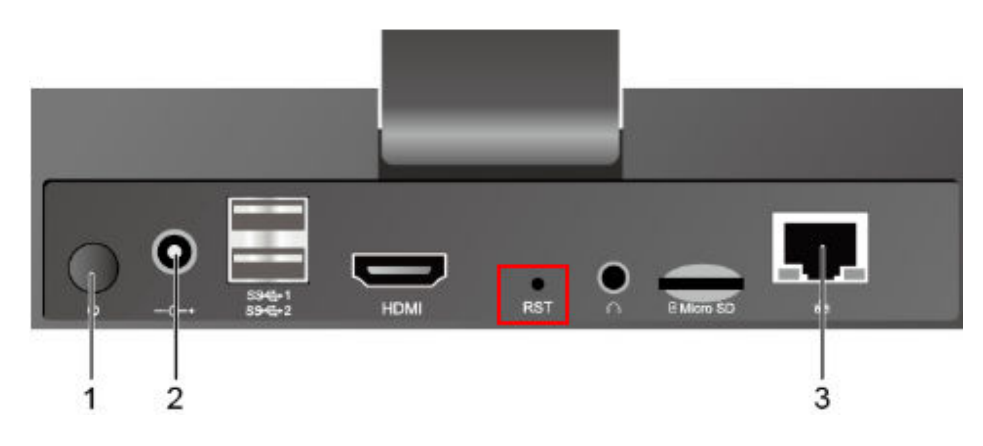

## **12.2.7 HiLens Kit** 是否支持红外接口?

当前HiLens Kit不支持红外接口。

# **12.3 HiLens Kit** 系统操作

# **12.3.1** 如何使用 **SSH** 登录设备?

以设备HiLens Kit为例介绍如何使用SSH方式登录设备。具体操作如下:

- 1. 网线连接**PC**与**HiLens Kit**
- 2. 互通**PC**与**[HiLens Kit](#page-76-0)**网络
- 3. **SSH**远程连接**[HiLens Kit](#page-77-0)**

### 网线连接 **PC** 与 **HiLens Kit**

HiLens Kit后面板接口如图**12-4**和表**[12-3](#page-76-0)**所示。

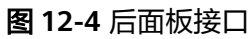

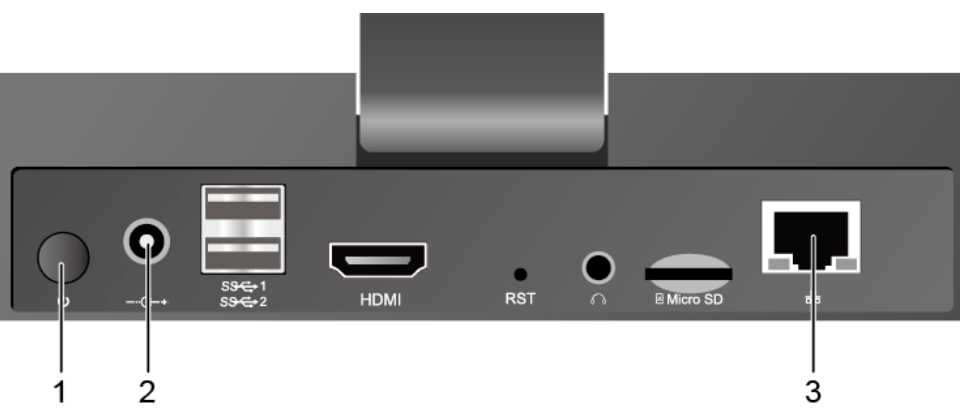

#### <span id="page-76-0"></span>表 **12-3** 后面板接口说明

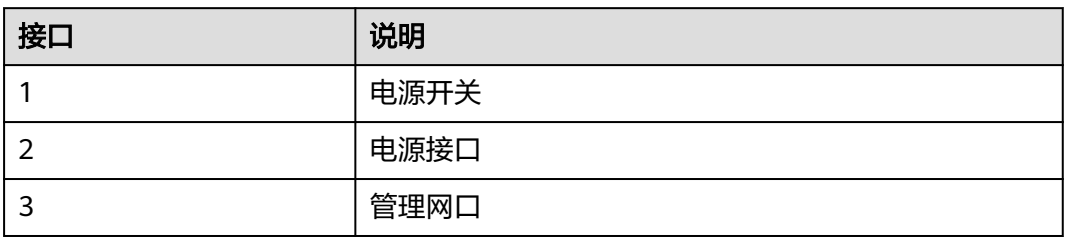

- 1. 将DC 12V的电源适配器的端口插入HiLens Kit后面板的电源接口。
- 2. 打开HiLens Kit的电源开关(按住开关键1到2秒放开)。
- 3. 将网线的一端连接到设备的管理网口上,另一端连接到PC的以太网口上。

### 互通 **PC** 与 **HiLens Kit** 网络

设置PC机的IP地址、子网掩码或者路由,使PC机能和设备网络互通。

- 1. 单击PC右下角网络图标 ,单击"网络和Internet设置"。
- 2. 在"网络和Internet设置"页面,单击"更改适配器设置",进入"网络连接"页 面。
- 3. 设置HiLens Kit的网络连接, 即HiLens Kit用网线连到PC后, 在"网络连接"页面 上会显示HiLens Kit对应的网络连接<sup>。</sup>, 右键单击该网络连接 ( 一般命名为"本地 连接"),单击"属性",弹出"属性"窗口。
- 4. 在"属性"设置窗口中,双击"Intenet 协议版本4",选择"使用下面的IP地 址 " ,在右侧输入框中输入一个和设备**同一个网段**的IP ( 注: 非端侧设备IP ) ,单 击"子网掩码"文本框,自动生成子网掩码,单击"确定",完成网络属性修 改。

设备的初始IP地址请参见**[HiLens Kit](https://support.huawei.com/enterprise/zh/doc/EDOC1100112066/2347bab9)** 用户指南**>**默认数据中"管理网口初始IP地 址"的"默认值"。

#### 说明

- 只有"本地连接属性>Internet协议版本4属性"中的IP和HiLens Kit设备IP在同一网段, 才能从电脑SSH连接到HiLens Kit设备。同一个网段指本地连接IP的前三段地址要与设 备IP一致。例如,设备IP是192.168.2.111,那么与设备IP为同一网段的IP,即"本地连 接属性>Internet协议版本4属性"中的IP,可以是192.168.2.x,其中x是2-255中除111 之外的整数。
- 如果设备IP已修改,此处"本地连接属性>Internet协议版本4属性"中的IP应填写与修 改后的设备IP为同一网段的IP。修改IP的具体步骤请见[有线网络配置\(](https://support.huaweicloud.com/usermanual-hilens/hilens_02_0104.html)**SSH**)。

#### <span id="page-77-0"></span>图 **12-5** 修改网络属性-6

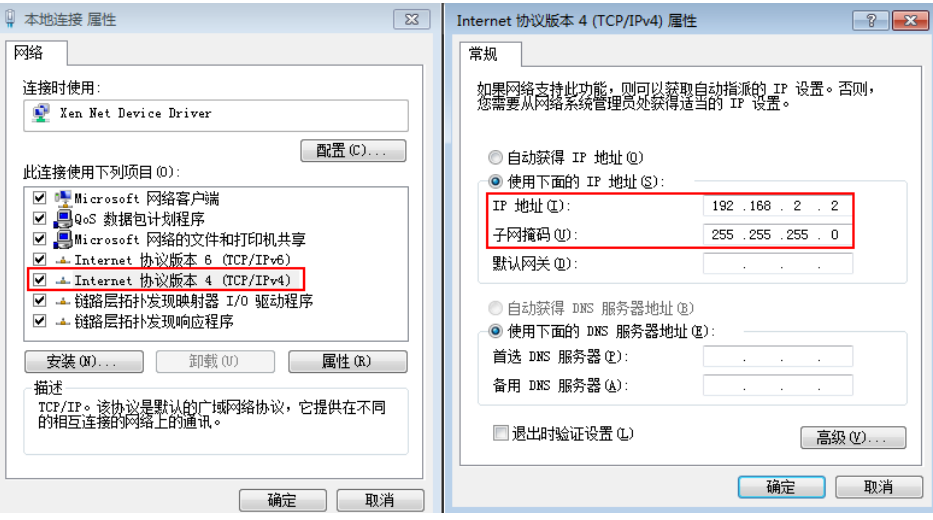

### **SSH** 远程连接 **HiLens Kit**

- 1. 使用SSH远程连接HiLens Kit设备。
	- a. 运行PuTTY,单击" Session",在 " Host Name(or IP address) " 的输入框 中输入设备IP,在"Port"输入框中输入端口号。以设备IP是 192.168.2.111,设备端口号是22为例,如图12-6所示。

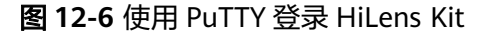

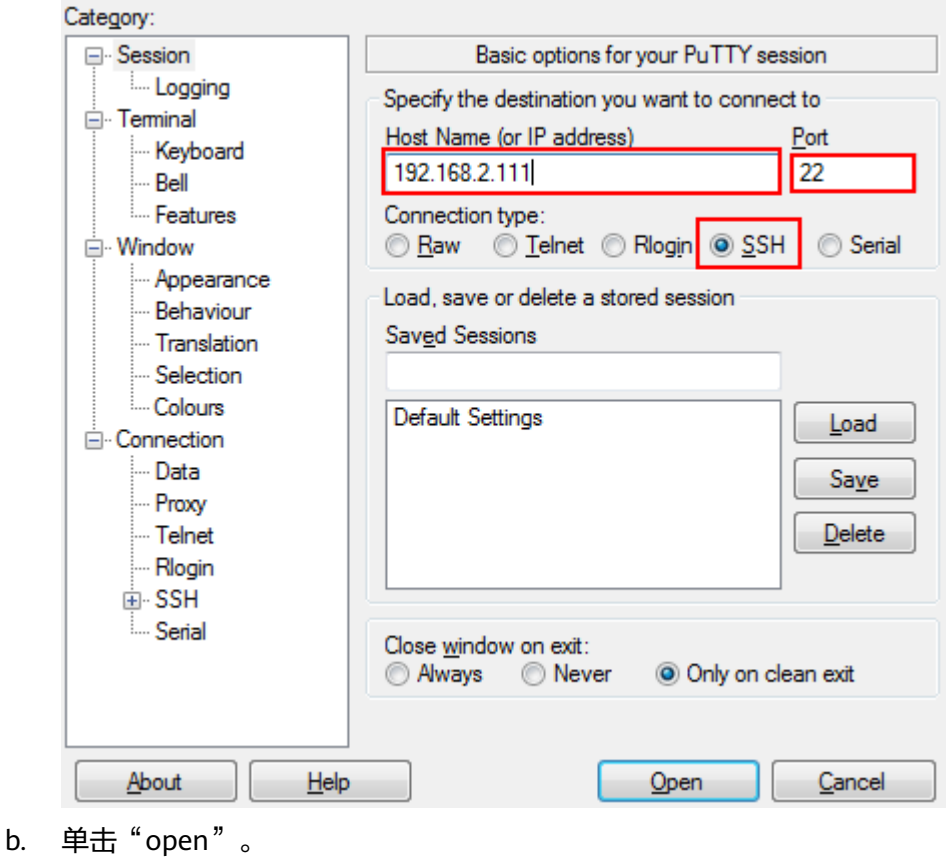

登录端侧设备。

2. 使用SSH远程登录设备系统。

在"admin@192.168.2.111's password"提示语后输入默认账户"admin"的 密码,首次登录默认密码请参见**[HiLens Kit](https://support.huawei.com/enterprise/zh/doc/EDOC1100112066/2347bab9)** 用户指南**>**默认数据。

- 3. 使用SSH远程登录开发者命令行界面。
	- a. 在"IES:/->"提示语后执行命令**develop**。
	- b. 在"Password"提示语后输入root密码,首次登录默认密码请参见**[HiLens](https://support.huawei.com/enterprise/zh/doc/EDOC1100112066/2347bab9) Kit** 用户指南**>**[默认数据。](https://support.huawei.com/enterprise/zh/doc/EDOC1100112066/2347bab9)

#### 图 **12-7** SSH 登录设备

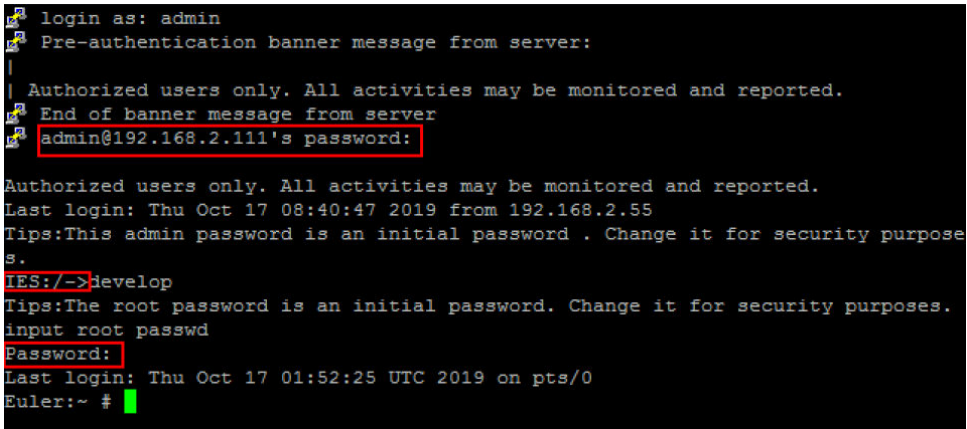

- 4. 使用SSH远程修改设备时间:
	- a. 调整时区,与中国时区一致,执行命令

**timedatectl set-timezone Asia/Shanghai**

b. 修改设备时间,以当前时间为2019年10月17日19时19分19秒为例。执行命 令

**date -s "2019-10-17 19:19:19"**

**hwclock -w**

**reboot**

重启设备。

## **12.3.2** 为什么更改设备系统密码后,使用新密码可以使用浏览器登 录华为 **HiLens** 智能边缘管理系统,但是无法使用 **PuTTY** 登录设 备?

首先,确认PuTTY工具是否正常。使用命令行或其他工具(如ssh),登录设备验证。

如果确认PuTTY工具没有问题,可以登录华为HiLens智能边缘管理系统,请按照规范 要求重新修改用户名和密码。

1. 登录华为HiLens智能边缘管理系统,在本地PC中打开浏览器。在地址栏中输入华 为HiLens智能边缘管理系统的地址,地址格式为**" https**://*华为HiLens智能边缘管 理系统的访问IP地址*"(默认IP为192.168.2.111)。如果默认IP已经修改,请使 用新的IP登录HiLens智能边缘管理系统。

详细操作请参见登录华为**HiLens**[智能边缘系统](https://support.huawei.com/enterprise/zh/doc/EDOC1100133284/8313c44)。

2. 在弹出的修改窗口中,输入新的用户名、原密码、新密码、确认密码并单击"确 定"。

#### 说明

- 用户名修改要求: 请输入1-16位的字符, 可由数字、大写字母和小写字母组成。
- 密码复杂度要求:
	- 长度为8~20个字符。
	- 至少包含一个空格或者以下特殊字符: `~!@#\$%^&\*()-\_=+\|[{}];:'",<.>/?
	- 至少包含以下字符中的两种:
		- 小写字母:a~z,大写字母:A~Z,数字:0~9
	- 不能和用户名或者用户名的倒写一样。
	- 重置密码时,不能与近5次密码相同。

## **12.3.3** 如何对 **HiLens Kit** 系统进行底层操作?

HiLens Kit出厂预装华为自研的Euler操作系统,用户无需安装操作系统。如果需要操 作HiLens Kit的系统文件等配置,可以在本地电脑使用SSH登录到设备上,用Linux指 令进行操作。

### 网线连接 **PC** 与 **HiLens Kit**

HiLens Kit后面板接口如图**12-8**和表**12-4**所示。

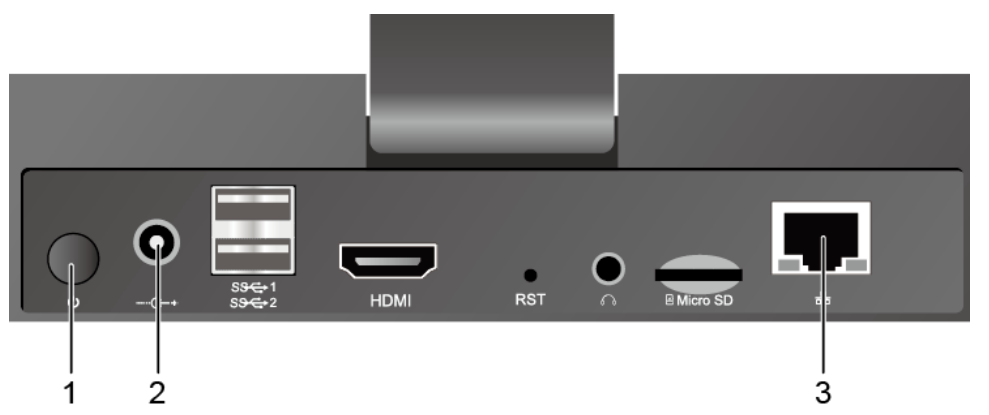

### 图 **12-8** 后面板接口

#### 表 **12-4** 后面板接口说明

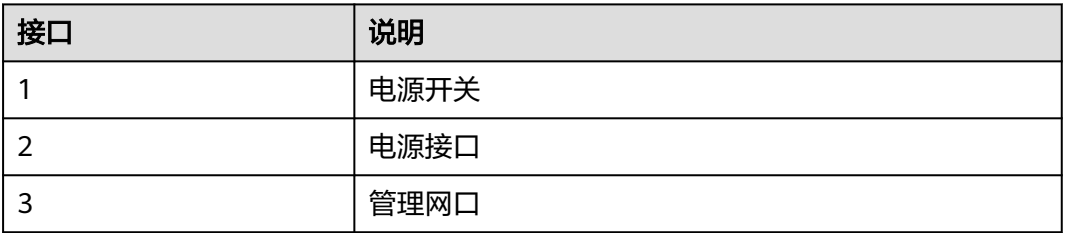

1. 将DC 12V的电源适配器的端口插入HiLens Kit后面板的电源接口。

- 2. 打开HiLens Kit的电源开关(按住开关键1到2秒放开)。
- 3. 将网线的一端连接到设备的管理网口上,另一端连接到PC的以太网口上。

### 互通 **PC** 与 **HiLens Kit** 网络

设置PC机的IP地址、子网掩码或者路由,使PC机能和设备网络互通。

- 1. 单击PC右下角网络图标 ,单击"网络和Internet设置"。
- 2. 在"网络和Internet设置"页面,单击"更改适配器设置",进入"网络连接"页 面。
- 3. 设置HiLens Kit的网络连接,即HiLens Kit用网线连到PC后,在"网络连接"页面 上会显示HiLens Kit对应的网络连接 , 右键单击该网络连接 ( 一般命名为"本地 连接"),单击"属性",弹出"属性"窗口。
- 4. 在"属性"设置窗口中, 双击"Intenet 协议版本4", 选择"使用下面的IP地 址",在右侧输入框中输入一个和设备同一个网段的IP(注: 非端侧设备IP), 单 击"子网掩码"文本框,自动生成子网掩码,单击"确定",完成网络属性修 改。

设备的初始IP地址请参见**[HiLens Kit](https://support.huawei.com/enterprise/zh/doc/EDOC1100112066/2347bab9)** 用户指南**>**默认数据中"管理网口初始IP地 址"的"默认值"。

#### 说明

- 只有"本地连接属性>Internet协议版本4属性"中的IP和HiLens Kit设备IP在同一网段, 才能从电脑SSH连接到HiLens Kit设备。同一个网段指本地连接IP的前三段地址要与设 备IP一致。例如,设备IP是192.168.2.111,那么与设备IP为同一网段的IP,即"本地连 接属性>Internet协议版本4属性"中的IP,可以是192.168.2.x,其中x是2-255中除111 之外的整数。
- 如果设备IP已修改,此处"本地连接属性>Internet协议版本4属性"中的IP应填写与修 改后的设备IP为同一网段的IP。修改IP的具体步骤请见[有线网络配置\(](https://support.huaweicloud.com/usermanual-hilens/hilens_02_0104.html)**SSH**)。

#### 图 **12-9** 修改网络属性-6

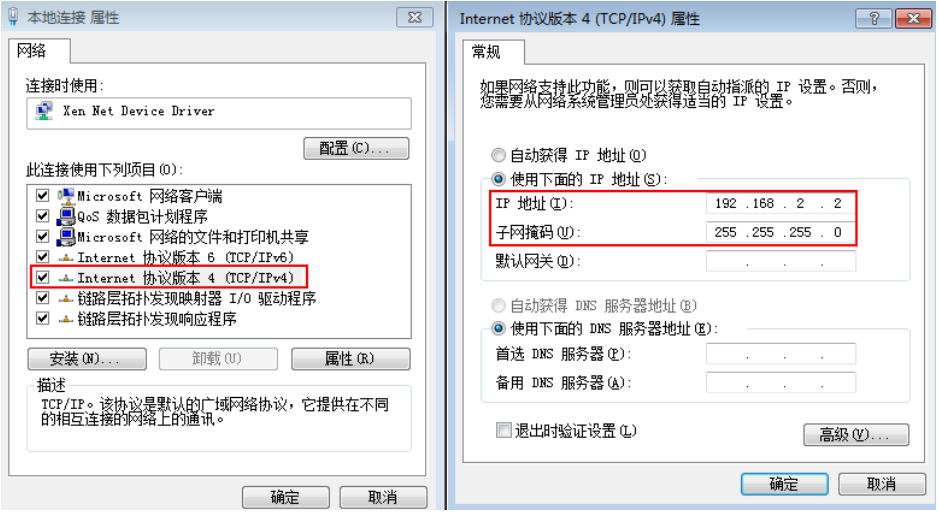

### **SSH** 远程连接 **HiLens Kit**

- 1. 使用SSH远程连接HiLens Kit设备。
	- a. 运行PuTTY,单击"Session",在"Host Name(or IP address)"的输入框 中输入设备IP, 在"Port"输入框中输入端口号。以设备IP是 192.168.2.111,设备端口号是22为例,如<mark>图[12-10](#page-81-0)</mark>所示。

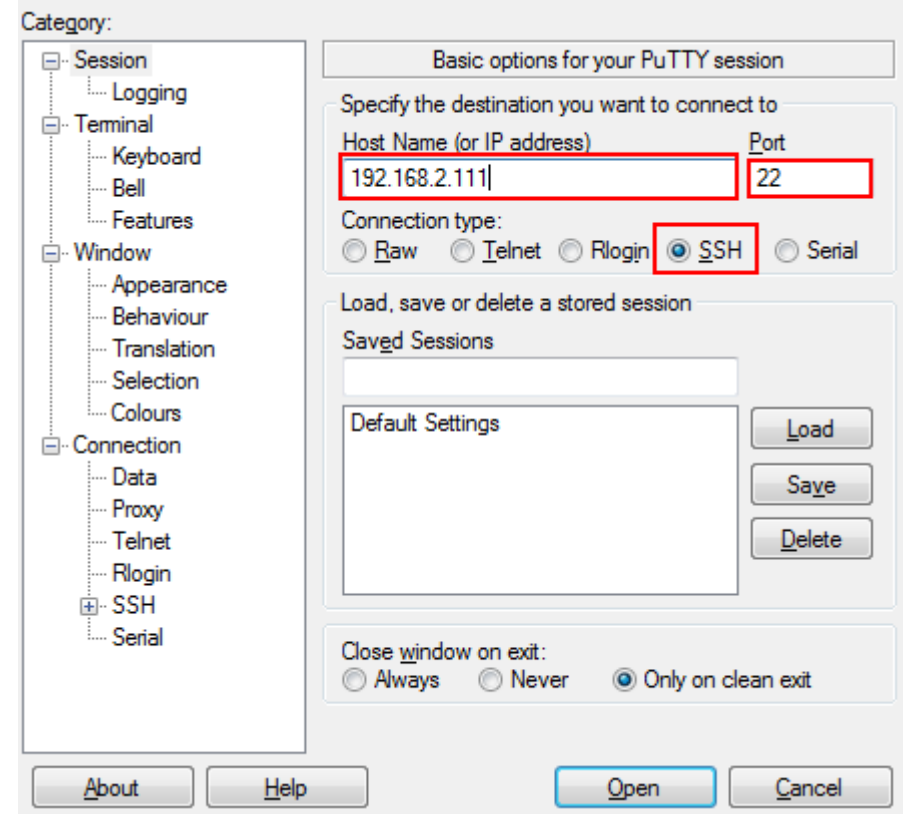

#### <span id="page-81-0"></span>图 **12-10** 使用 PuTTY 登录 HiLens Kit

- b. 单击"open"。 登录端侧设备。
- 2. 使用SSH远程登录设备系统。

在"admin@192.168.2.111's password"提示语后输入默认账户"admin"的 密码,首次登录默认密码请参见**[HiLens Kit](https://support.huawei.com/enterprise/zh/doc/EDOC1100112066/2347bab9)** 用户指南**>**默认数据。

- 3. 使用SSH远程登录开发者命令行界面。
	- a. 在"IES:/->"提示语后执行命令**develop**。
	- b. 在"Password"提示语后输入root密码,首次登录默认密码请参见**[HiLens](https://support.huawei.com/enterprise/zh/doc/EDOC1100112066/2347bab9) Kit** 用户指南**>**[默认数据。](https://support.huawei.com/enterprise/zh/doc/EDOC1100112066/2347bab9)

#### 图 **12-11** SSH 登录设备

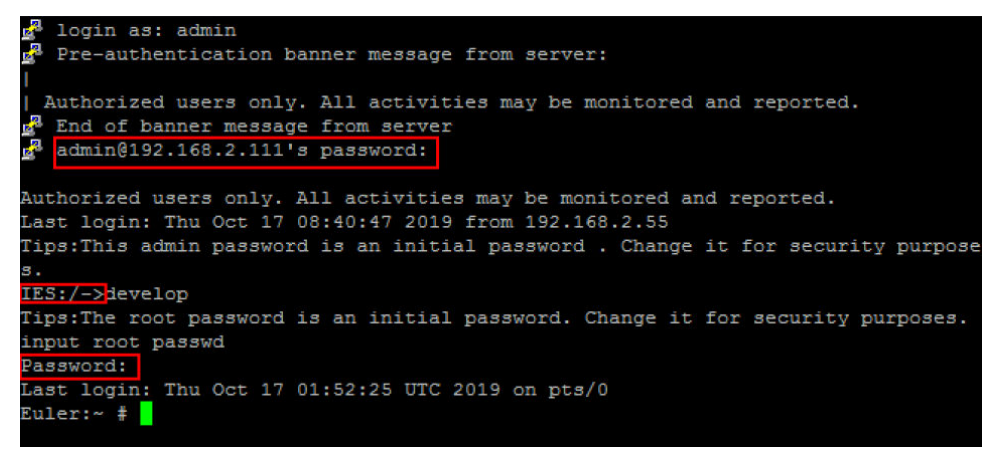

- 4. 使用SSH远程修改设备时间:
	- a. 调整时区,与中国时区一致,执行命令 **timedatectl set-timezone Asia/Shanghai**
	- b. 修改设备时间,以当前时间为2019年10月17日19时19分19秒为例。执行命 令

**date -s "2019-10-17 19:19:19"**

**hwclock -w**

**reboot**

重启设备。

## **12.3.4 HiLens Kit** 可以导入自定义的 **Python** 模块吗?

可以,和普通的Python环境一样。如果想要使用Python的其他包,可以使用源码编译 的方式安装,源码编译aarch64版本的软件包。

## **12.3.5** 如何在 **HiLens Kit** 安装 **yum**?

HiLens Kit安装的EulerOS, 是经过裁剪的, 所使用的EulerOS版本为EulerOS release 2.0 (SP8),默认没有安装yum。您需要登录HiLens Kit设备安装yum等常用工具。

### 网线连接 **PC** 与 **HiLens Kit**

HiLens Kit后面板接口如图**12-12**和表**12-5**所示。

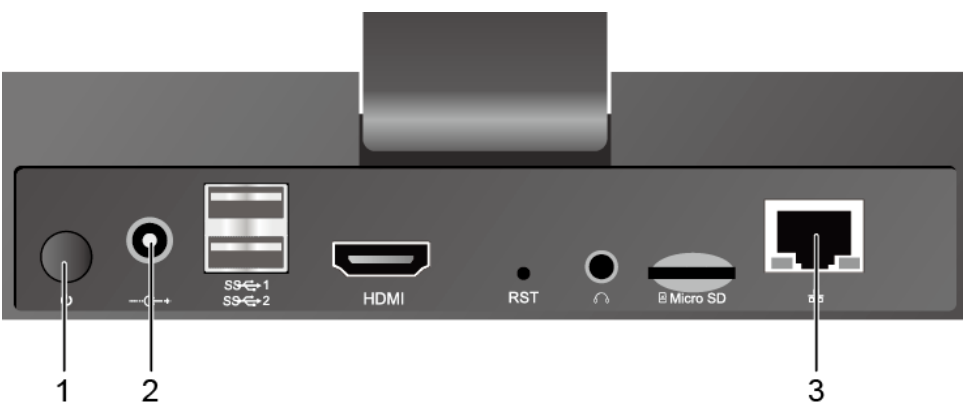

### 图 **12-12** 后面板接口

#### 表 **12-5** 后面板接口说明

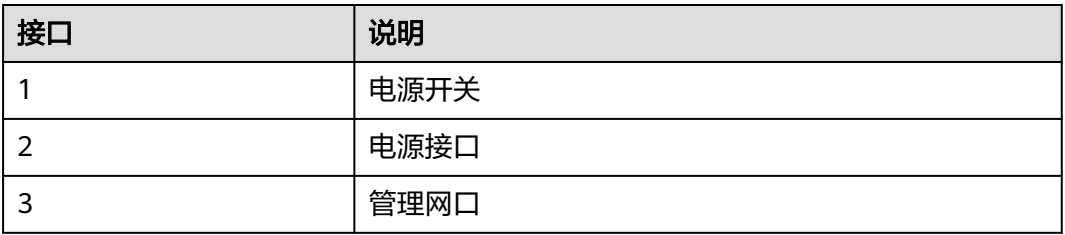

1. 将DC 12V的电源适配器的端口插入HiLens Kit后面板的电源接口。

- 2. 打开HiLens Kit的电源开关(按住开关键1到2秒放开)。
- 3. 将网线的一端连接到设备的管理网口上,另一端连接到PC的以太网口上。

### 互通 **PC** 与 **HiLens Kit** 网络

设置PC机的IP地址、子网掩码或者路由,使PC机能和设备网络互通。

- 1. 单击PC右下角网络图标 ,单击"网络和Internet设置"。
- 2. 在"网络和Internet设置"页面,单击"更改适配器设置",进入"网络连接"页 面。
- 3. 设置HiLens Kit的网络连接, 即HiLens Kit用网线连到PC后, 在"网络连接"页面 上会显示HiLens Kit对应的网络连接<sup>。</sup>,右键单击该网络连接(*一*般命名为"本地 连接"),单击"属性",弹出"属性"窗口。
- 4. 在"属性"设置窗口中, 双击"Intenet 协议版本4 (TCP/IPv4)", 选择"使用 下面的IP地址",在右侧输入框中输入一个和设备**同一个网段**的IP(注:非端侧设 备IP),单击"子网掩码"文本框,自动生成子网掩码,单击"确定",完成网 络属性修改。

设备的初始IP地址请参见**[HiLens Kit](https://support.huawei.com/enterprise/zh/doc/EDOC1100112066/2347bab9)** 用户指南**>**默认数据中"管理网口初始IP地 址"的"默认值"。

#### 说明

- 只有"本地连接属性>Intenet 协议版本4 (TCP/IPv4) >属性"中的IP和HiLens Kit设备 IP在同一网段,才能从电脑SSH连接到HiLens Kit设备。同一个网段指本地连接IP的前 三段地址要与设备IP一致。例如,设备IP是192.168.2.111,那么与设备IP为同一网段的 IP,即"本地连接属性>Intenet 协议版本4 ( TCP/IPv4 ) >属性"中的IP,可以是 192.168.2.x,其中x是2-255中除111之外的整数。
- 如果设备IP已修改,此处"本地连接属性>Intenet 协议版本4 ( TCP/IPv4 ) >属性"中 的IP应填写与修改后的设备IP为同一网段的IP。修改IP的具体步骤请见[配置有线网络。](https://support.huaweicloud.com/usermanual-hilens/hilens_02_0080.html)

#### 图 **12-13** 修改网络属性

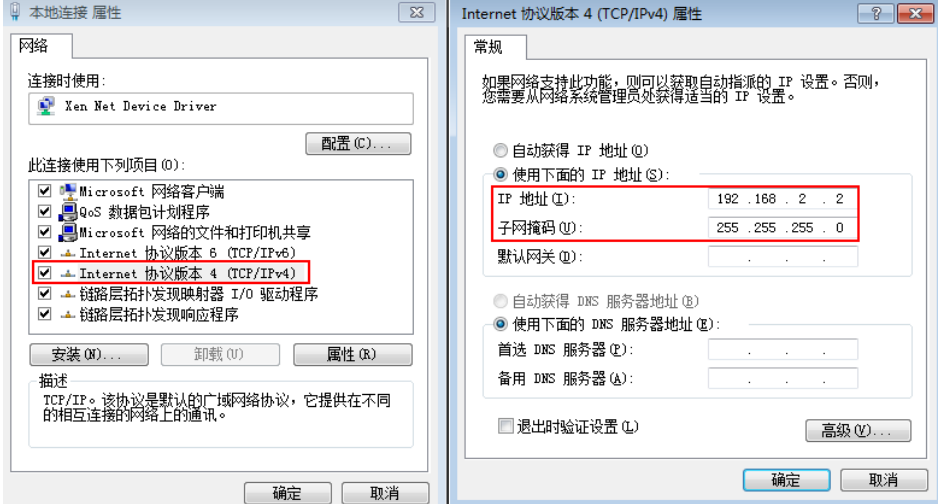

### **SSH** 登录 **HiLens Kit**

1. 使用SSH远程连接HiLens Kit设备。

a. 运行PuTTY,单击"Session",在"Host Name(or IP address)"的输入框 中输入设备IP, 在"Port"输入框中输入端口号。以设备IP是 192.168.2.111,设备端口号是22为例,如图12-14所示。

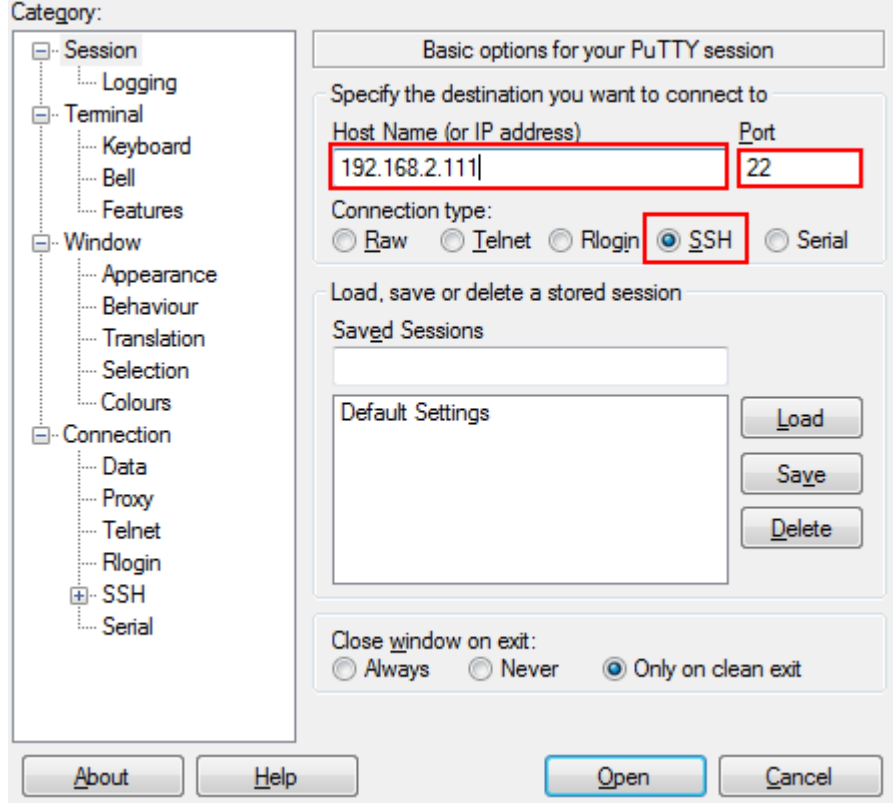

图 **12-14** 使用 PuTTY 登录 HiLens Kit

- b. 单击"open"。 登录端侧设备。
- 2. 使用SSH远程登录设备系统。

在"admin@192.168.2.111 's password"提示语后输入默认账户"admin"的 密码,首次登录默认密码请参见**[HiLens Kit](https://support.huawei.com/enterprise/zh/doc/EDOC1100112066/2347bab9)** 用户指南**>**默认数据。

- 3. 使用SSH远程登录开发者命令行界面。
	- a. 在"IES:/->"提示语后执行命令**develop**。
	- b. 在"Password"提示语后输入root密码,首次登录默认密码请参见**[HiLens](https://support.huawei.com/enterprise/zh/doc/EDOC1100112066/2347bab9) Kit** 用户指南**>**[默认数据。](https://support.huawei.com/enterprise/zh/doc/EDOC1100112066/2347bab9)

#### 图 **12-15** SSH 登录设备

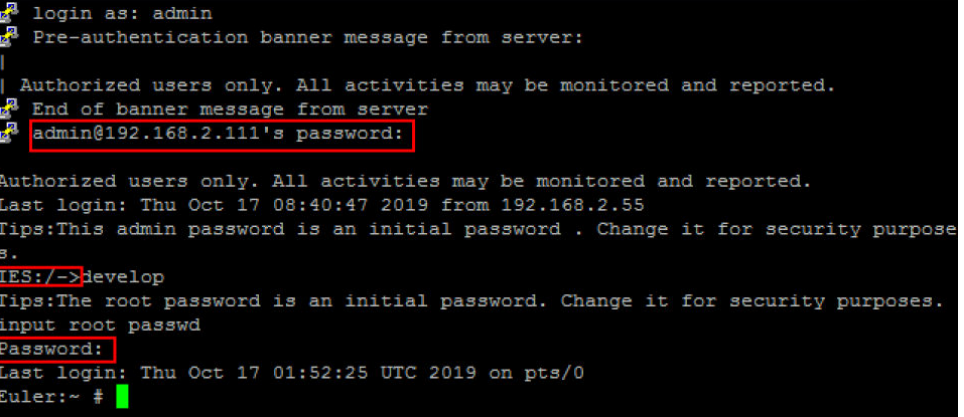

### 安装 **yum**

前往[论坛下](https://bbs.huaweicloud.com/forum/thread-62722-1-1.html)载附件,将附件传到HiLens Kit的"/tmp"目录下解压执行**install.sh**脚 本,一键安装yum。

**install.sh**脚本将会执行操作:

- 1. 安装yum并配置yum源。
- 2. 通过yum安装python3-devel、openblas 、blas 、gcc-gfortran、libarchivedevel、cmake、gcc-c++、automake、autoconf、libtool、make。
- 3. 配置ld的链接 **ln -s /usr/bin/ld.bfd /usr/bin/ld**。
- 4. 使用cmake等工具需要export LD\_LIBRARY\_PATH=/usr/ lib64/:\$LD\_LIBRARY\_PATH(脚本里面已有)。

#### 说明

- 1. 可以自行修改脚本,根据需要安装相应的库。
- 2. cmake等工具依赖库与/home/hilens/skillframework中的某些库有冲突,如果需要运行技能 需要重新export LD\_LIBRARY\_PATH=/home/hilens/skillframework/lib/,或者关闭当前 session,重新打开一个窗口(否则运行技能可能会报错:找不到某些符号)

## **12.3.6** 如何管理设备文件?

删除sftp限制,命令行输入:

**rm -rf /etc/usr/sftp\_disable**

然后重新打开一个SSH窗口,便能把本地文件放入"/tmp"中,也能在"/tmp"中把 文件夹拉取到本地。

#### 说明

- "/tmp"为临时文件夹,设备重启后清除。若需保留,则需将文件再移至其他文件夹。
- "/tmp"里如果有同名文件,则外面的文件无法放进,不会自动覆盖。
- "/tmp"里的文件若需拷贝出来,需要修改可读权限(chmod a+r /tmp/filename)。

## **12.3.7** 如何在 **HiLens Kit** 安装软件包?

HiLens Kit目前支持以下四种方式安装软件包:

注意:执行命令之前先执行**umask 022**,如果之前已经安装的包升级到固件**1.1.2**及以 上版本后无法使用,请卸载后重新执行**umask 022**再安装。

pip安装: 执行python3 -m pip install安装pip包, 如requests; 也可以使用其他 pip源,如

**python3 -m pip install requests -i http://pypi.douban.com/simple - trusted-host pypi.douban.com**

- 源码编译安装:下载源码编译aarch64版本的软件包。
- rpm包安装: 华为开源镜像站上下载相应的rpm包及其依赖并使用rpm安装软件 包。也可以参考论坛安装yum,然后使用yum安装相应的包。
- 配置技能的Python依赖库,详情请[见如何配置技能的](#page-22-0)**Python**依赖库?。

## **12.3.8** 如何使用 **root** 登录设备,并关闭连接超时?

超时控制有3个位置:sshd超时、clp超时(15min)、shell超时(5min)。clp超时目前还 无法关闭,无论是否有操作,15分钟后断线。

1. 关闭sshd超时:

以账号名登录(默认admin),切换到develop模式。执行命令**vi /etc/ssh/ sshd\_config**,找到**PermitRootLogin no**并对应修改为**PermitRootLogin yes**。

图 **12-16** 关闭 sshd 超时

| 噿<br>$-$ PuTTY                                                                                                    | - | $\Box$ |  |
|----------------------------------------------------------------------------------------------------|---|--------|--|
| login as: admin!<br>Pre-authentication banner message from server:                                                                                       |   |        |  |
| Authorized users only. All activities may be monitored and reported.<br>End of banner message from server<br>admin2@192.168.137.112's password:          |   |        |  |
| Authorized users only. All activities may be monitored and reported.<br>Last login: Fri Dec 27 17:52:18 2019 from 192.168.137.55<br>$IES://-\gt;develop$ |   |        |  |
| Tips: The root password is an initial password. Change it for security purposes.<br>input root passwd                                                    |   |        |  |
| Password:<br>Last login: Fri Dec 27 17:52:28 CST 2019 on pts/0<br>Euler: $\sim$ # vi /etc/ssh/sshd config                                                |   |        |  |
| Euler:~ # systemctl restart sshd                                                                                                    |   |        |  |

图 **12-17** 关闭 sshd 模式

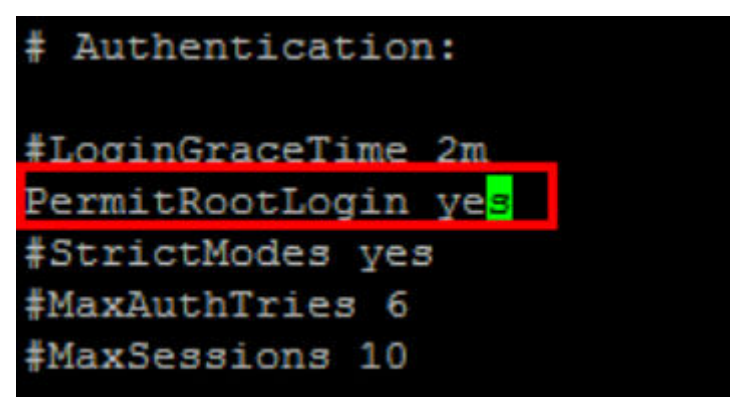

(以下语句默认开头无注释,修改为在前面增加注释符号,去掉限制root登录的 设置) #ClientAliveInterval 0 #ClientAliveCountMax 0 #DenyUsers root #DenyGroups root

图 **12-18** 关闭 sshd 模式

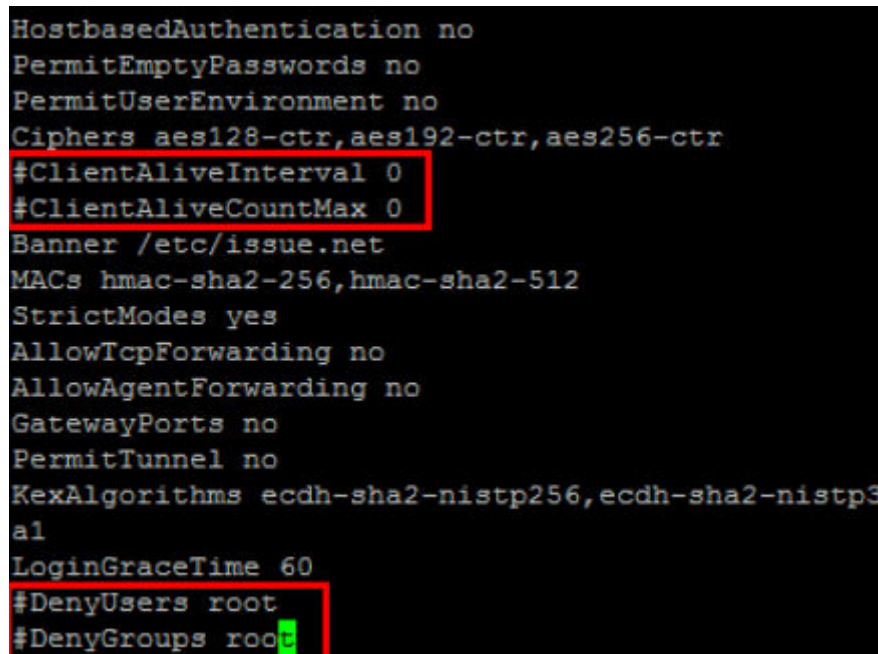

2. 关闭shell超时:用root登录,命令行输入**export TMOUT=0**。

图 **12-19** root 登录

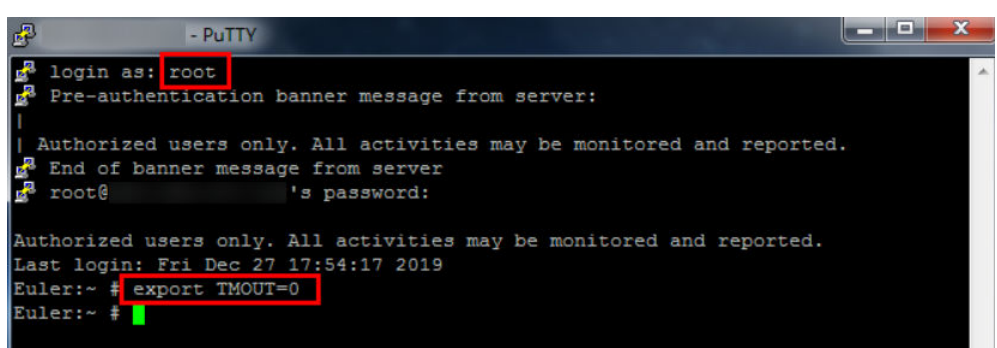

## **12.3.9** 基于 **Python** 的 **openmv** 的设备,是否支持通过调用 **API** 去 调用 **HiLens Kit** 的技能?

HiLens Kit 运行技能后的识别结果可以通过"POST"请求传递出来,需要使用 openmv 的设备编写相关代码接收请求,并在设备上进行处理后得到相应的判断结 果。

## **12.3.10 HiLens Kit** 不能显示中文怎么办?

### 问题描述

技能上所标注的标签是中文,安装技能至HiLens Kit上,运行技能时无法显示中文标 签。

### 解决方法

显示中文需要安装pillow包,安装pillow包需要源码编译。

进入[论坛参](https://bbs.huaweicloud.com/forum/thread-52169-1-1.html)与讨论,下载已编译好的zip包安装pillow包。

## **12.3.11 HiLens Kit** 如何清除已保存的 **wifi** 信息?

#### 问题描述

使用HiLens Kit时,在智能边缘管理系统中保存的wifi无法清除,导致每次连接HiLens Kit 都要连接网线手动选择网络。如何在底层使用命令行进行网络配置重置?

#### 问题处理

使用**SSH**远程连接**[HiLens Kit](https://support.huaweicloud.com/usermanual-hilens/hilens_02_0102.html)**设备后,执行命令

rm /home/data/wifi/wifi\_cfg

## **12.3.12 HiLens Kit** 如何使用命令行连接无线网络

### 问题描述

HiLens Kit如何使用SSH命令连接无线网络。

### 解决方案

- 1. SSH远程登录HiLens Kit,具体操作请见如何使用SSH[登录设备。](#page-75-0)
- 2. 查看所有无线网络,执行如下命令。 wifi\_work -i 4
- 3. 连接无线网络。 wifi\_work -s ssid -p password id: 无线网络ID。password: 无线网络密码。

## **12.3.13 HiLens Kit** 如何配置永久性 **DNS**?

### 问题描述

每次重启HiLens Kit设备后,都会将DNS配置重置为默认地址,需要永久性配置DNS。

### 解决方案

- 1. SSH远程登录HiLens Kit,具体操作请见如何使用SSH[登录设备。](#page-75-0)
- 2. WiFi配置在自动化脚本执行之后,加30秒时延,就不会被覆盖。 #!/bin/bash sleep 30s

echo "nameserver:xxx.xxx.xxx.xxx" >>/etc/resolv.conf echo "nameserver:xxx.xxx.xxx.xxx" >>/etc/resolv.conf echo "nameserver:xxx.xxx.xxx.xxx" >>/etc/resolv.conf

3. 在文件目录"/home/data/user/"下创建文件**user\_init.sh**。

### 4. 修改文件**user\_init.sh**权限。

chmod 777 /home/data/user/user\_init.sh